## WY-50 Display Terminal

Reference Manual

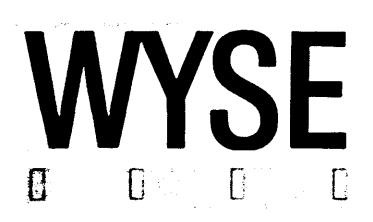

Page 3-2 (Setup Parameters)

The HANDSHAKE parameter selects the modem port handshake protocol. It should be enabled when using transparent print, auxiliary print, or smooth scroll.

Page 3-3 (Setup Parameters)

The BLK END parameter selects the end-of-line/end-ofblock characters.

The CR parameter selects the carriage return code action.

Page 3-5 (Program the Function Keys)

To select the default function key sequence, press CTRL @.

Page 3-6 (Save Setup Changes)

The current on/off status for the caps lock submode is also saved with the setup.

Page 4-4 (Move the Cursor)

ESC = rc applies to the  $WY-50$  and  $TVI-910/920/925$ compatible modes.

ESC a rr R ccc C applies to the WY-50 and, when enhanced, the HZ-1500 and ADDS-VP compatible modes.

Page 5-3 (Block Mode)

To enter or exit the block mode from the keyboard, press SHIFT with BREAK.

Page 5-5 (Keyboard Lock Submode)

To unlock the keyboard, press only SET UP.

Page B-1 (Connector Pin Assignments)

Delete modem pins 10, 11, 12, and 19 from the "Leave Unconnected" 1 ist.

Delete auxiliary pins 2,  $\frac{1}{4}$ , and 8 from the list. befece auxiliary pins 2, 4, and 6 from the fist.<br>Auxiliary pin 20 is Data Terminal Ready. It must be active high when the printer is ready to receive data. (High =  $+3$  to  $+12V$ . Low =  $-3$  to  $-12V$ .)

Page C-3 (Character Set)

For hex value 61 (a), there should be three rows of five horizontal blank dots within the bottom loop. Move the five dots of the center line up one row. Then add one dot above the two dots on the left.

Page E-3 (Command Guide)

After "Delete Row," insert: Disable cursor; then under ADDS-VP insert CTRL V.

Immediately following the above insertion, also insert: Enable cursor; then under ADDS-VP insert CTRL X.

Under TVI-925 for "Erase to end of page with spaces," insert CLR SCRR. Under HZ-1500 for the same function, delete CLR SCRN.

Page E-6 (Command Guide)

Under ADDS-VP for "Lock keyboard," insert a boxed ESC  $f$  after CTRL D.

Under both TVI-910 and TVI-920, for "Enable XON/XOFF," insert CTRL O.

Page E-7 (Command Guide)

Under both TVI-910 and TVI-920, for "Disable XON/XOFF," insert CTRL R.

Page E-8 (Command Guide)

For the "Transparent print off" function, insert CTRL T under TVI-910, TVI-920, and TVI-925. Then under HZ-1500 insert a boxed CTRL T, a boxed Shift. CTRL PRINT, and a boxed SET UP.

For the "Transparent print on" function, insert CTRL X under TVI-910 and TV1-925. Then insert a boxed CTRL X under HZ-1500.

21 August 1984·

Wyse Technology 3040 N. First Street San Jose, CA 95134

WYSE No. 88-059-01 27 August 1984

Addendum to the WY-50 Display Terminal Reference Manual, document  $88 - 011 - 01$ :

Page E-7 (Command Guide)

Under ADDS-VP for "Send Character," delete the boxed ESC M.

Page E-8 (Command Guide)

For the "Transparent print off" function, under TVI-920 insert CTRL T, Shift CTRL PRINT, and SET UP. Then under ADDS-VP insert CTRL T.

For the "Transparent print on" function, insert ESC ' and CTRL X under TVI-920.

### **CONTENTS**

 $\sim$ 

 $\sim$   $\sim$ 

 $\ddot{\phantom{0}}$ 

 $\hat{\zeta}_\lambda$ 

 $\ddot{\phantom{a}}$ 

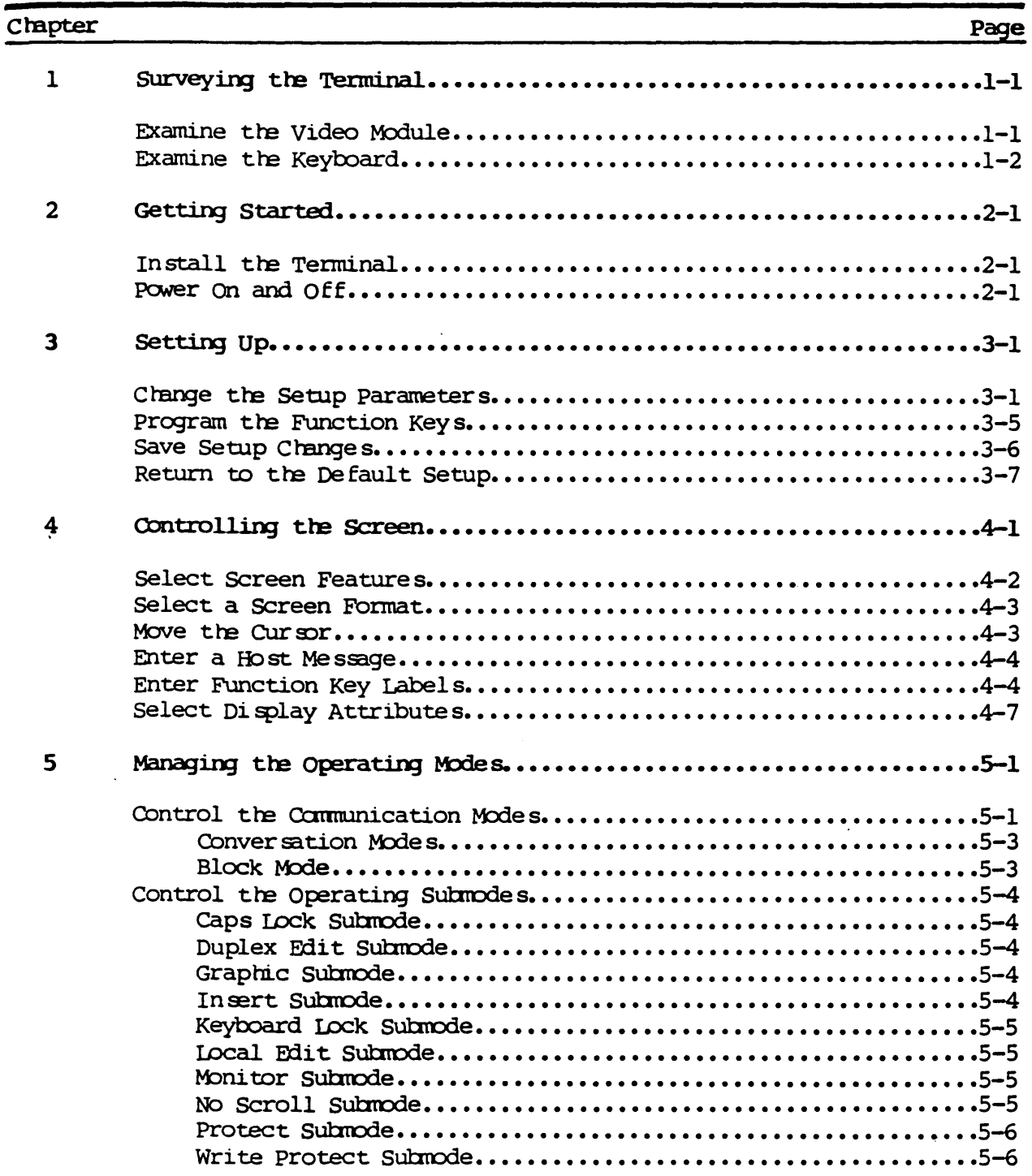

 $\ddot{\phantom{0}}$ 

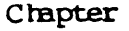

f.

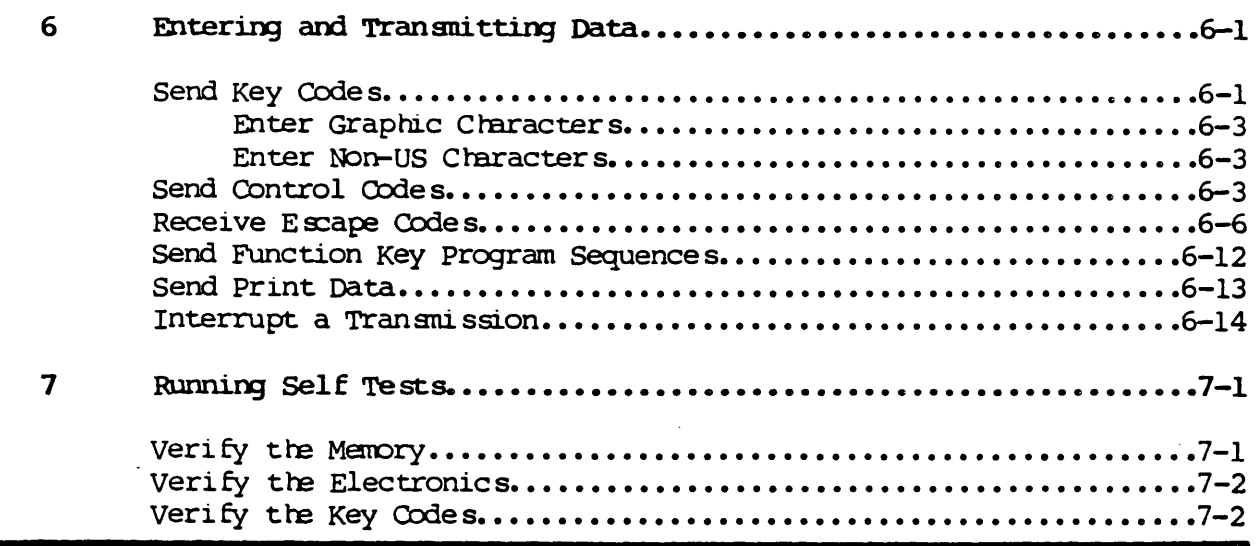

## FIGURES

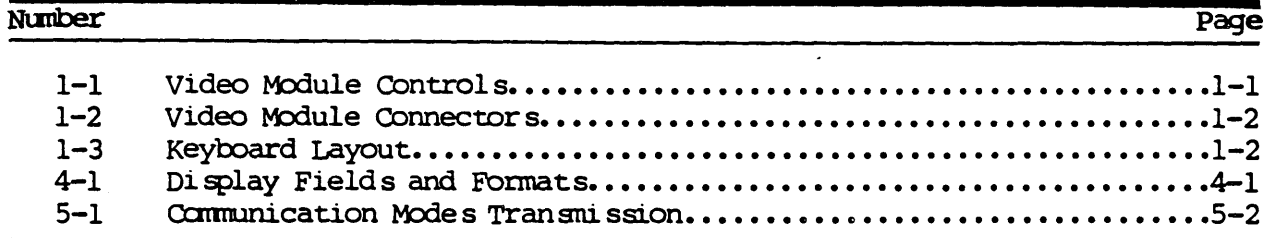

## TABLES

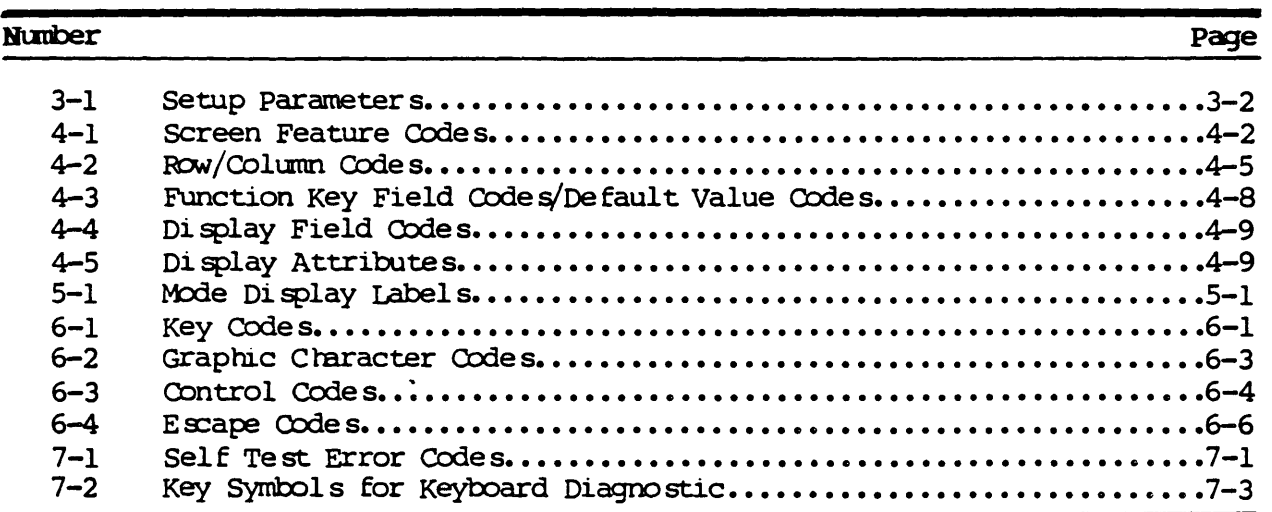

 $\mathcal{L}^{\pm}$ 

page

 $\hat{\mathbf{v}}$ 

 $\sim$ 

 $\ddot{\phantom{a}}$ 

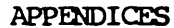

 $\ddot{\phantom{a}}$ 

 $\overline{a}$ 

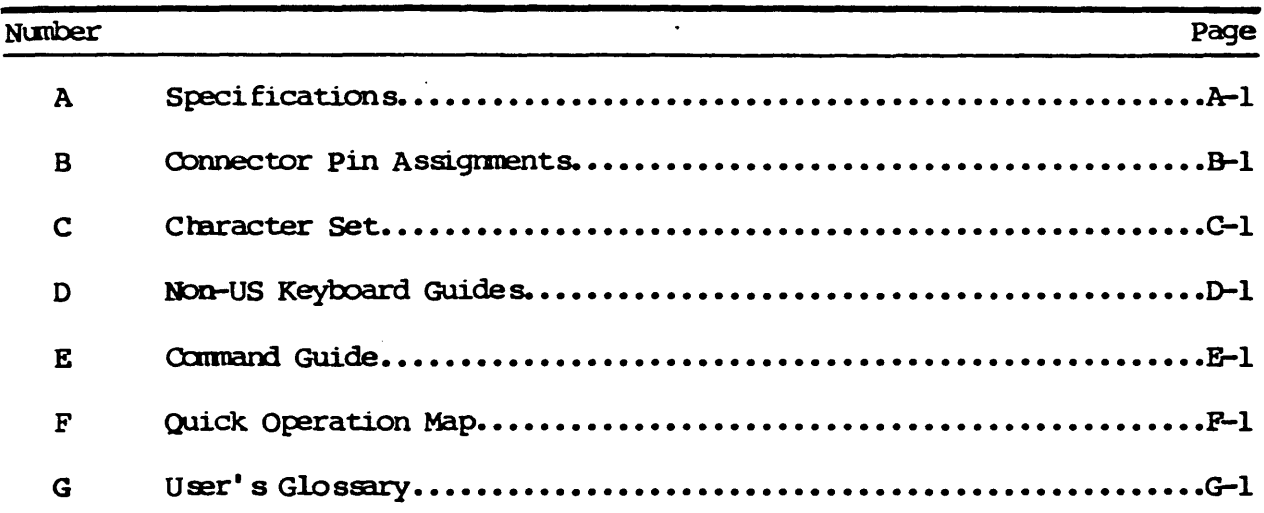

 $\hat{\mathcal{L}}$ 

 $\ddot{\phantom{0}}$ 

#### Chapter 1

#### SURVEYING THE TERMINAL

Designed for maximum human operating comfort, this terminal is a smart editing, alphanumeric VDT. It provides you with a full tilt and swivel video module, a detached low-profile keyboard, internal microprocessor controlled video and logic, and two bit-serial communications interfaces.

Without further programming, the terminal can be operated as both a conversational and a block device. Built-in firmware utilities consist of host computer/printer communications, editing and data entry functions, and nonvolatile storage of the display and transmission parameters. It supports a display memory of one page.

#### EXAMINE THE VIDEO MODULE

The compact video module is equipped with a 14-inch, non-glare, green phosphor CRT. Its base has a footprint of less than a square foot and attaches to the screen housing with a ball and socket. The screen can be tilted 13 degrees relative to the base and swiveled 270 degrees on its axis

The standard screen format displays 26 rows 80 columns wide. In this format, each character is composed of a 7 x 13 matrix in a 10 x 13 cell. These characteristics supply high legibility, minimizing eye fatigue.

Figure 1-1 indicates the controls on the face of the video module, and Figure 1-2 shows the connectors on the rear panel.

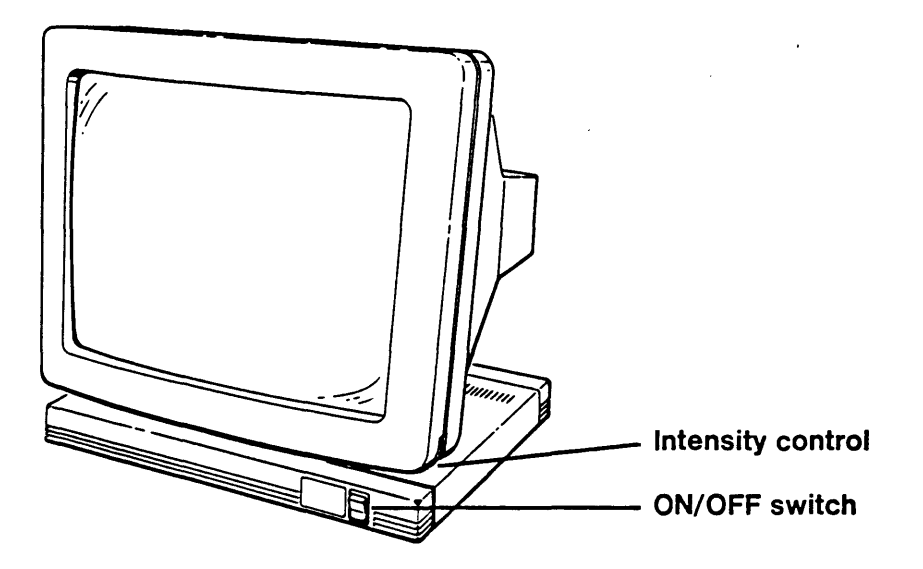

Figure 1-1. Video Module Controls

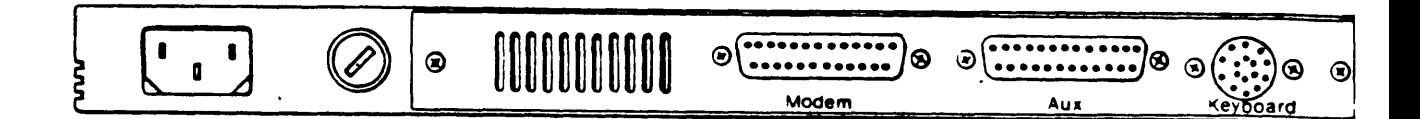

## Figure 1-2. Video Module Connectors

#### EXAMINE THE KEYBOARD

. A

The keyboard has an adjustable two-position base. Up, it gives the familiar feel of a conventional electric typewriter; down, it conforms to DIN specifications. A six-foot coiled cable connects the keyboard to the video module.

There are 101 keys arranged in three groups, an ASCII alphanumeric section, a programmable function key section of 16 keys shiftable to 32, and a numeric keypad. The keys have cylindrical step-sculptured keycaps.

Figure 1-3 illustrates the standard US (American) keyboard layout. Shaded keys indicate all non-alphanumeric keys See Appendix D for guides to the UK (British) and non-English keyboard coding.

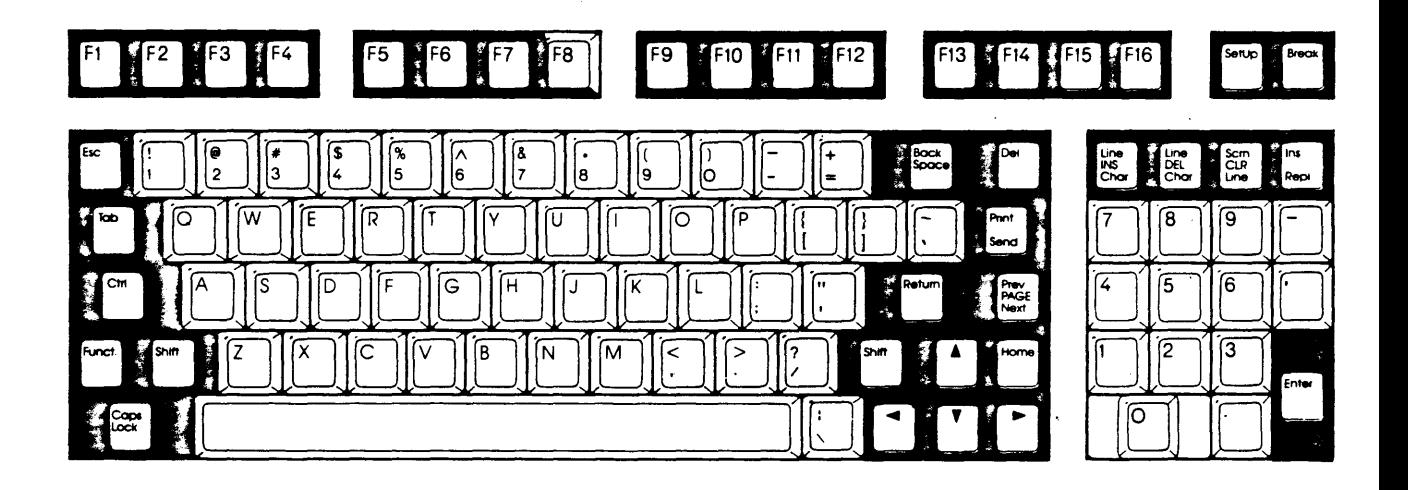

Figure 1-3. Keyboard Layout

#### Chapter<sub>2</sub>

#### GETTING STARTED

The quickest, most effective way for you to become familiar with the terminal is through hand s-on experience. First, read the following procedures and precautions before turning on the terminal. Then experience the pleasure of operating it.

#### INSTALL THE TERMINAL

1. If you have not already unpacked the terminal, carefully remove it from the container. Save all packing materials in case the terminal must be shipped again.

Caution: Sharp instruments should not be used to open the containers.

Immediately notify the transfer company, if there is any damage.

- 2. Place the terminal on any sturdy table or desk.
- 3. Set the ON/OFF power switch on the front of the video module base to OFF by pushing the bottom of the switch.
- 4. Connect the keyboard cable to its receptacle on the video module base. See Figure 1-2, if necessary.
- 5. First connect the power cord to its receptacle on the video module base. Then plug it into a nearby three-pronged, grounded electrical outlet.
- 6. Connect the host computer communications cable to the modem port. See Appendix B for the connector pin assignments.

Note: All the connectors are keyed so that connections can only be made correctly.

7. Connect the printer communications cable, if required, to the auxiliary port.

#### POWER ON AND OFF

After verifying that the terminal is properly installed, you are ready to proceed.

- 1. Turn on the term, nal by pushing the top half of the ON/OFF switch.
- 2. Listen for an immediate beep. This indicates the power is on.

3. Watch for the cursor to display in the upper lefthand corner of the screen.

If the CRT were warm, you would first see the screen flash several display patterns as the power-on self test is run. See Chapter 7: "Running Self Tests' for details.

- 4. Adjust the screen brightness with the intensity control on the front lower righthand side of the video module. Turn it downward for high contrast and upward for dim.
- 5. Swivel the video module left or right and tilt it up or down, until you find your personal comfort level.

The recommended height for the center of the screen is 10 to 20 degrees below eye level. The keyboard should be at or below elbow height.

6. To shut off the terminal, just push the bottom half of the ON/OFF switch.

#### Chapter 3

#### SETTING UP

The first time the terminal is turned on, a default setup controls the way it operates for many variables. These parameters include the baud rate, the parity type, and the mode of communication with the host computer.

The screen width display characteristics can be configured in many ways by means of the setup and with escape sequences. The function keys are likewise easily programmed.

#### CHANGE THE SETUP PARAMETERS

You can accept the default setup or choose one to match your application. Whenever the parameters are changed, you can save the new choices so they will be in effect the next time the terminal is turned on: or you can easily return to the default setup, if necessary.

In addition, going into the setup is non-destructive. The application display area is not cleared or blanked out when the setup parameters are displayed.

Press SHIFT with SET UP to display the configuration fields.  $\mathbf{1}$ .

The top row of the screen displays:

Cursor-keys: select fields SPACE: changes FUNCT: F-Keys ESC: Default

These fields prompt you in setting up your configuration.

The bottom row of the screen displays:

 $QURSOR = BLOCK|BLINK? = ON|MODE = FDX|$ HANDSHAKE = NONE  $SCREEN = 80$ 

This is level 1 of five levels of parameter fields.

All the parameter fields are dim except the far left field in the bottom row which is normal intensity. This is the active field.

Press SPACE to display the next selection for a parameter.  $2.$ 

All selections loop from one to another.

The first selection to display in a parameter field is the default, the one the terminal uses unless you make another choice. When you save any changes, the new configuration will be the one displayed after turning on the terminal. See Table 3-1 for a list of the selections that can be made for each parameter.

3. Press  $\blacktriangleright$  (CURSOR RIGHT) to activate the next field on the right.

The fields in each level of parameters loop from one to another.

4. Press < (CURSOR LEFT) to activate the next field on the left.

If the far left field is active, the next field to become active will be the far right field.

5. Press  $\nabla$  (CURSOR DOWN) to display the next level of fields.

The five levels loop downward from one to the next each time this key is pressed. If level 5 is displayed, the next level to display will be level 1. The far left field always becomes active no matter what field was last active on another level.

6. Press  $\triangle$  (CURSOR UP) to display the previous level of fields.

The five levels loop upward from one to the next each time this key is pressed. If level l is displayed, the next level to display will be level 5.

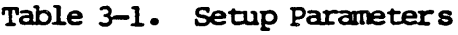

FIELD LEVEL 1

HANDSHAKE = NONE  $SCREFN = 80$  $CURSOR = BLOCK$  BLINK? = ON MODE = FDX

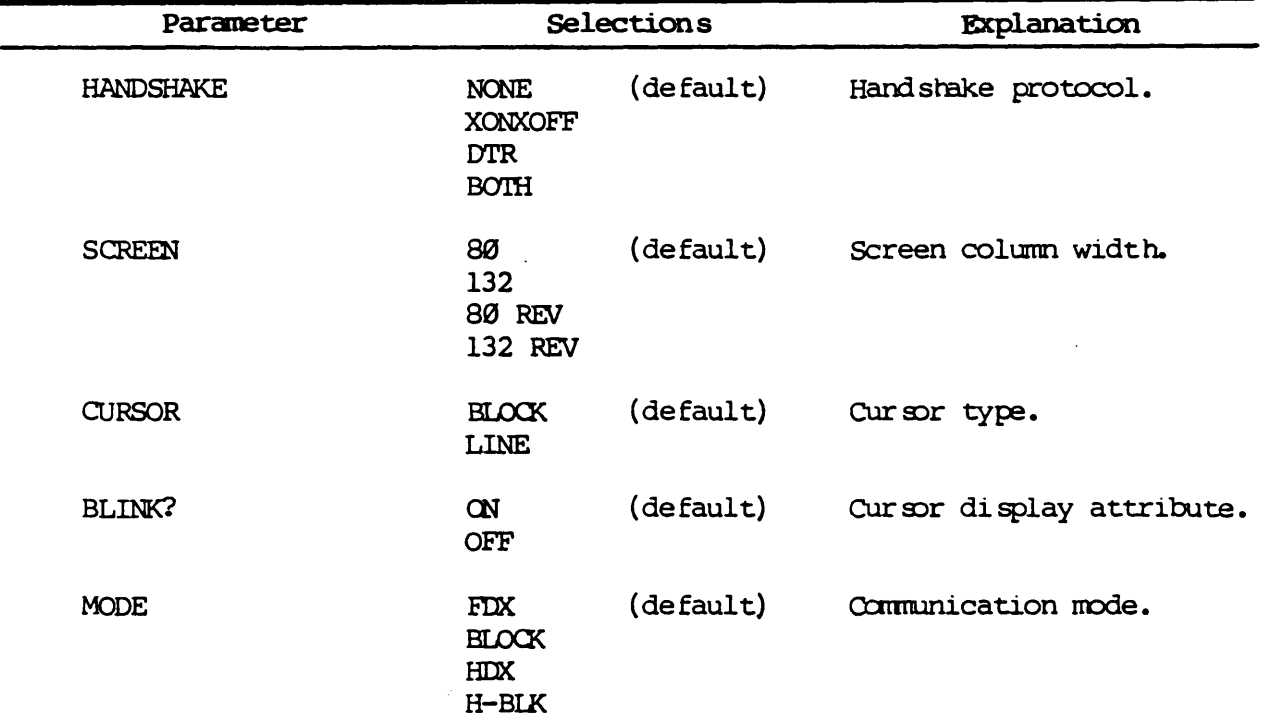

FIELD LEVEL 2

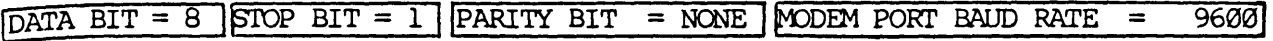

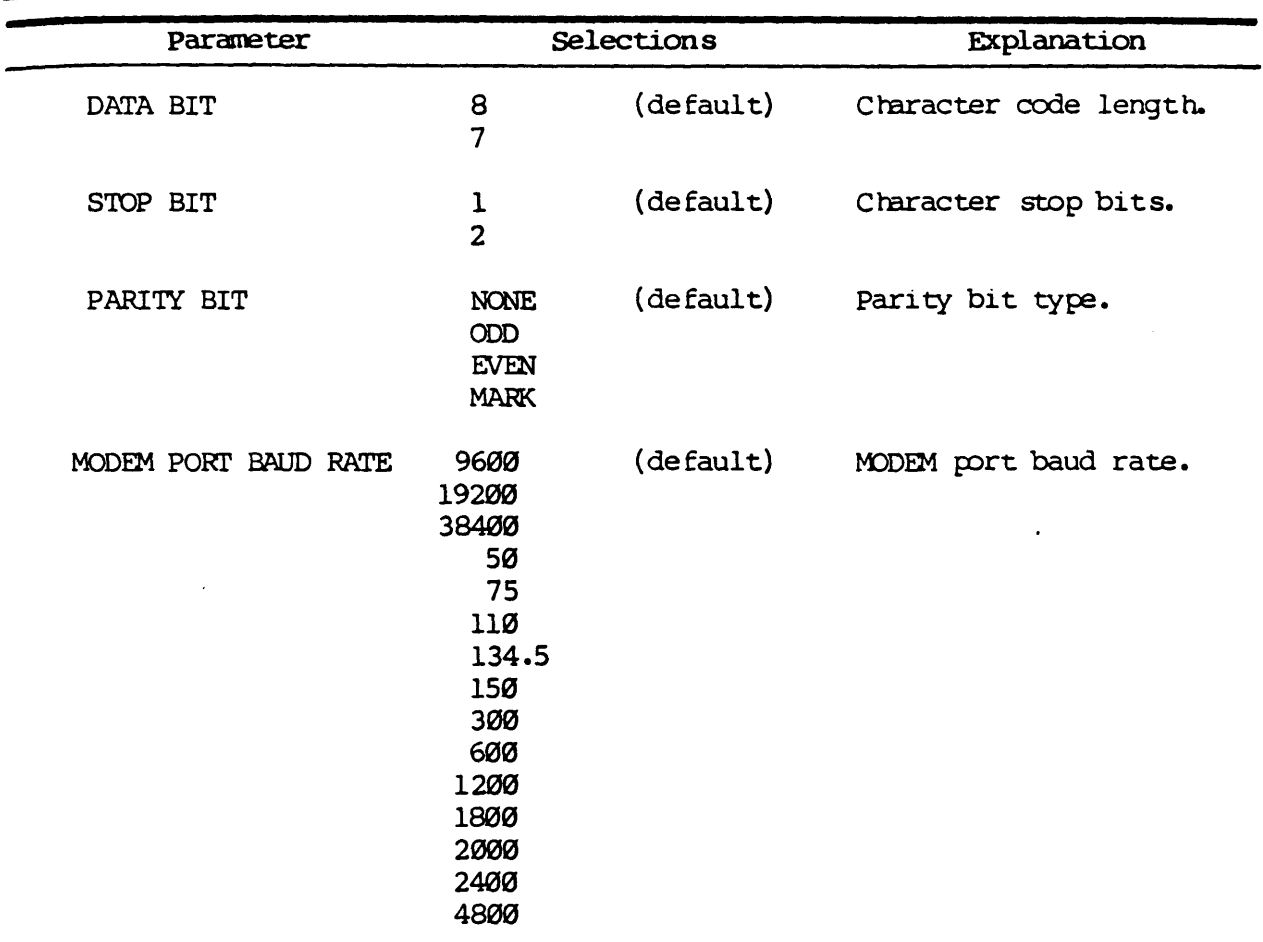

FIELD LEVEL 3

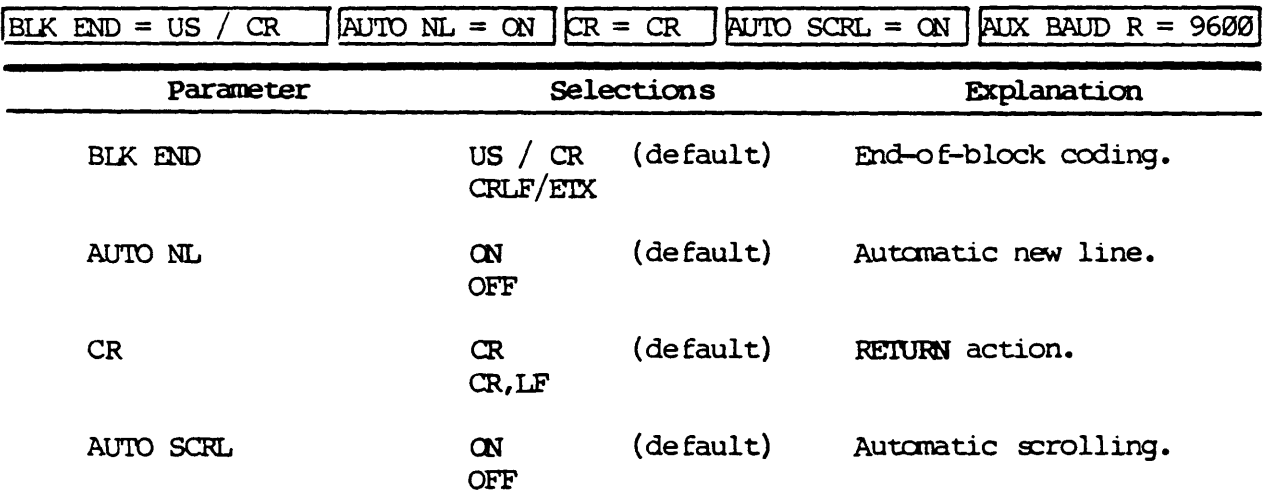

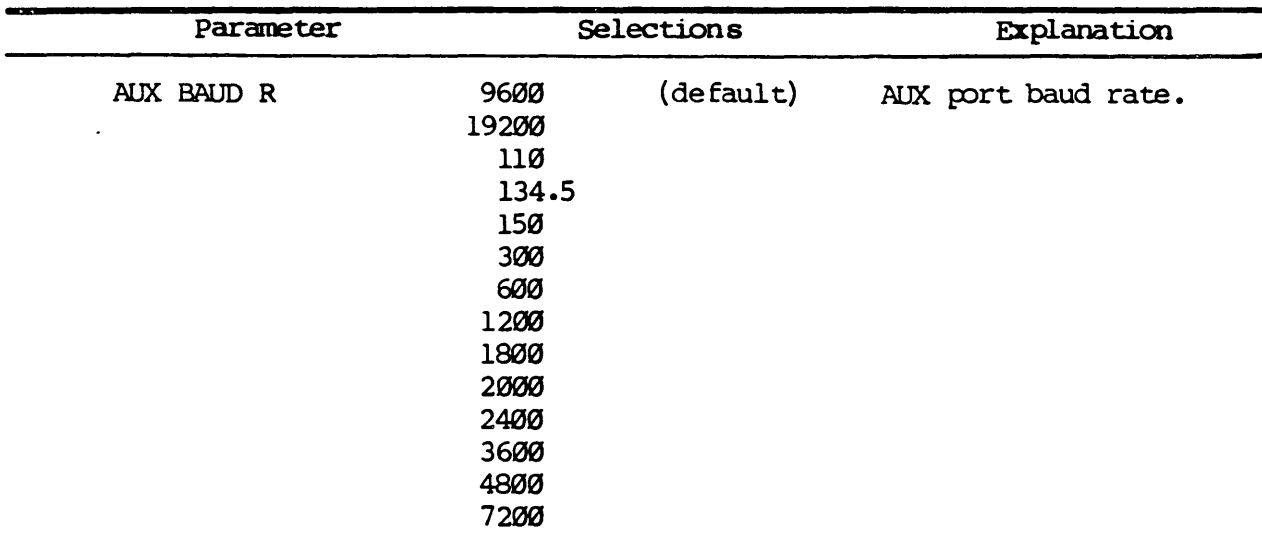

## FIELD LEVEL 4

## $SCRL = JUMP$  STATUS = ON  $|S-SAVER = OFF$  PROT = DIM TEST = OFF

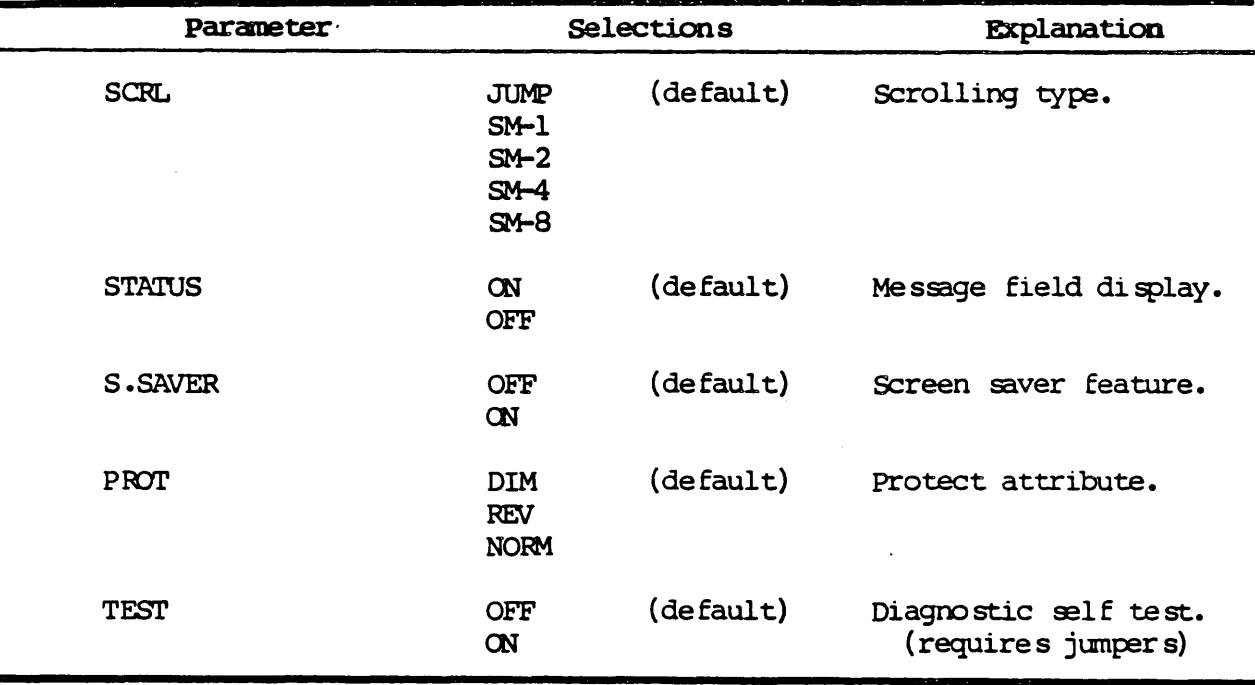

## FIElD LEVEL 5

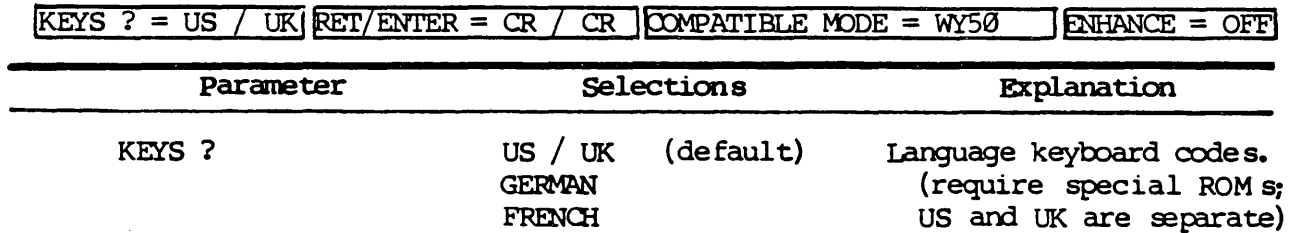

SPANISH DANISH

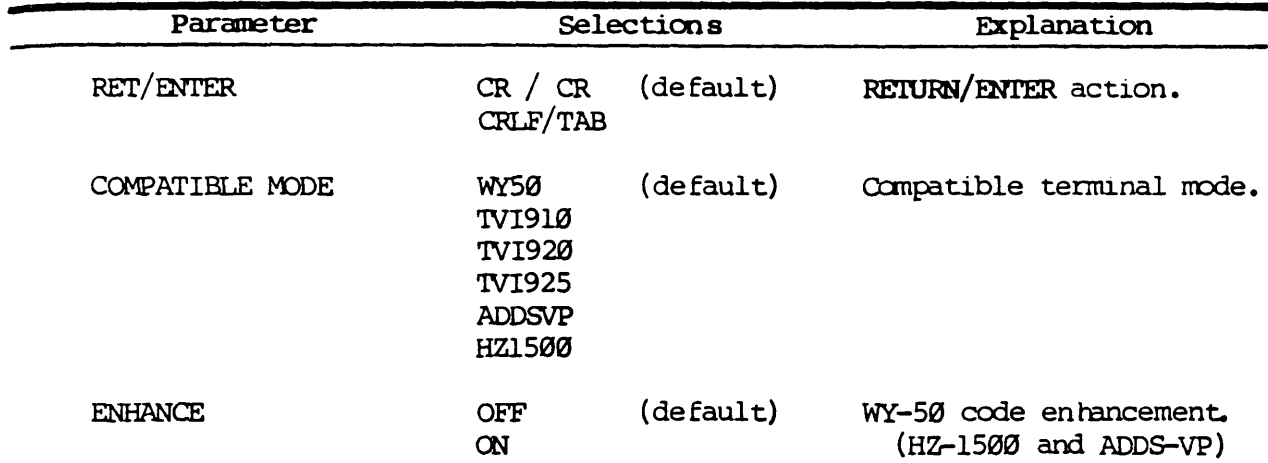

#### PROGRAM THE FUNCTION KEYS

- Press SHIFT with SET UP, if necessary, to display the setup parameters.  $1.$
- $2.$ Press FUNCT in order to program the function keys.

The top row of the screen displays:

#### F1-F16: load current sequence RETURN: enter new sequence FUNCT: exit

These fields prompt you in defining the function keys.

The bottom row of the screen displays:

 $F1 =$ 

This is the prompt for the F1 sequence field.

 $3.$ Enter up to eight characters for the function key program sequence.

Although up to eight characters can be entered, only the first four characters of the sequence can be saved in nonvolatile RAM. If you attempt to enter more than eight characters, the beeper will sound in response to the error. The cursor does not move past the allotted field.

If you need function key sequences longer than four characters, send the sequence from the host computer as part of the initialization process normally provided.

Note: To enter the carriage return code (CR) as part of the sequence, press CTRL M instead of RETURN.

To correct errors, press the function key corresponding with the field and enter the sequence again.

4. Press RETURN to display the next function key field in numerical sequence.

 $F I =$  displays for the shifted F1 field. It follows F16. After the shifted F16 field, the unshifted F1 field displays again.

5. Press the actual function key, shifted or un shifted to go directly to a specific function key sequence field at random.

For example: press SHIFT with F12: then press F6.

6. Press FUNCT again to return to the setup parameters.

#### SAVE SETUP CHANGES

1. Press SHIFT with SET UP with one of the levels of setup parameters displayed.

The top row displays:

[Save changes for power-on?] Y: yes (no. F-keys)]  $A:$  F-keys also others: no

Save changes for power-on? flashes on and off.

2. Press Y or A to save changes in the setup, or go to instruction 3.

A. If you press  $Y$ , all changes except those made to the function key definitions are saved for the next power-on.

B. If you press A, all changes are saved.

The screen blanks and then displays the message field line (top row). The cursor returns to the position it was at before entering the setup.

Caution: Do not turn off the power before the screen display returns or the setup may not be saved correctly.

Note: The current key click status is also saved with the setup. The key click feature toggles on/off whenever you press SHIFT with ENTER. When on, a short, soft beep sounds in response to each key as it is pressed.

3. Press any other key instead of pressing A or Y to operate the terminal with the current parameter changes, but without saving them.

The terminal enters the communication mode set in level 1.

The next time the terminal is powered on the setup returns to the configuration as it was before these changes were made.

 $\sim$ 

## RETURN TO THE DEFAULT SETUP

press ESC, with any of the levels of setup parameters displayed, to call the default setup.

The terminal enters the full duplex conversation mode, which is the default. You can now enter and transmit data.

 $\mathbb{Z}^2$ 

#### Chapter 4

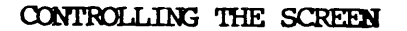

In addition to a cursor, the screen has three message fields and an application display area as represented by Figure 4-1. The position of the cursor

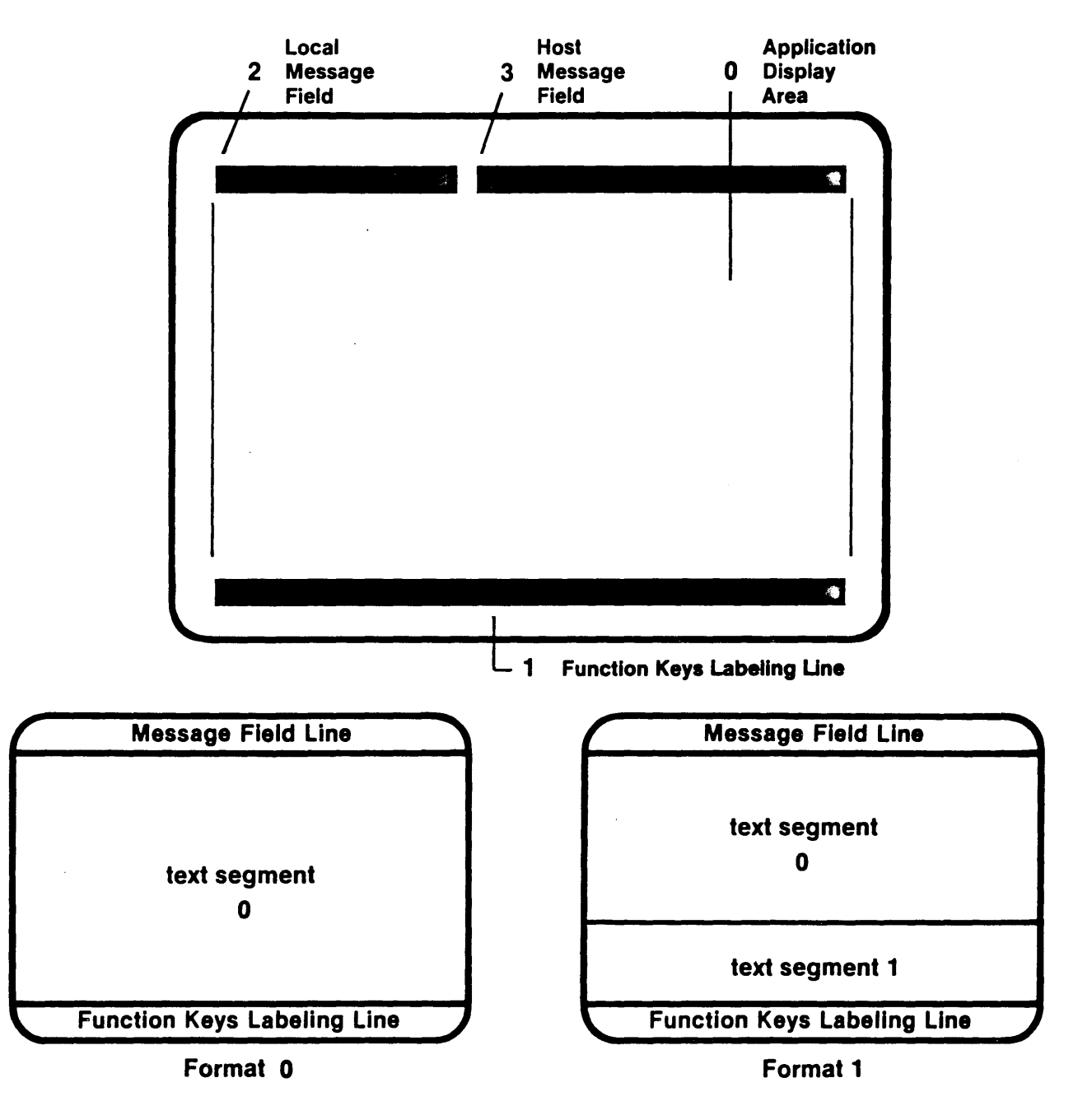

Figure 4-1. Display Fields and Formats

determines where your next key stroke has an effect. The host message field can display a message, such as a warning or a prompt, from the host computer. The local me ssage field di splay s the current operating mode and submodes. When defined, function key labels display in their corresponding field in the bottom row of the screen.

#### SELECT SCREEN FEATURES

The cursor type, screen width, scrolling speed, protect character attribute. and on/off display are screen display features that can be controlled by an e scape code sequence.

Send ESC 'n to set an option for a screen feature.

where

 $n =$  screen feature code (see Table 4-1)

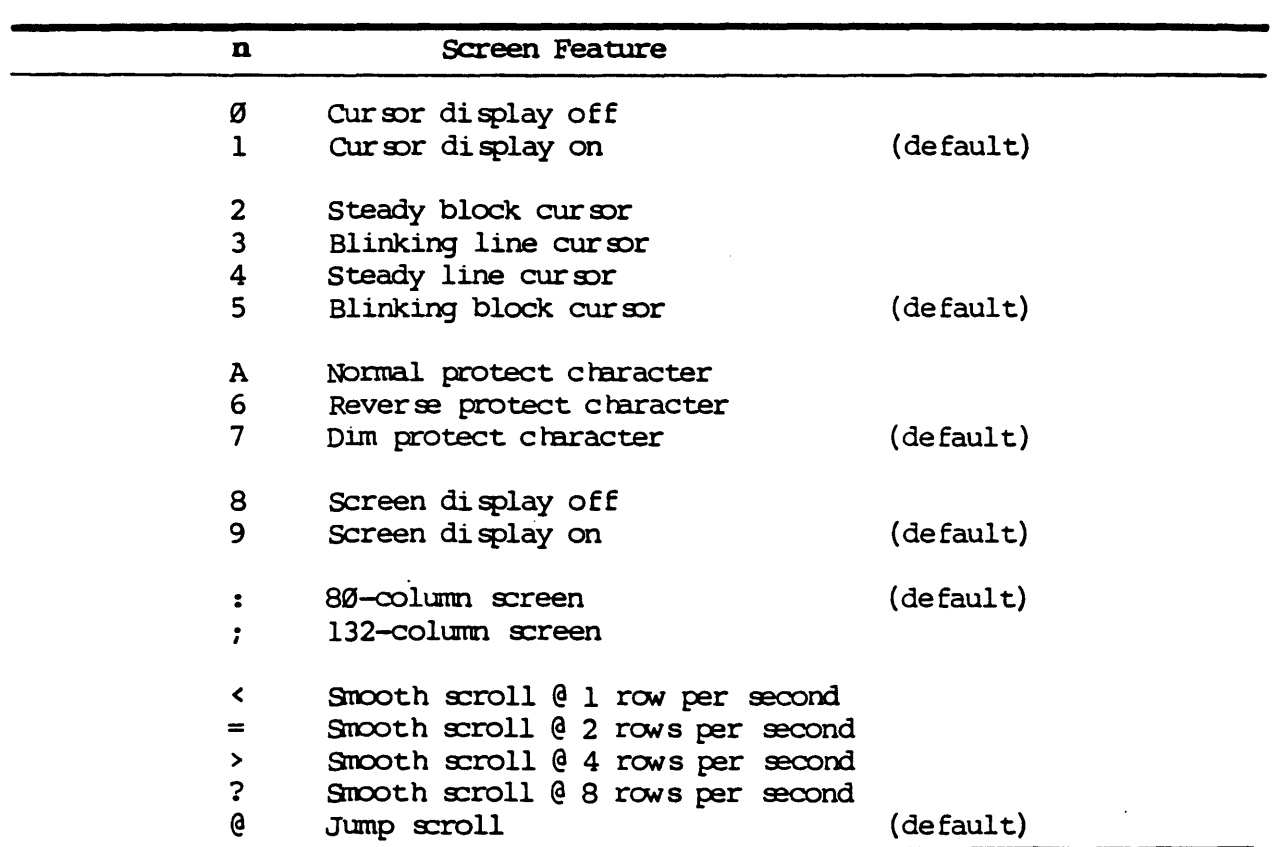

#### Table 4-1. Screen Feature Codes

Note: When switching from an 80- to a 132-column screen or vice versa, a delay of 100 milliseconds is required. Blank the shifted and unshifted function key labeling line when making the change by sending ESC  $z$  (CR and/or ESC  $z$  ) CR. Then send ESC A 1 ATTR and the new individual function key messages with the appropriate ESC z sequence. For escape sequence details see Table 6-4. After the change, you must move the cursor to the location desired.

Another feature is the screen saver (S. SAVER) parameter of the setup. When it is ON, the screen display shuts off, if there has not been any keyboard activity or transmission to the terminal for 17 minutes. The terminal, however, remains powered-on. Press any key to restore the display.

#### SPLECT A SCREEN FORMAT

you can divide the application display area horizontally into two text seqments of the same column width,  $80$  or 132 columns wide. (See Figure  $4-1.$ )

1. Send ESC x 1 HRC to establish a split screen format.

where

 $HRC = row code 2 to 24 for the row number on which the lower text$ segment starts (see Table 4-2)

Both text segments are cleared, and the communication electronics are reset.

Any submodes that have been set are turned off.

An ACK is sent to the host computer, if the escape sequence originated from the host.

The cursor first displays in the home position of text segment  $\emptyset$ , the upper part of the split screen. This is currently the active text segment.

2. Send ESC J or pre ss PAGE PREV to activate text segment 1.

The cursor skips to the home position of text segment 1. This is now the active text segment.

3. Send ESC K or press PAGE NEXT to reactivate text segment  $\varnothing$ .

The cursor skips to the character position where it was located when the text segment became inactive.

4. Send ESC  $x \theta$  to reestablish a standard screen format.

#### MOVE THE CURSOR

The exact action of the cursor depends upon the command entered through the keyboard or sent from the host computer.

1. Press one of the cursor position keys (e.g.,  $\nabla$  (CURSOR DOWN), BACKSPACE, TAB, RETURN) to move the cursor from one row, column, or field to the next.

2. Send ESC =  $rc$  to move the cursor to a specific row and column of an 80column screen.

where

```
r = r \infty code (see Table 4-2)
c = column code (see Table 4-2)
```
3. Send ESC a rr R ccc C to move the cursor to a specific row and column of either an 80- or a 132-column screen.

where

- $rr$  = ASCII encoded decimal value of row relative to home, one or two digits  $R = ASCII R$
- 
- ccc = ASCII encoded decimal value of column relative to tome, up to three digits
- $C = ASCII C$

For example: ESC a  $1$  R  $1$  C positions the cursor at true home. ESC a  $10$  R  $10$  C positions the cursor at row  $10$  column  $10$ .

# enter a host message

At any time you can display a special message from the host computer. The display format conforms to that of the screen width of 80 or 132 columns.

Send ESC F aaaa CR to enter a message in the host message field.

where

aaaa = a character string up to 46 characters for an 80-column screen or up to 100 characters for a 132-column screen

#### ENTER FUNCTION KEY LABELS

In addition to the definition of the function keys in the setup, an escape sequence can be sent to display messages in the shifted and unshifted function key label fields of the bottom row of the screen.

1. Send ESC z n aaaa CR to enter a message in a selected function key label field.

where

```
n = field code (see Table 4-3)aaaa = a character string of up to eight characters for an <math>80</math>-columnscreen or up to seven characters for a 132-column screen
```
 $\ddot{\phantom{a}}$ 

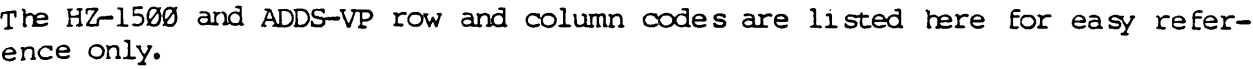

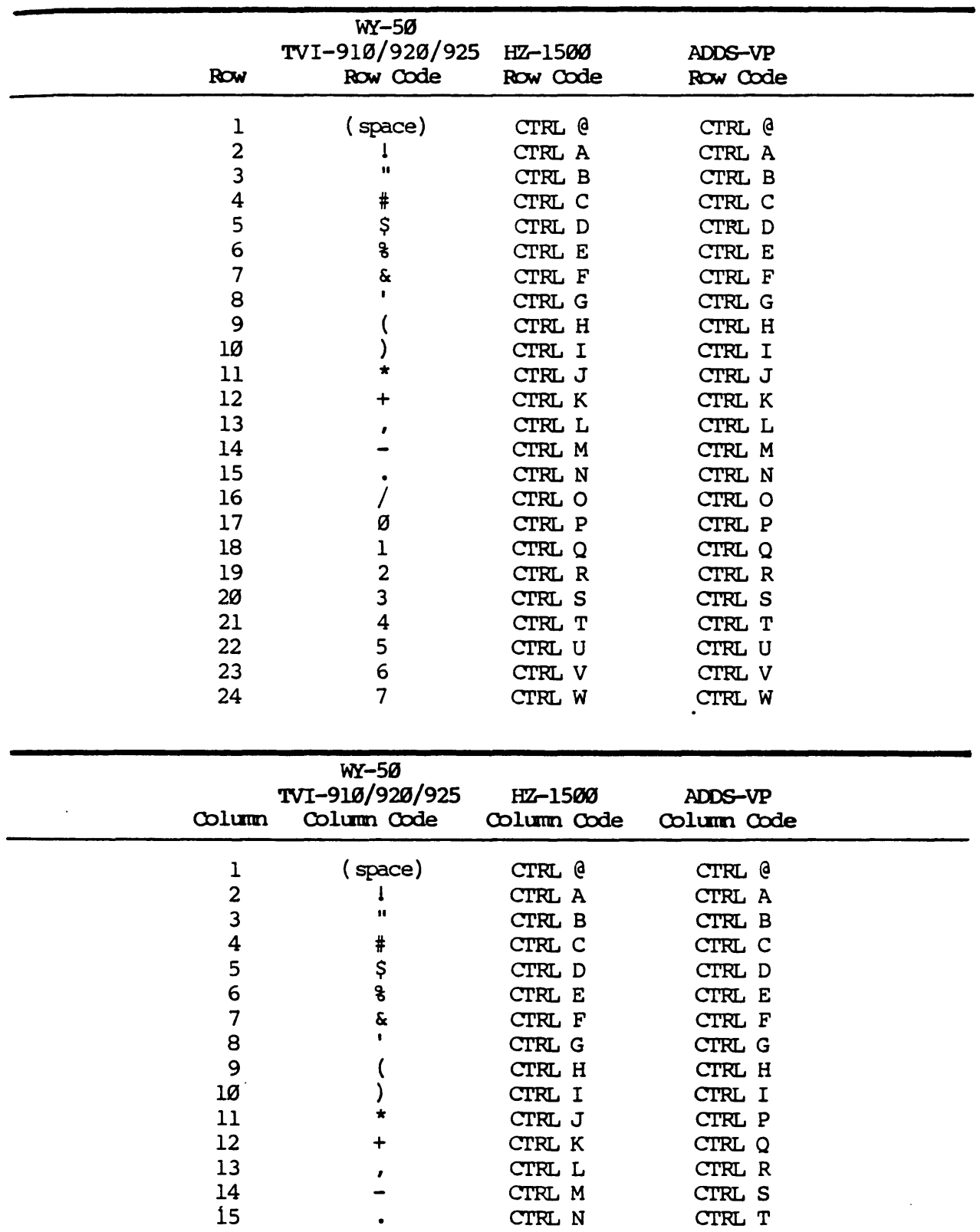

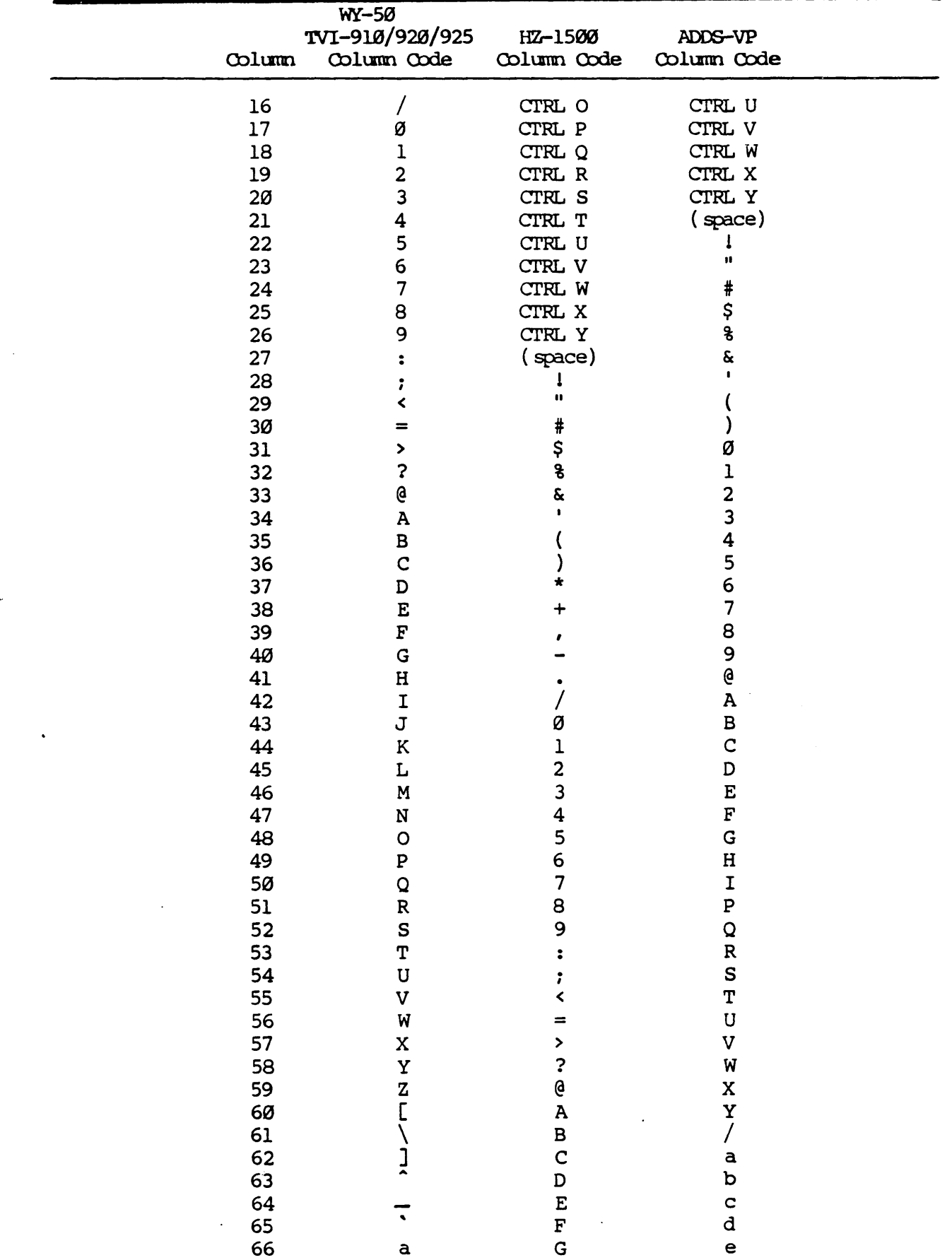

 $\downarrow$ 

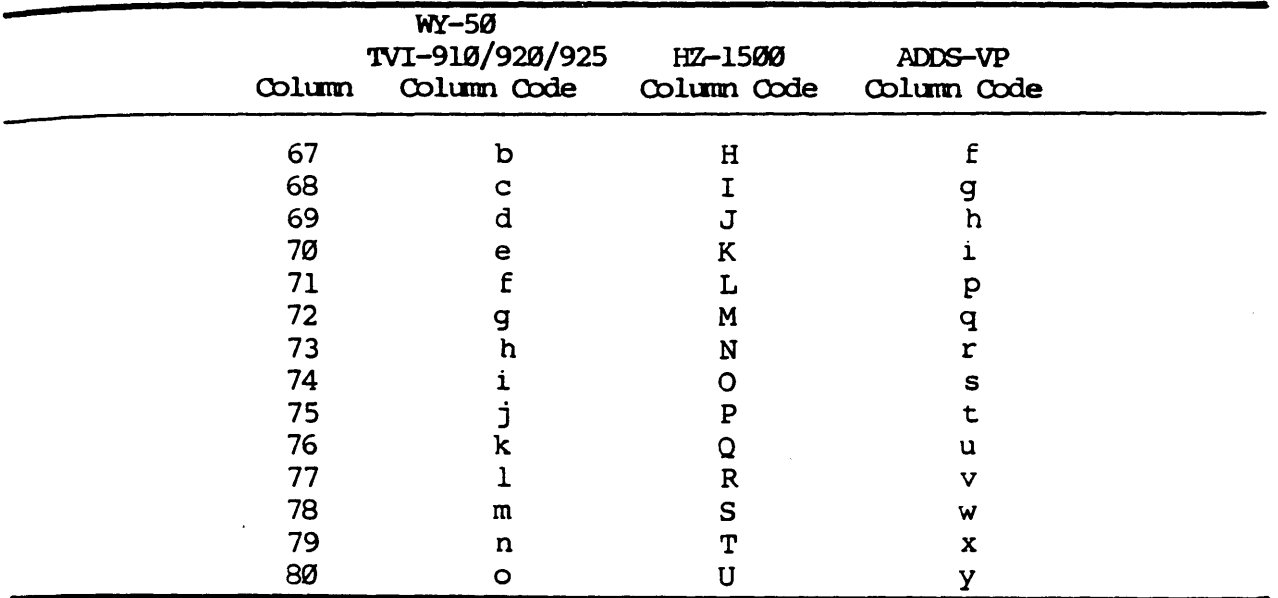

2. Send ESC z n CR to clear tte message for a particular function key.

where

 $n =$  field code (see Table 4-3)

When changing from one communication mode to another, after the new mode has been selected, clear all the function key labeling fields. Send ESC z ( CR to clear the entire unshifted function keys labeling line, and send ESC  $z$  ) CR to clear the entire shifted function keys labeling line. Then enter new function key labels as desired.

3. Send ESC z DEL to turn off the display of the shifted function keys labeling line.

#### SELECT DISPIAY ATTRIBUTES

Five attributes can be chosen individually or in combination for the display of data. These are: dim, reverse, underscore, blink, and blank. They are set for the entire screen, for fields of data, or for individual data by sending various escape sequences.

protected characters or fields can be normal, dim, or reverse.

1. Send ESC A n ATTR to set a display attribute for a message field.

where

 $n =$  display field code (see Table 4-4) ATTR = attribute  $\c{code}$  (see Table 4-5)

| Function<br>Key | Field<br>Code            | Default<br>Value Code | Function<br>Key | Field<br>Code                | Default<br>Value Code |
|-----------------|--------------------------|-----------------------|-----------------|------------------------------|-----------------------|
| F1              | Ø                        | e                     | F9              | 8                            | $\mathbf H$           |
| Shift Fl        | $\mathbf{P}$             | $\bullet$             | Shift 9         | $\mathbf x$                  | $\mathbf h$           |
| F2              | $\mathbf 1$              | $\mathbf{A}$          | F10             | 9                            | $\mathbf I$           |
| Shift F2        | $\Omega$                 | a                     | Shift F10       | Y                            | $\mathbf{i}$          |
| F3              | $\overline{2}$           | $\, {\bf B}$          | F11             | $\ddot{\phantom{a}}$         | J                     |
| Shift F3        | $\mathbf{R}^{\prime}$    | b                     | Shift Fll       | $\mathbf{z}$                 | j                     |
| <b>F4</b>       | $\overline{\mathbf{3}}$  | $\mathbf C$           | F12             | $\ddot{\phantom{0}}$         | $\bf K$               |
| Shift F4        | $\mathbf{s}$             | $\mathbf C$           | Shift F12       | £                            | $\bf k$               |
| F5              | 4                        | D                     | F13             | $\left\langle \right\rangle$ | $\mathbf{L}$          |
| Shift F5        | T                        | d                     | Shift F13       | ∖                            | $\mathbf{1}$          |
| <b>F6</b>       | $\overline{5}$           | ${\bf E}$             | F14             | $=$                          | M                     |
| Shift F6        | $\mathbf U$              | $\bullet$             | Shift F14       | $\mathbf{I}$                 | m                     |
| F7              | 6                        | F                     | F15             | ⋗                            | N                     |
| Shift F7        | $\mathbf{V}$             | $\mathbf f$           | Shift F15       | $\hat{\phantom{a}}$          | n                     |
| F8              | $\overline{\mathcal{L}}$ | $\mathbf G$           | F16             | $\overline{\mathbf{3}}$      | $\overline{O}$        |
| Shift F8        | W                        | g                     | Shift F16       |                              | $\circ$               |

Table 4-3. Function Key Field Codes/Default Value Codes

Note: Field codes ( (unshifted message) and ) (shifted message) specify the entire function keys labeling line as one message field of up to 78 characters for an 80-column screen or up to 130 characters for a 132-column screen.

80-column screen = eight function key label fields, shiftable to 16 132-column screen = 16 function key label fields, shiftable to 32

De fault value codes are explained under "Send Function Key Program Sequences" in Chapter 6.

2. Send ESC G ATTR to set a display attribute for individual data.

where

ATTR = attribute  $\c{code}$  (see Table 4-5)

The attribute occupies a space at the current cursor location.

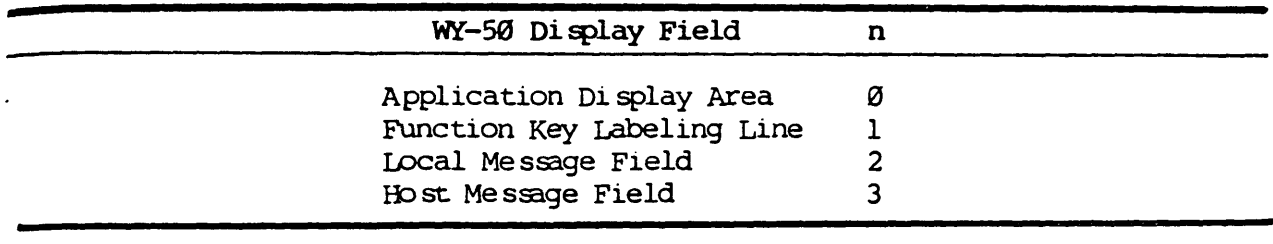

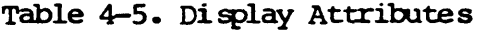

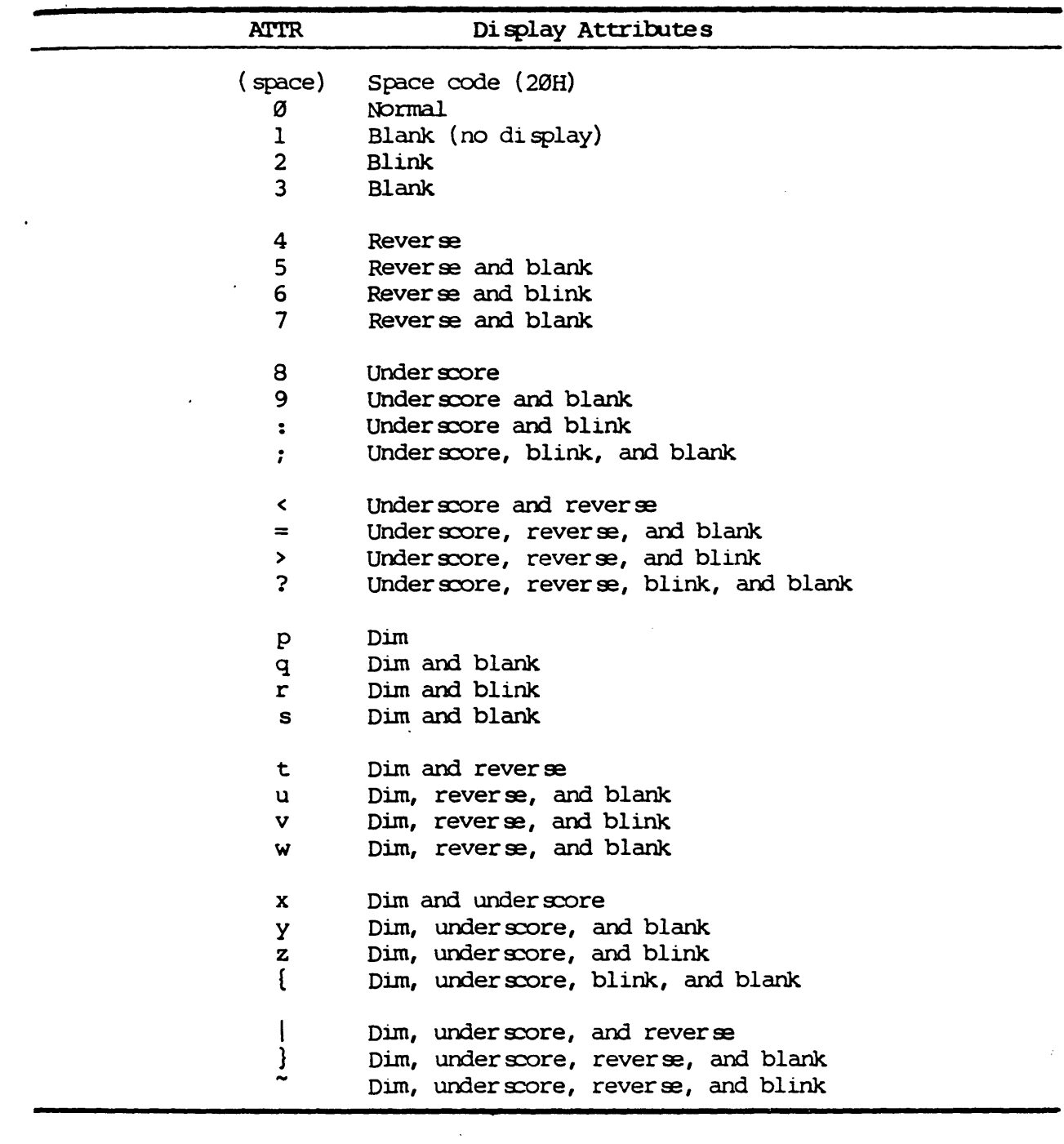

 $\ddot{\phantom{a}}$ 

#### Chapter 5

#### MANAGING THE OPERATING MODES

The terminal operates in one of four communication modes. In addition, there are ten submodes that modify the way in which data is displayed or transmitted to the host computer. These modes are listed in Table 5-1 with their display labels.

Unless the STATUS parameter of the setup is set to OFF, the mode display labels display in the local message field of the top row when the corresponding mode or submode is on.

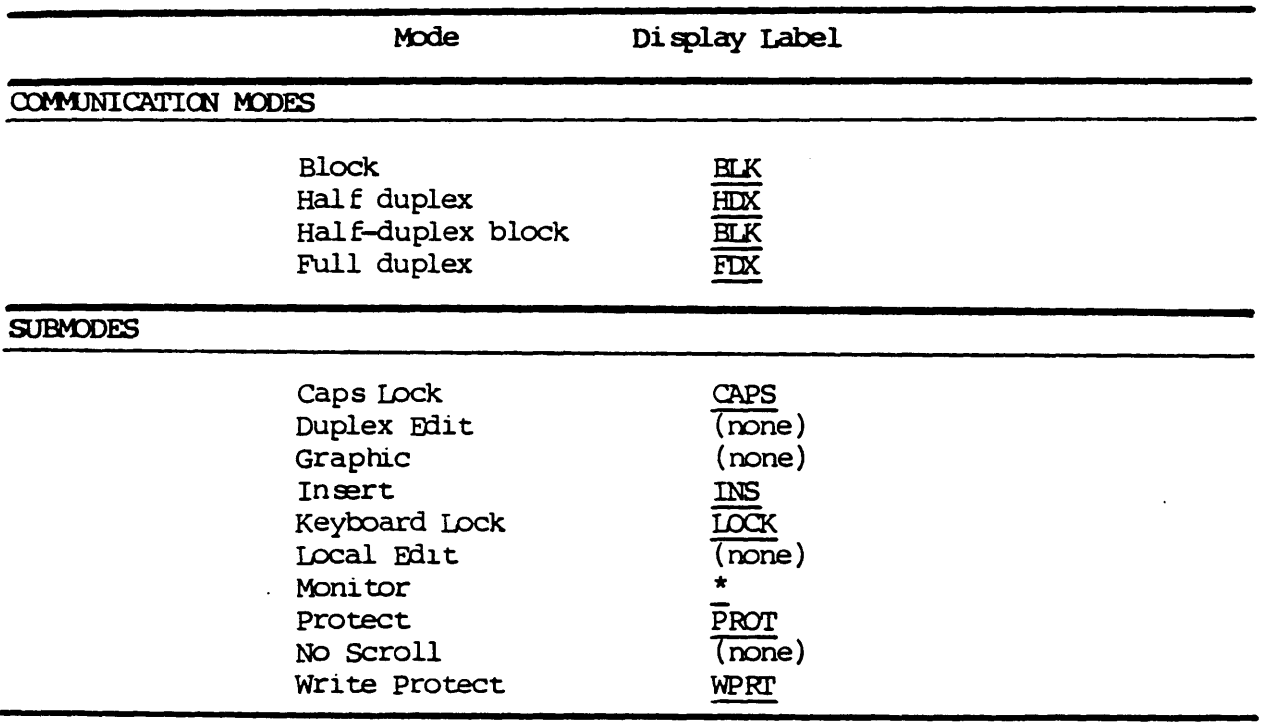

#### Table 5-1. Mode Display Labels

#### CONTROL THE COMMUNICATION MODES

When the terminal is turned on, it operates in the communication mode selected in the setup. A different communication mode can be selected by changing the setup or by sending the corresponding escape code sequence.

See Figure 5-1 for a comparison of the transmission sequences for each of the modes.

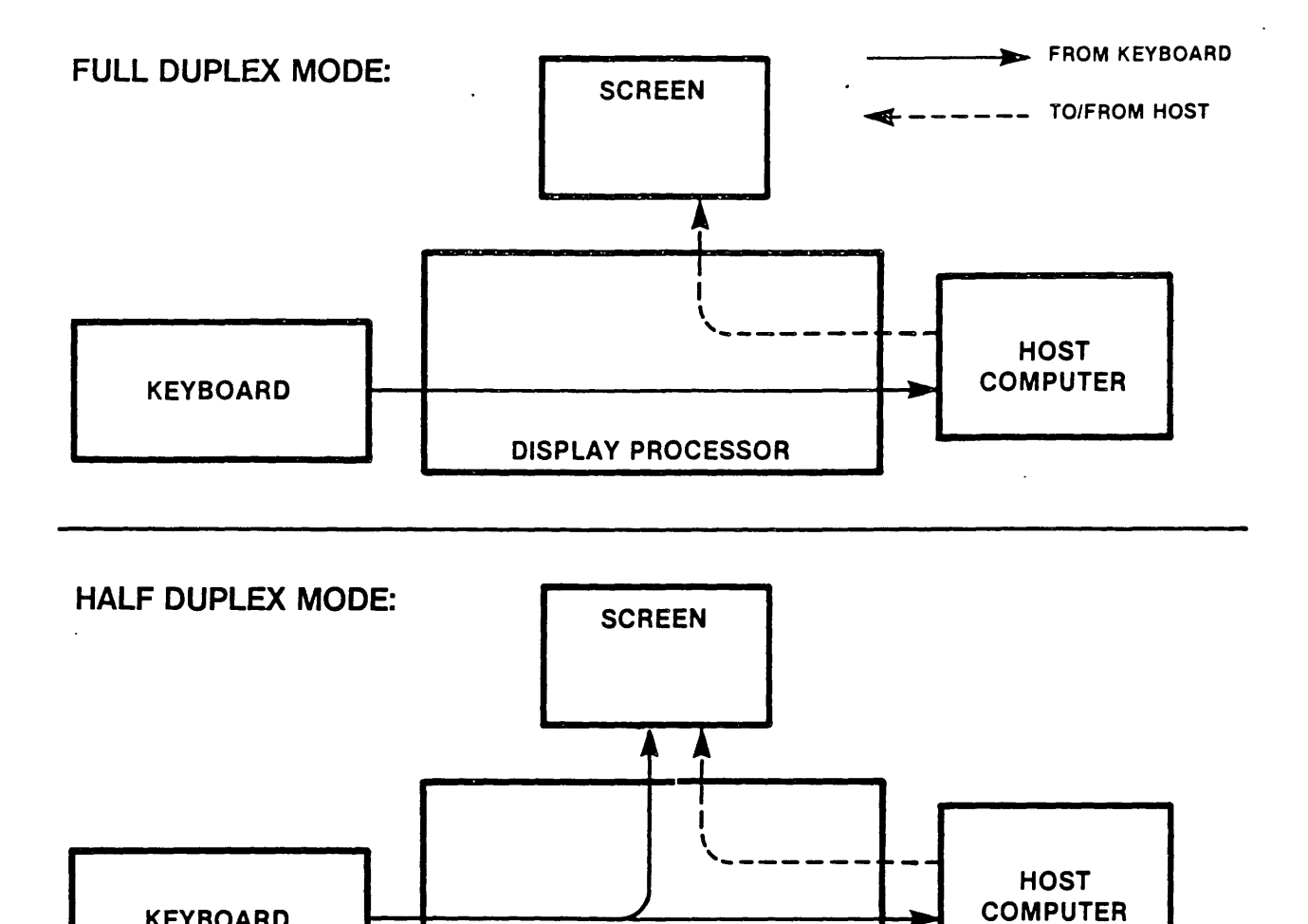

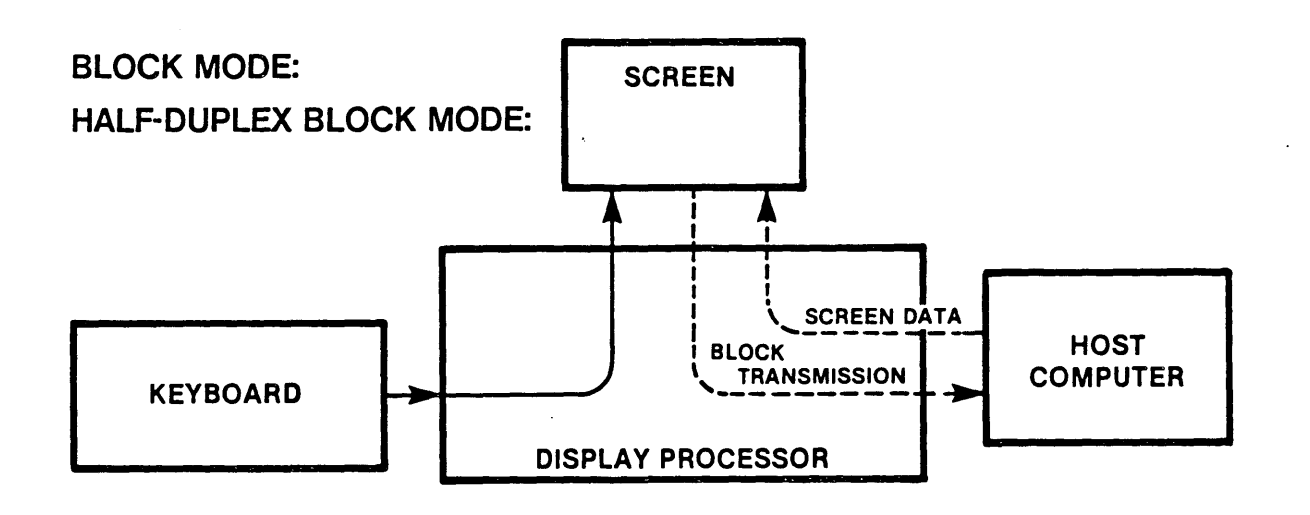

KEYBOARD ~~ \_\_\_\_\_\_\_\_\_\_ ~~~ \_\_\_\_\_\_\_\_\_\_ ~~~ COMPUTER

DISPLAY PROCESSOR

Figure 5-1. Communication Modes Transmission

#### CONVERSATION MODES

send ESC C to turn on one of the conversation modes which are selected as follONs:

1. Send ESC D F to select the full duplex mode.

FDX displays in the local message field.

The terminal operates as a completely conversational device. Keystrokes send character codes to the host computer which returns them to the terminal in an echoplex fashion. Thus, in effect, all functions are controlled by the host computer.

2. Send ESC D H to select the half duplex mode.

HDX displays in the local message field.

The terminal operates in part as a conversational device. As in the full duplex mode, each character code is sent to the host computer which returns them to the terminal and displays the characters on the screen. The key codes for keys that generate escape codes are not transmitted. However, their corresponding escape code can be sent as a command.

3. Send ESC D H followed by ESC B to select the half-duplex block mode.

ELK di splays in tre local message field.

The terminal operates as in the normal hal f-duplex mode (see #2 above) except data is transmitted only when PRINT or SEND have been pressed.

#### BLOCK MODE

Send ESC B to turn on the block mode.

BIK displays in the local message field.

The terminal allows data to be entered and edited as though it were a buffered, off-line device. Keystrokes other than BREAK, SET UP, Fl through F16, and FUNCT are acted upon locally at the terminal and do not automatically transmit to the host computer. Data stored in the terminal are sent as me ssage blocks and only when PRINT or SEND have been pressed.

Block transmissions are governed by the following rules:

- Null ctaracters (OOH) are not transmitted.
- Attributes are sent as spaces.
- If the protect submode is on, graphic character codes are sent as space s.
- The end-of-block sequence sent to the host computer is the one set by the BIK END parameter in the setup:  $CR$ , LF/ETX or US/CR.

#### CONTROL THE OPERATING SUBMODES

The submodes are used in conjunction with the communication modes, and several can be in effect at the same time.

#### CAPS LOCK SUBMODE

 $\mathbf{1}$ . Press CAPS LOCK to turn on the caps lock submode.

CAPS displays in the local message field.

When pressed, all alphabetic keys are entered in uppercase. Numeric keys are unaffected.

Press CAPS LOCK to turn off the caps lock submode.  $2.$ 

Note: The current on/off status of the caps lock submode is saved with the setup.

#### DUPLEX EDIT SUBMODE

Send ESC 1 (L) to select the duplex edit submode.

If the terminal is in the full duplex mode, the key codes for keys that generate escape codes are transmitted to the host computer where they are acted upon.

The duplex edit submode remains in effect until the local edit submode is selected with ESC k.

#### GRAPHIC SUBMODE

Send ESC H STX (CTRL B) to turn on the graphic submode.  $1.$ 

Only the keys corresponding with the graphic character codes are active.  $($  see Table  $6-2.$ )

 $2.$ Send ESC H ETX (CTRL C) to turn off the graphic submode.

#### **INSERT SUBMODE**

 $1.$ Press INS or send ESC q to turn on the insert submode.

INS displays in the local message field.

The character at the cursor position and any characters to the right on the same row move right for each character entered.

Press REPL or send ESC r to turn off the insert submode.  $2.$ 

#### KEYBOARD LOCK SUBMODE

1. Send ESC # to lock the keyboard.

LOCK displays in the local message field.

All key strokes except BREAK, F1 through F16, and FUNCT are ignored.

2. Send ESC " from the host computer or press SHIFT with SET UP to go into the setup and then press SET UP unshifted to unlock the keyboard.

The communication electronics are reset.

#### LOCAL EDIT SJBMJDE

Send ESC k to select the local edit submode.

In any communications mode, the key codes for keys that generate escape codes are not sent to the host computer. Instead, they are acted upon locally at the terminal.

The local edit submode remains in effect until the duplex edit submode is selected with ESC 1 (L).

#### **MONITOR SJEMODE**

- 1. Send ESC U or press CTRL with SHIFT and 1 on the numeric pad to turn on the monitor submode.
	- <sup>~</sup>displays in tte local message field.

All received control codes are not acted upon, but their symbols are displayed.

2. Send ESC u or ESC X or press CTRL with SHIFT and 1 on the numeric pad to turn off the monitor submode.

#### NO SCROLL SUBMODE

1. Send ESC N to turn on the no scroll submode.

When a character is entered with the cursor at the last column and row of a text segment, the screen does not scroll and the cursor moves to the home position.

2. Send ESC 0 to turn off the no scroll submode.

When a character is entered with the cursor at the last column and row of a text segment the screen scrolls up one row.

#### PROTECT SUBMODE

1. Send ESC & to turn on the protect submode.

PROT displays in the local message field.

All cursor movement skips protected data, and external scrolling is inhibited. TAB moves the cursor to the next unprotected character field. Row insertions and row deletions are prohibited.

2. Send ESC ' to turn off the protect submode.

#### WRITE PROTECT SUBMODE

1. Send ESC ) to turn on the write protect submode.

WRPT displays in the local message field only if the protect submode is  $\overline{also}$  on.

If the protect submode is also on, all entered characters are displayed and stored with the protect attribute.

2. Send ESC ( to turn off the write protect submode.

#### Chapter 6

#### ENTERING AND TRANSMITTING DATA

The keyboard serves as the means by which you can display, edit, and transmit data. When pressed, every key generates an ASCII character code or an escape code. The manner in which the code is acted upon is determined by the setup, the communication mode in particular.

#### SEND KEY CODES

Table 6-1 lists only those keys which generate codes that are transmitted to the host computer in the conversation mode, and unless noted, shifted key positions generate the same code as when unshifted. All alphanumeric keys generate the standard ASCII codes.

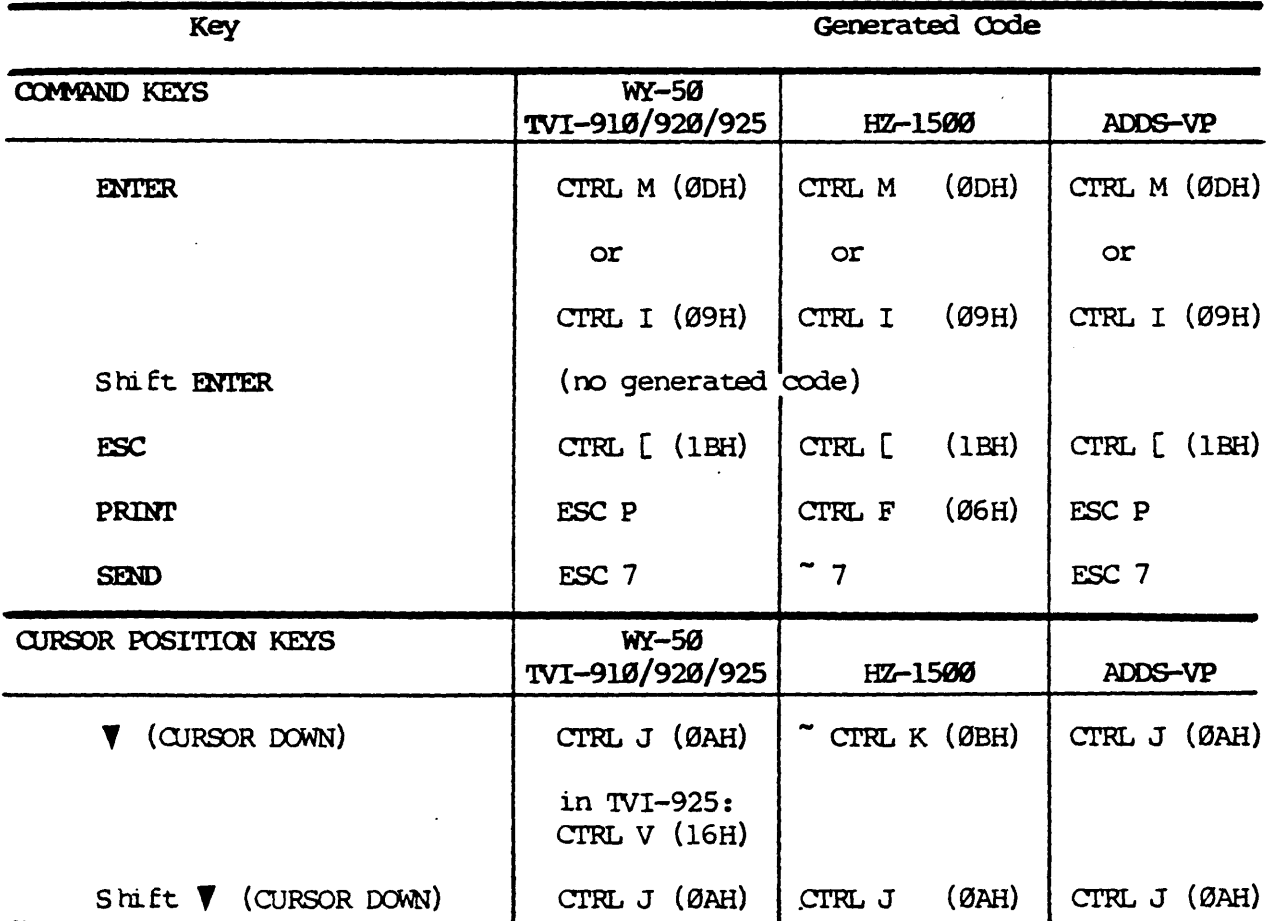

Table 6-1. Key Codes

entering and transmitting data 6-1

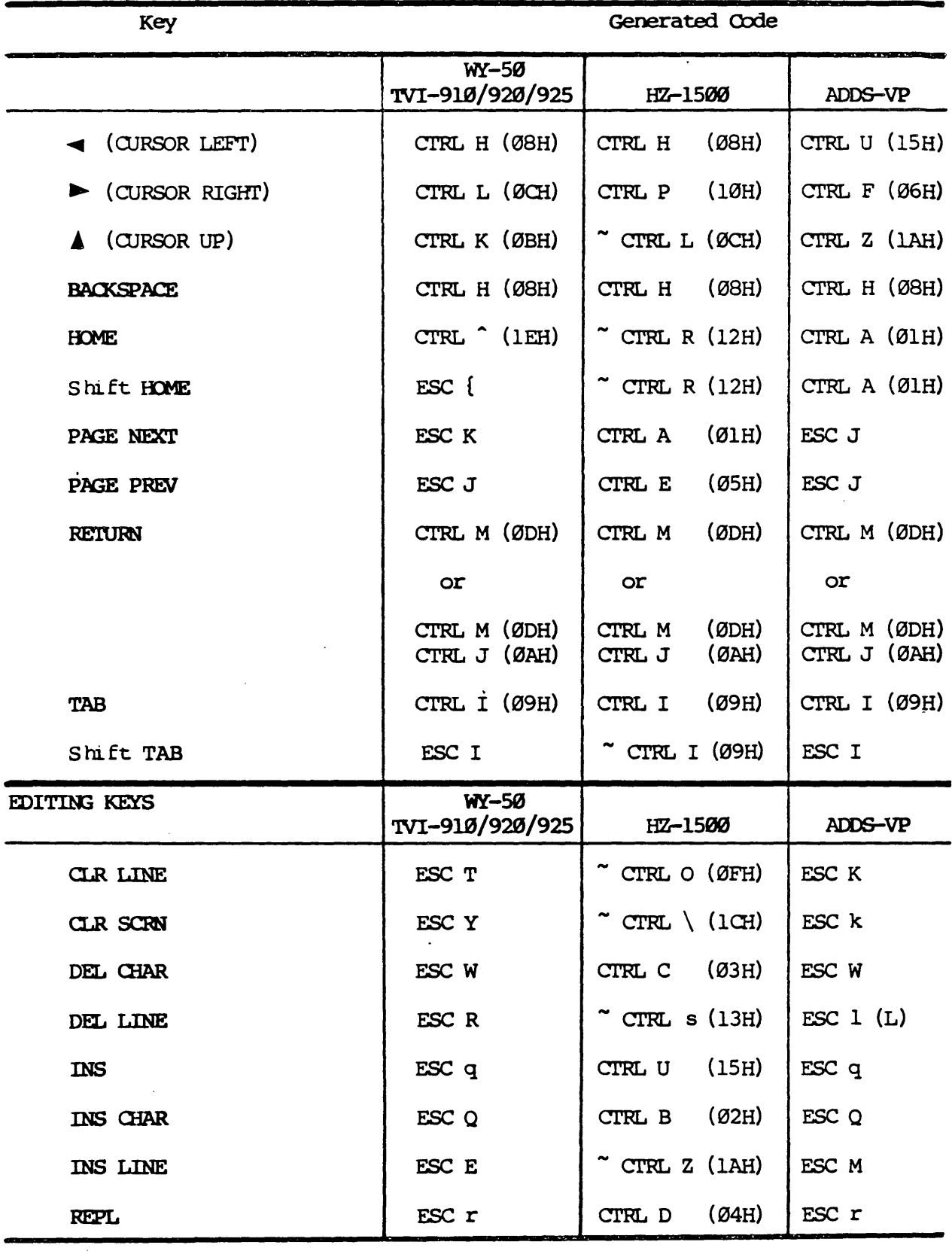

Note: For the generated function key value codes, see Table 4-3.

#### ENTER GRAPHIC CHARACTERS

There are 16 graphic characters you can display on the screen to make graphs, charts, and other line-drawn figures. They can be accessed one at a time in a normal operating mode or exclusively as a group in the graphic submode (see Chapter 5).

Send ESC H x to display a single graphic character.

where

 $x =$  the graphic character code (see Table 6-2)

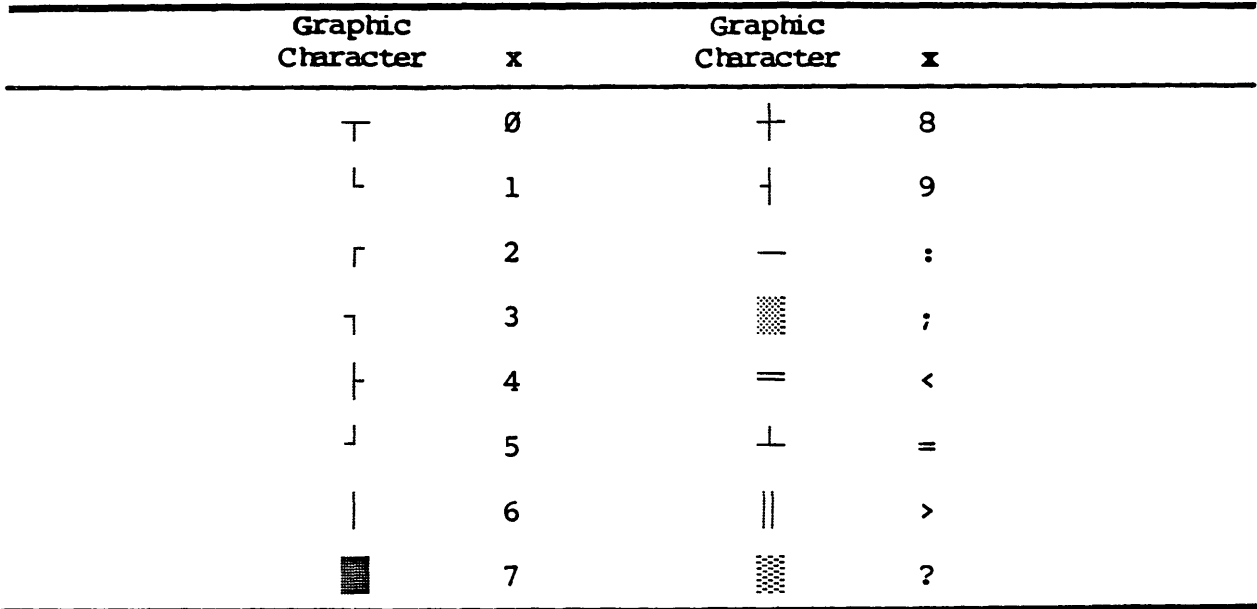

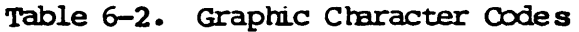

#### ENTER NON-US CHARACTERS

In addition to the standard US (American) keyboard characters, there are a UK (British) and four non-English keyboard language sets: German, French, Danish, and Spanish Guides to their keyboard layouts and the corresponding US character/key are represented in Appendix D.

Remember that the non-US language keyboards require a different character generator ROM than the standard keyboard. With the proper character generator ROM installed, they can be accessed by making the selection in the KEYS ? parameter of the setup.

#### SEND CONTROL CODES

In the full duplex mode, the terminal functions are controlled by code sequences received from the host computer. These control codes initiate actions as defined in Table 6-3. See Appendix E for a comparison by function of the control codes generated by the compatible terminal modes.
Press CTRL with control key to enter the control code through the keyboard. where.

control key = the associated alphanumeric key (see Table 6-3)

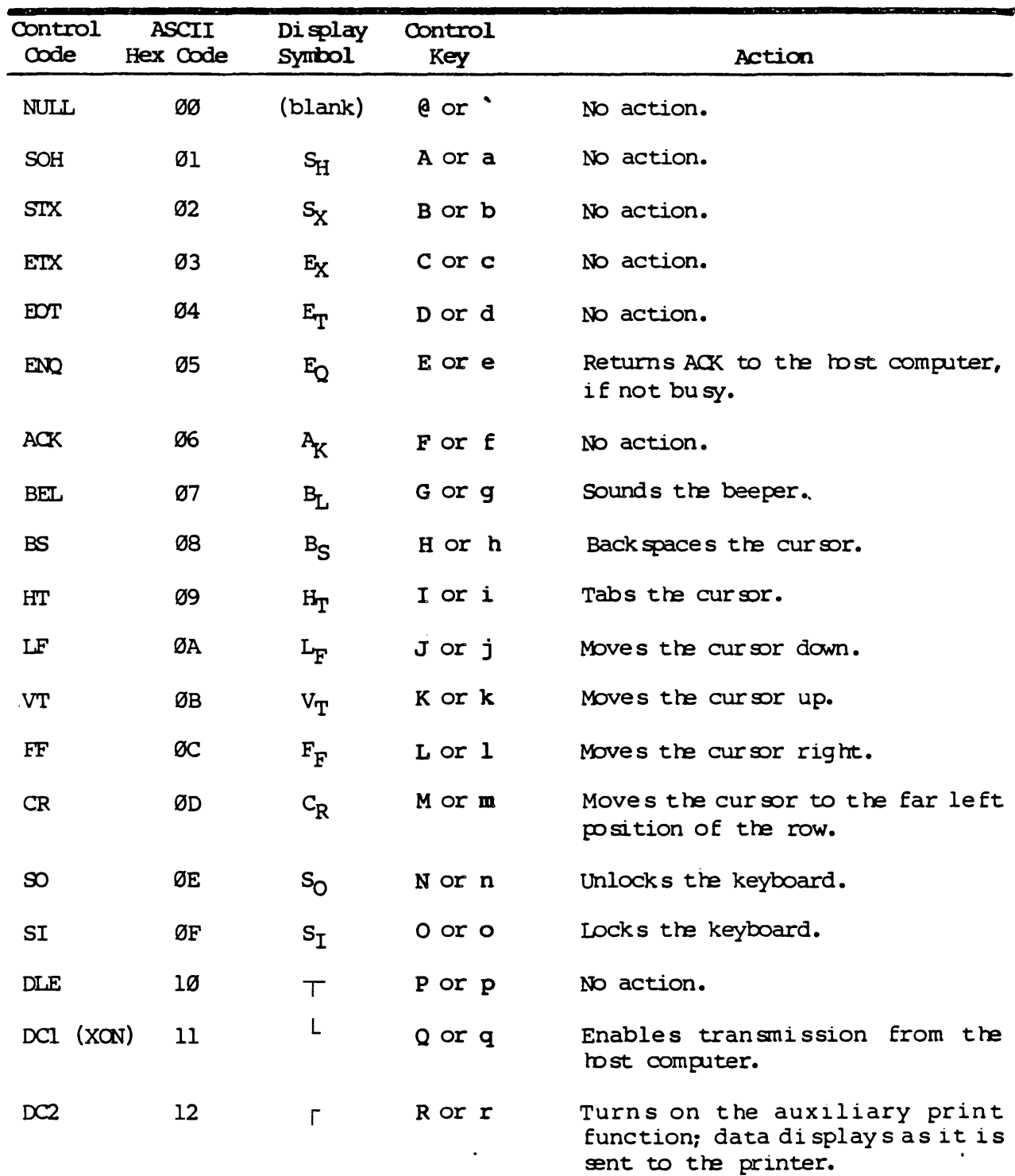

Table 6-3. Control Codes

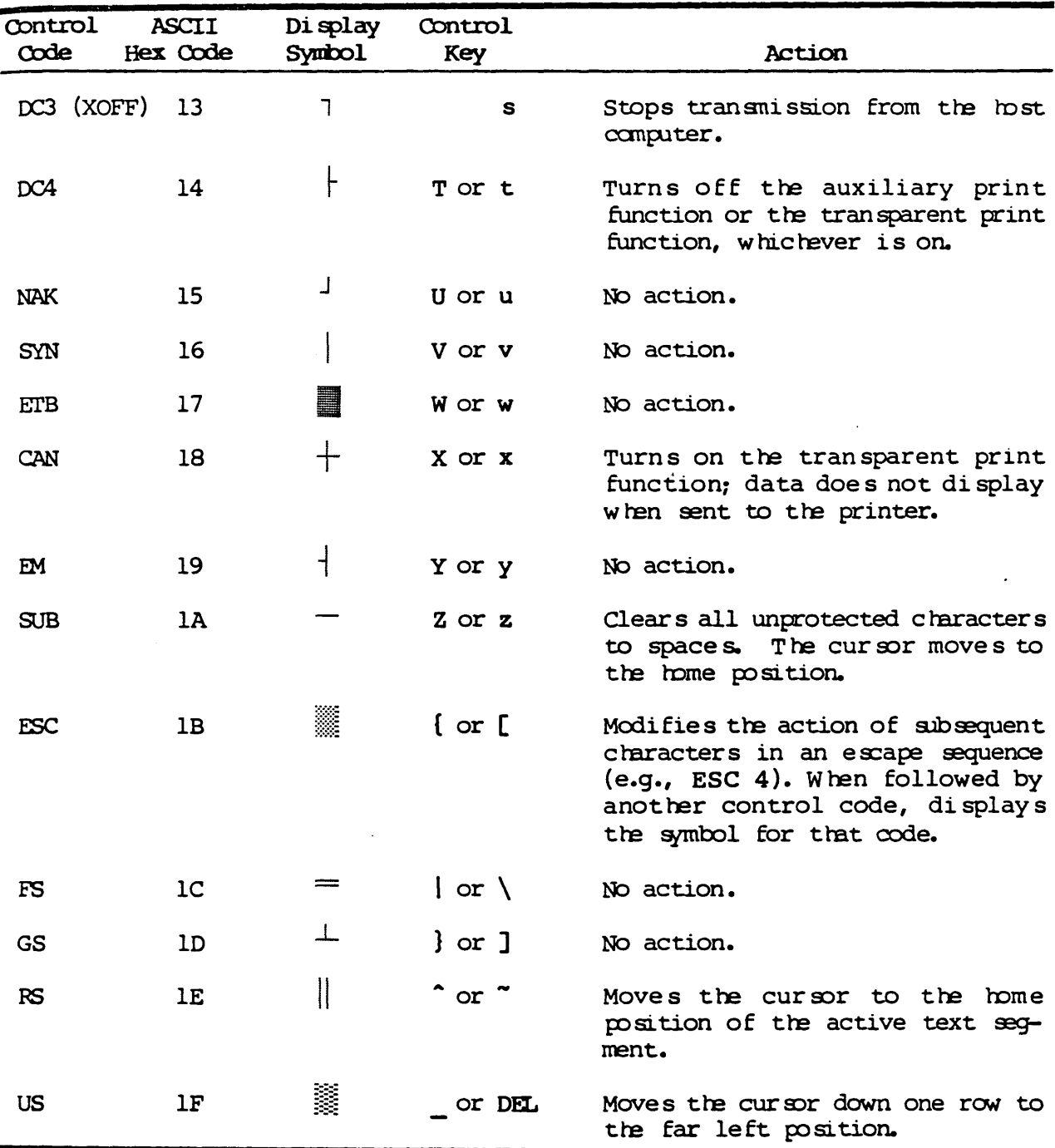

The following rules apply in control code generated actions that involve cursor movement:

 $\mathbf{1}$ . The cursor movement applies only to the active text segment.

- $2.$ If the protect submode is on, the cursor skips protected characters.
- $3.$ Except when the no scroll submode is on, if the cursor movement would result in the cursor leaving the active text segment, then the text automatically scrolls up.

# RECEIVE ESCAPE CODES

When received from the host computer, an escape code initiates a special action or operation. In many cases, a multiple code sequence follows the escape code to specify one of a number of variables for that feature.

Some escape codes temporarily modify the setup. These commands are not saved in memory and have effect only for the duration of the function or until the terminal is powered off.

Table 6-4 lists the WY-50 escape codes in ASCII sorting order and fully describes their resultant action. Included are the associated multiple code sequences. See Appendix E for a comparison by function of the escape codes for the compatible terminal modes.

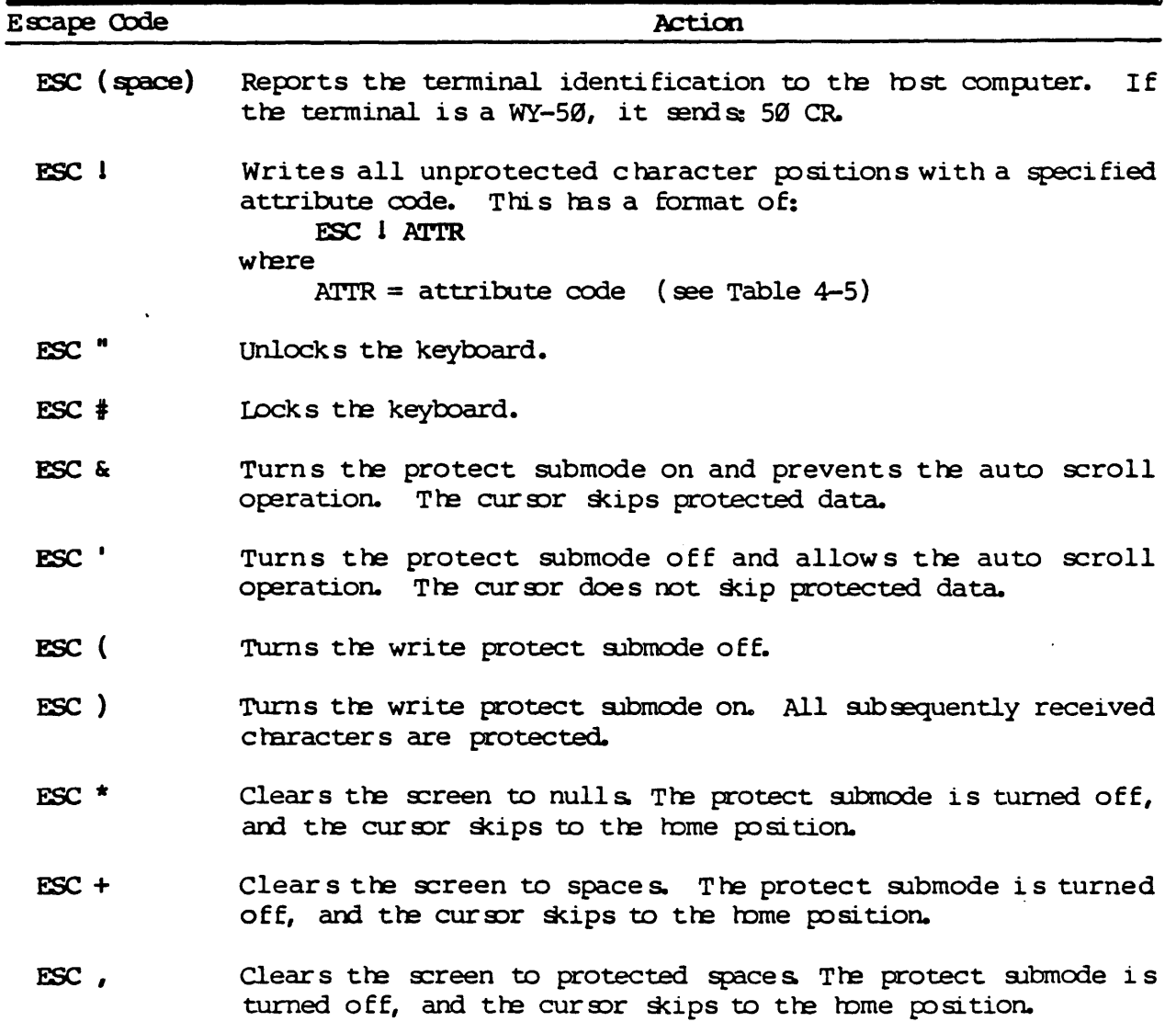

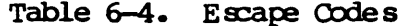

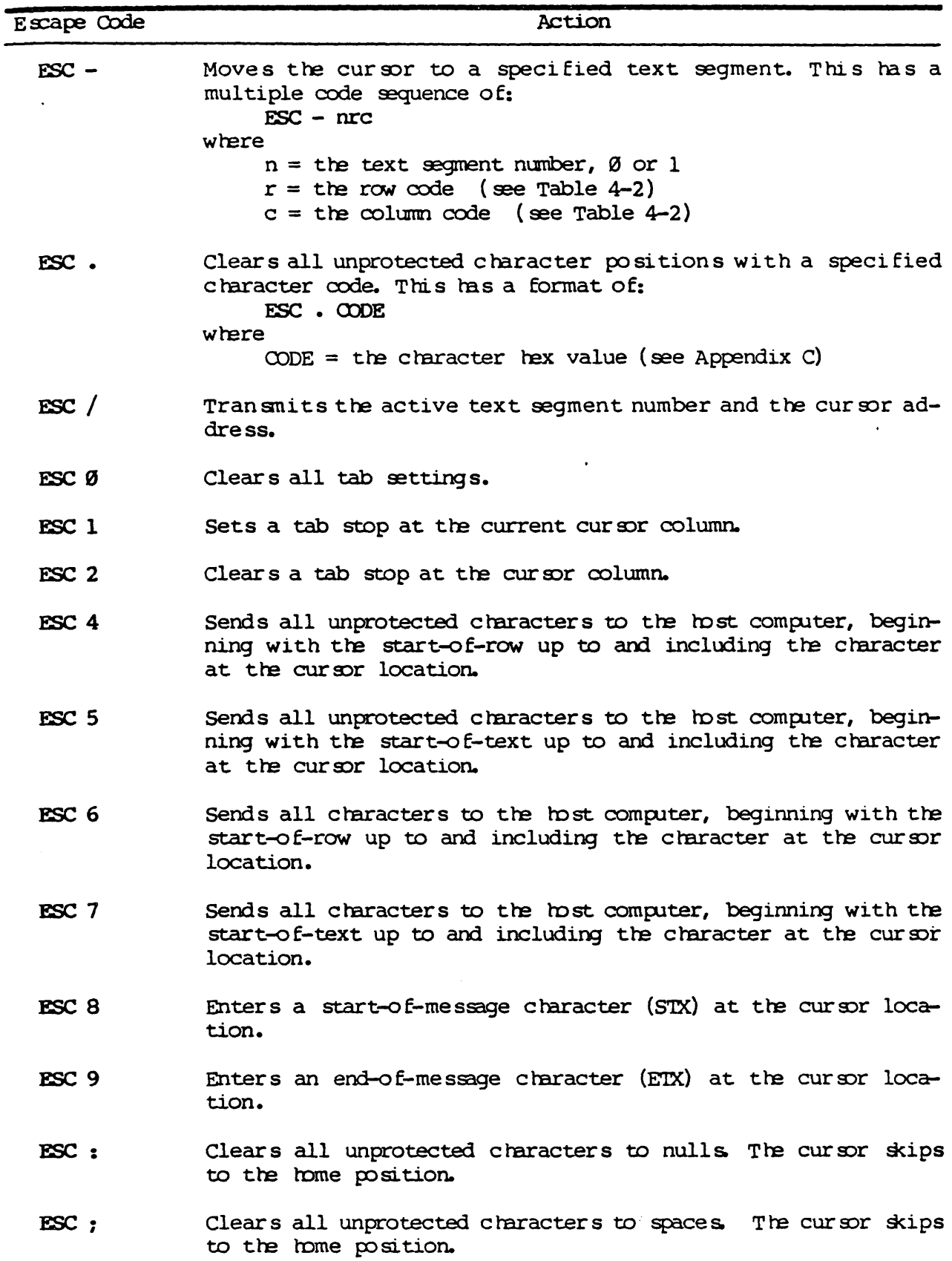

 $\mathcal{L}^{\text{max}}_{\text{max}}$  and  $\mathcal{L}^{\text{max}}_{\text{max}}$ 

 $\mathcal{L}(\mathbf{r},\mathbf{r})$  .

 $\ddot{\phantom{a}}$ 

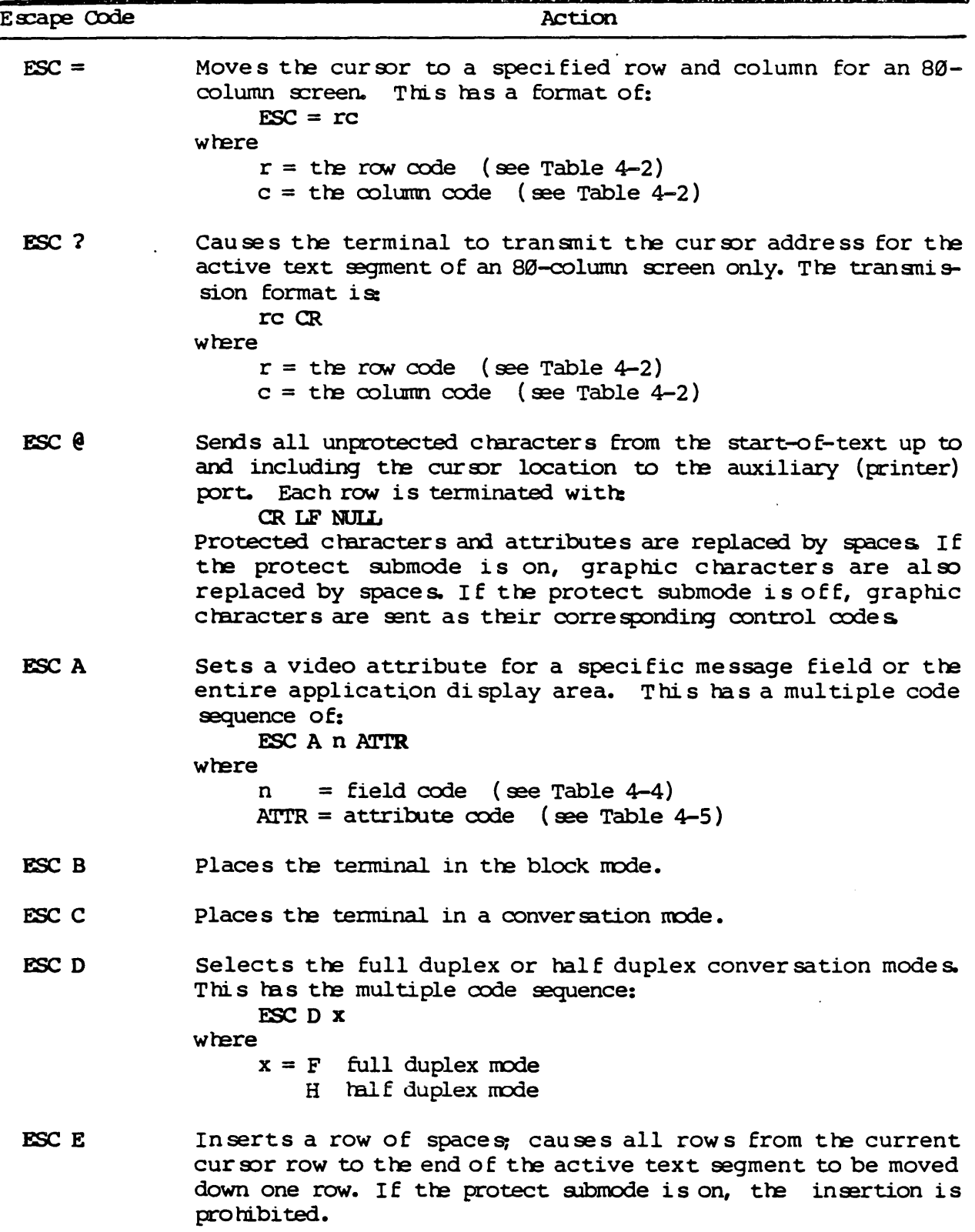

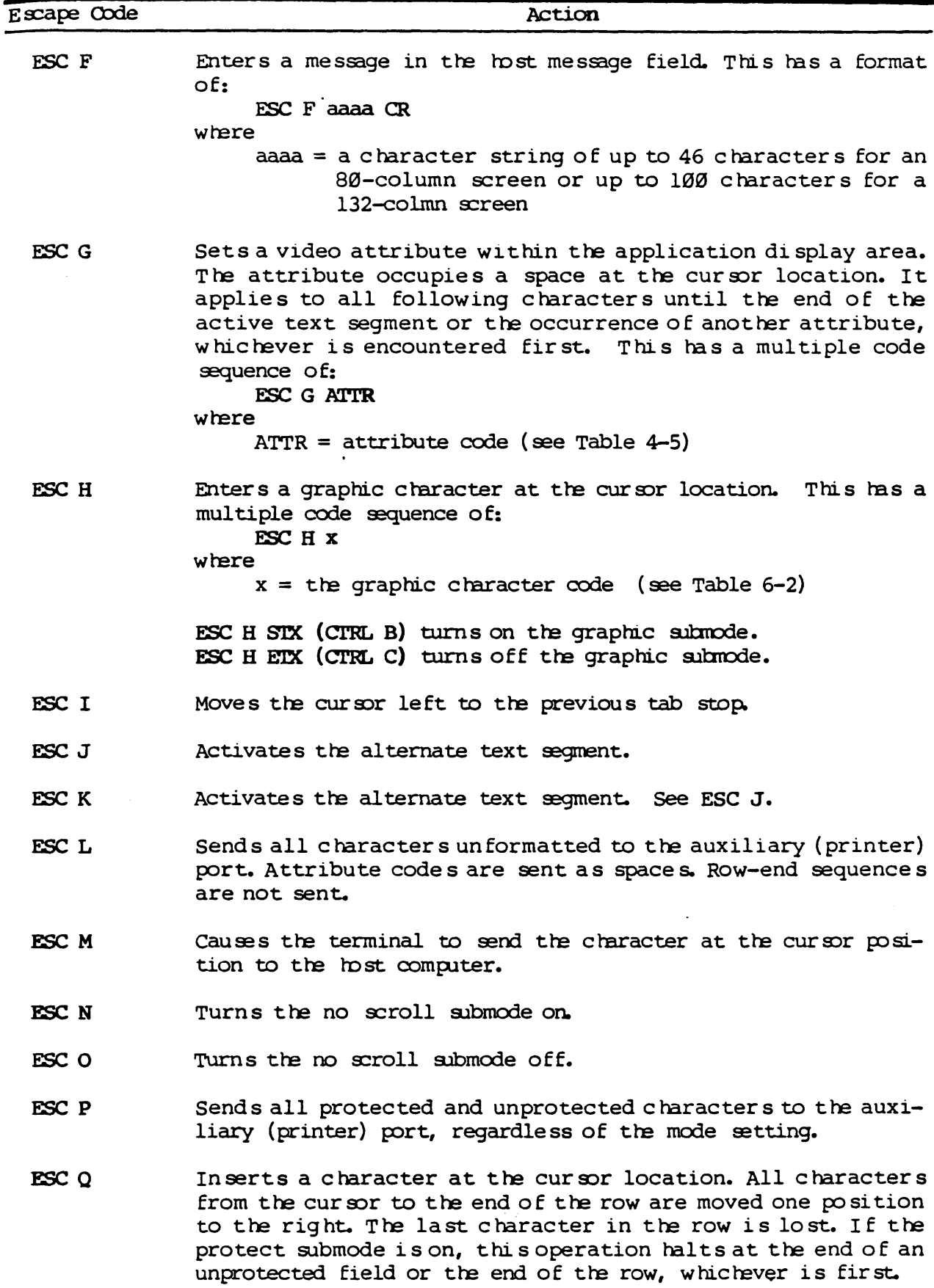

 $\overline{\phantom{a}}$ 

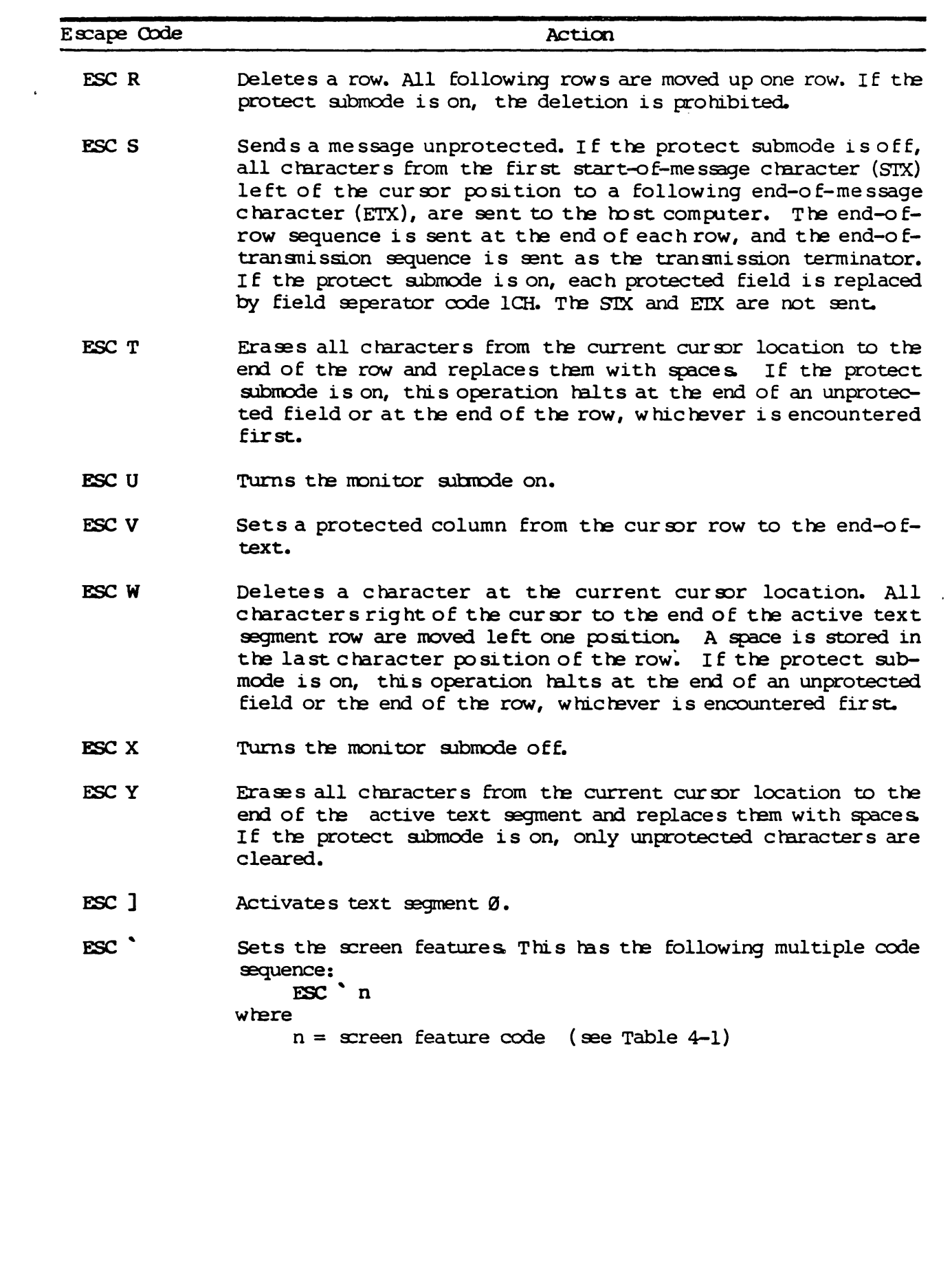

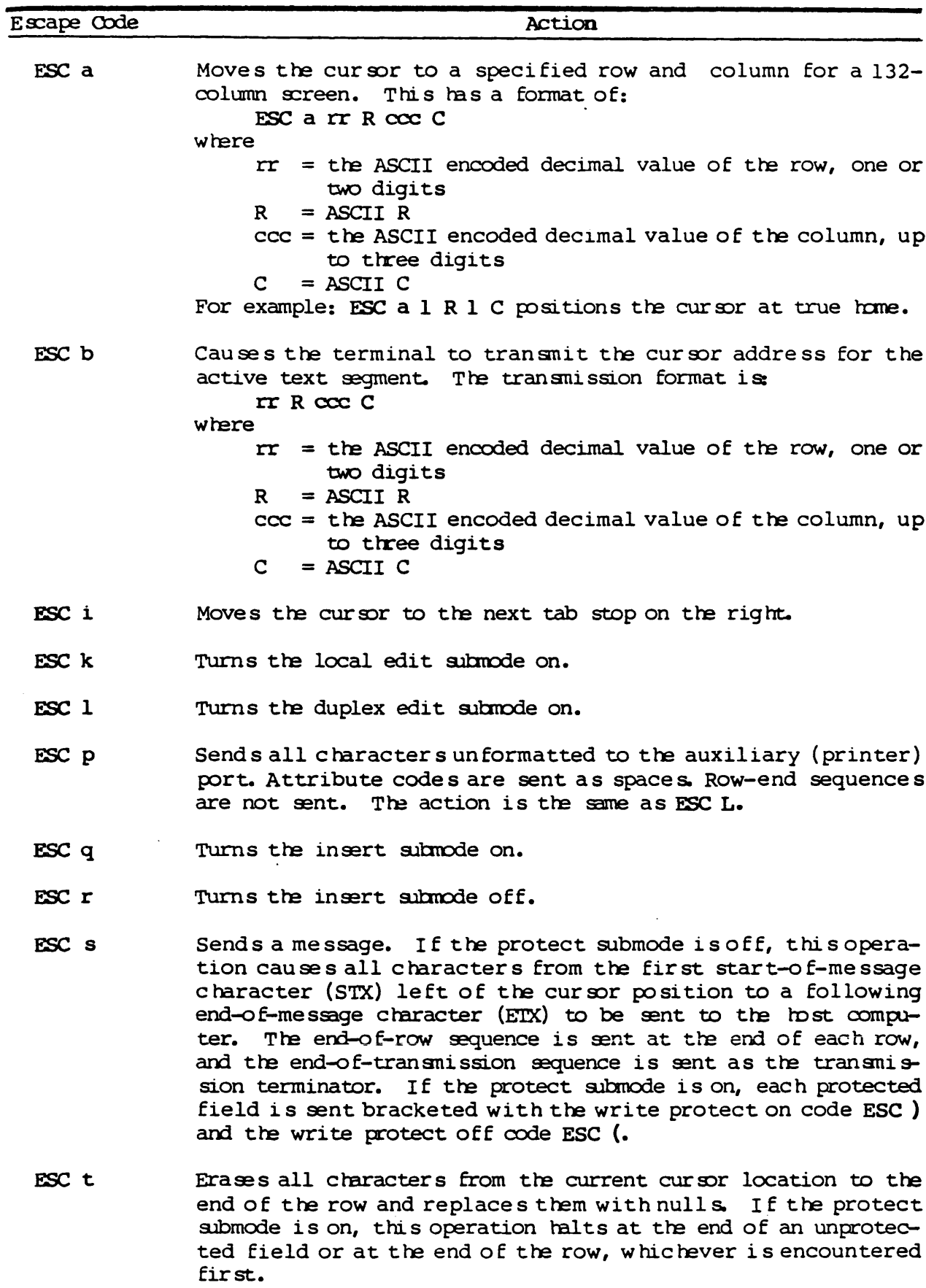

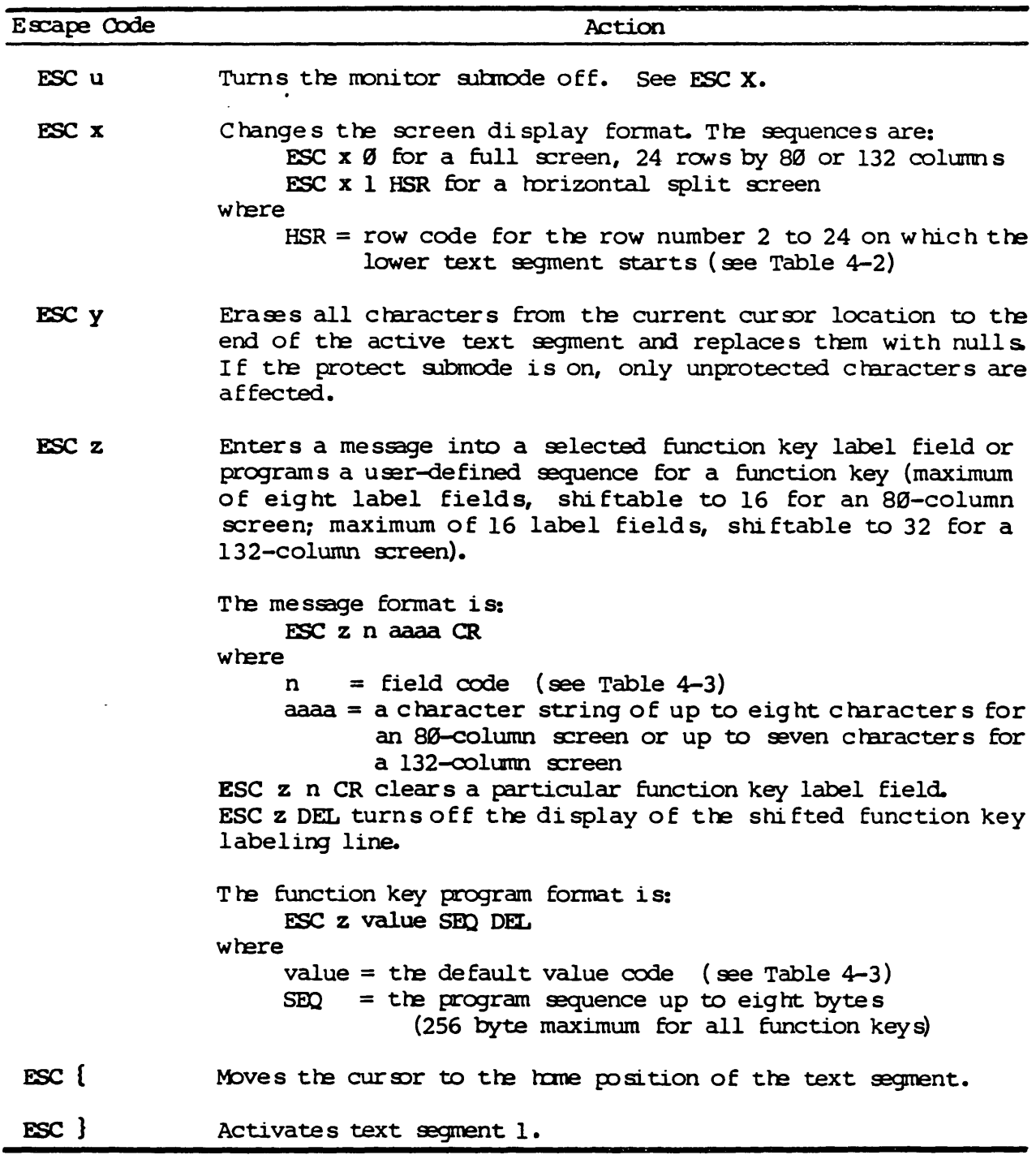

# SEND FUNCTION KEY PROGRAM SEQUENCES

The function keys can be programmed for both their shifted and unshifted positions to transmit a code sequence defined by you. The sequence could be a frequently used combination of escape codes or control codes with a maximum length of eight bytes for each or a total of 256 bytes for all function keys. This can be accomplished by means of the setup or by sending an ESC z sequence as defined in Table 6-4.

An unprogrammed function key sends a default value code with the format:

SOH value CR

where

value = the default value code (see Table  $4-3$ )

 $1.$ Send ESC z value SEQ DEL to program a function key.

where

value = the default value  $code$  (see Table 4-3)

= the program sequence **SEO** 

Note: The corresponding function key label is entered with another ESC z sequence as described under "Enter Function Key Labels" of Chapter 4.

- Send ESC z value CR to clear the program sequence for a particular  $2.$ function key.
- $3.$ Press FUNCT with any alphanumeric key to generate additional function key code sequences.
	- The following sequence is transmitted:

SOH X CR

where

 $X =$  the alphanumeric key code

# SEND PRINT DATA

In addition to the standard print functions initiated by escape sequences ESC L and ESC p (print all unformatted), ESC P (print page), and ESC @ (print unprotected), the auxiliary print function can be turned on to display all print data as it is being transmitted to the auxiliary (printer) port.

 $1.$ Press SHIFT with CTRL and PRINT or send DC2 (CTRL R) to turn on the auxiliary print function.

All data transmitted from the host computer is displayed on the screen and sent by the terminal to the auxiliary port and printed.

Press SHIFT with CTRL and PRINT or send DC4 (CTRL T) from the host  $2.$ computer to turn off the auxiliary print function.

If you do not wish to display data as it is transmitted to the auxiliary port, you can use the transparent print function.

1. Send CAN (CTRL X) to turn on the transparent print function.

All data transmitted from the host computer is sent by the terminal to the auxiliary port and printed without displaying on the screen.

2. Press SET UP or SHIFT with CTRL and PRINT, or send DC4 (CTRL T) from the host computer to turn off the transparent print function.

# INTERRUPT A TRANSMISSION

A break signal of approximately 250 milliseconds can be sent to the host computer whenever necessary.

Press BREAK to interrupt a transmission to or from the host computer.

The break signal continues as long as BREAK is held down.

# Chapter 7

#### RUNNING SELF TESTS

There are two self tests. The power-on self test is performed whenever the terminal is turned on. It runs an internal verification of the memory, the microprocessor, and the display row buffer. The diagnostic self test is performed when designated in the TEST parameter of the setup. It runs a repetitive sequence that verifies the proper operation of the modem and auxiliary port electronics. The diagnostic self test destroys any previously saved (stored) setup configuration.

# VERIFY THE MEMORY

Press the top half of the power switch to initiate the power-on self test.

If the CRT has been warmed up, a series of displays flashes on the screen.

If a faulty RAM chip is detected, the beeper sounds and the terminal cannot be operated. An error code displays near the bottom righthand corner of the screen (see Table 7-1).

The test has ended when the cursor displays at the home position.

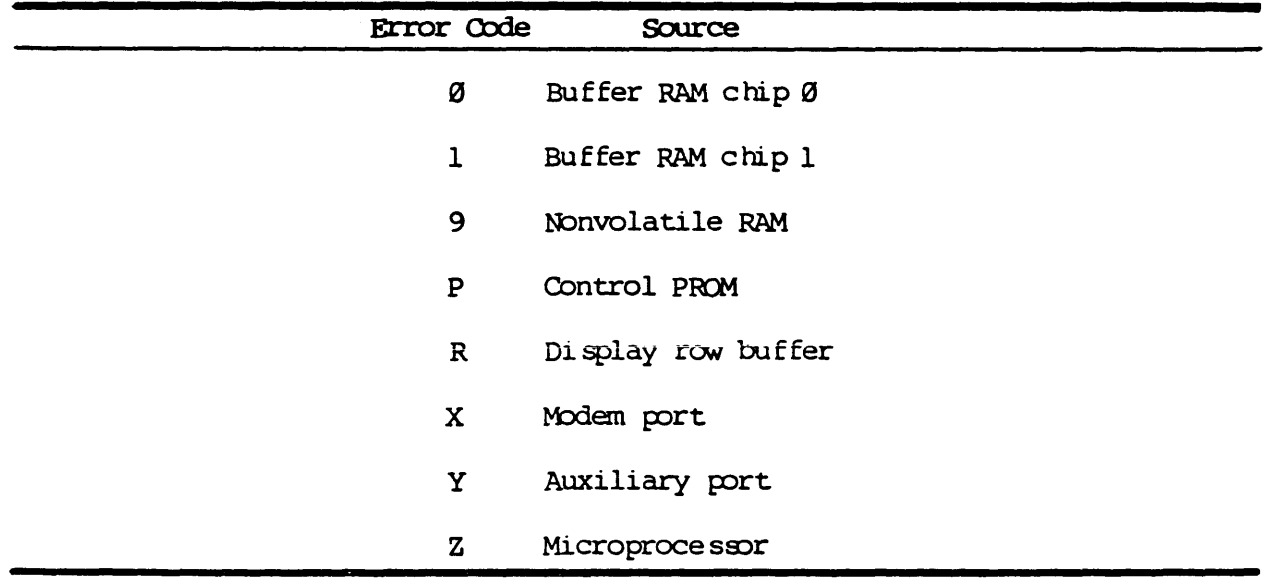

# Table 7-1. Self Test Error Codes

### VERIFY THE ELECTRONICS

Two communication loopback. connectors are required, one each for the modem port and the auxiliary port.

- 1. Connect modem pin 2 to 3.
- 2. Connect auxiliary pin 2 to 3.
- 3. Select YES for the TEST parameter of the setup.
- 4. Press SHIFT with SET UP.

The diagnostic self test is run and repeats if no error is detected.

If an error is found, the self test stops, the beeper sounds, and an error code displays near the bottom righthand corner of the screen (see Table 7-1).

5. Press and hold down SHIFT with SET UP to end the diagnostic self test.

The screen blanks, the communications are reinitialized, and the setup returns to the default configuration. The TEST parameter of the setup automatically returns to NO.

# Caution: Do not save setup changes when you have been running the diagnostic self test.

If YES has accidentally been saved for tha TEST parameter, the terminal will always power-on in the continuous diagnostic self test.

Correct the situation by pressing and holding down the space bar until the display stops flashing. Then press and hold down SHIFT with SET UP to end the self test.

# Remember: Whenever the diagnostic self test is run, data stored in the nonvolatile RAM is lost.

# VERIFY THE KEY CODES

The keyboard diagnostic identifies each key and makes sure it is sending the right code.

1. Press and hold down the space bar at any time during a diagnostic self test.

A screen pattern with all characters and attributes (except blink) displays.

#### $2.$ Press any key.

The associated WY-50 key symbol displays in duplicate at columns 10 and 11. If the key generates an escape code, I also displays at column 9. See Table 7-2.

Control keys do not display a symbol. They are verified by a key click response or by being pressed with an alphanumeric key.

Note: The key codes for compatible terminals do not display for this test, regardless of the COMPATIBLE MODE parameter setting.

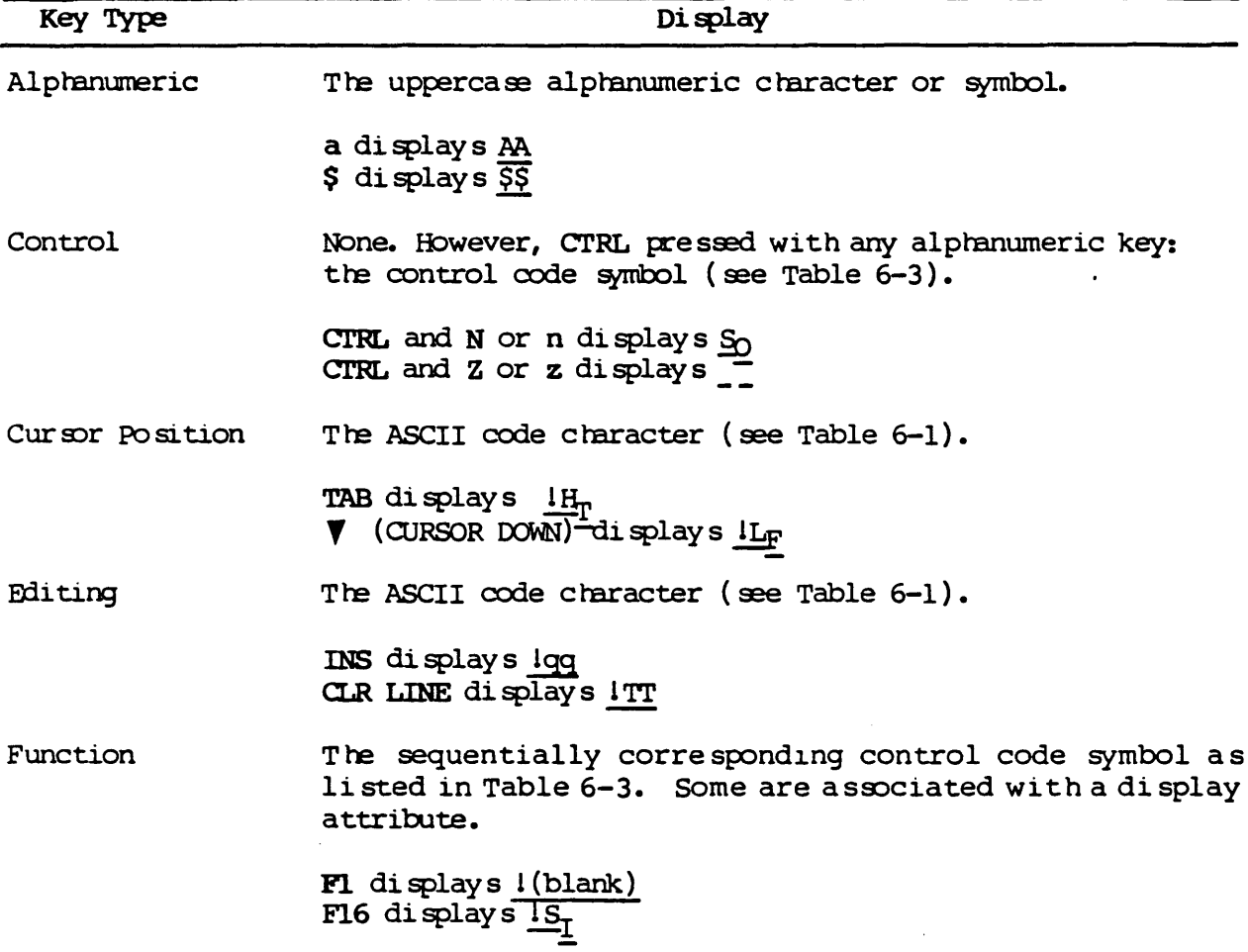

Table 7-2. Key Symbols for Keyboard Diagnostic

# Appendix A

# SPECIFICATIONS

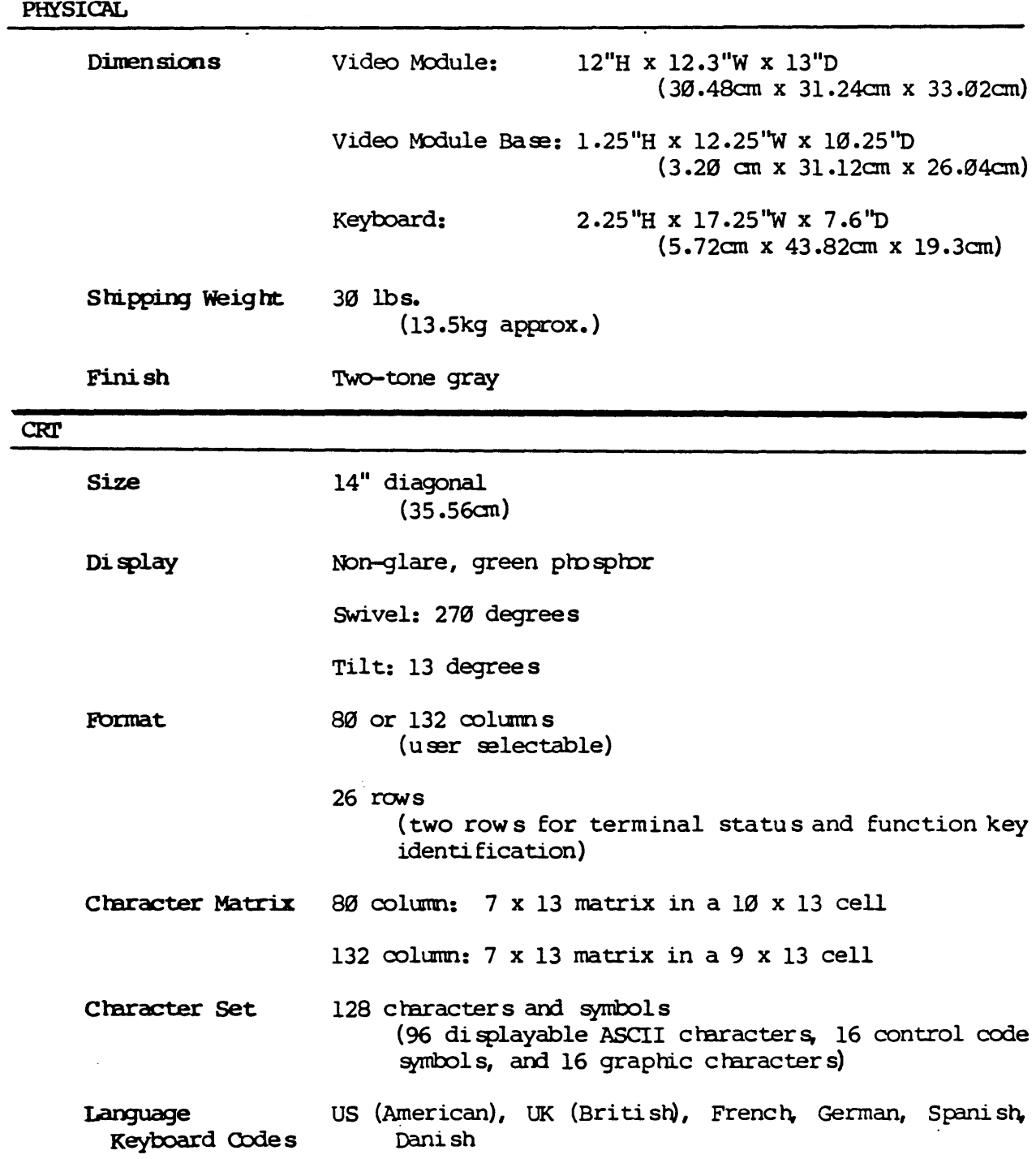

 $\sim 10^7$ 

 $\ddot{\phantom{a}}$ 

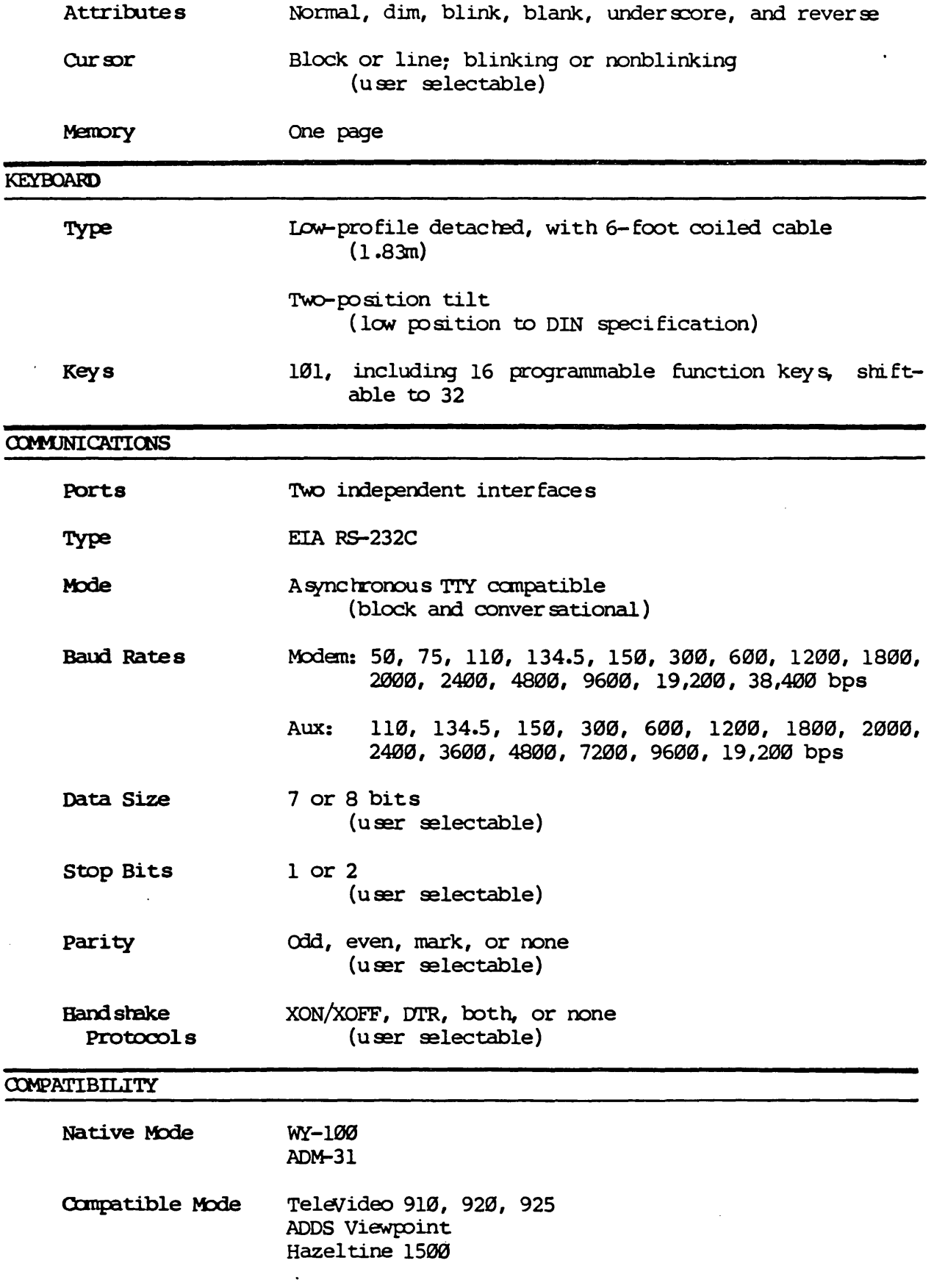

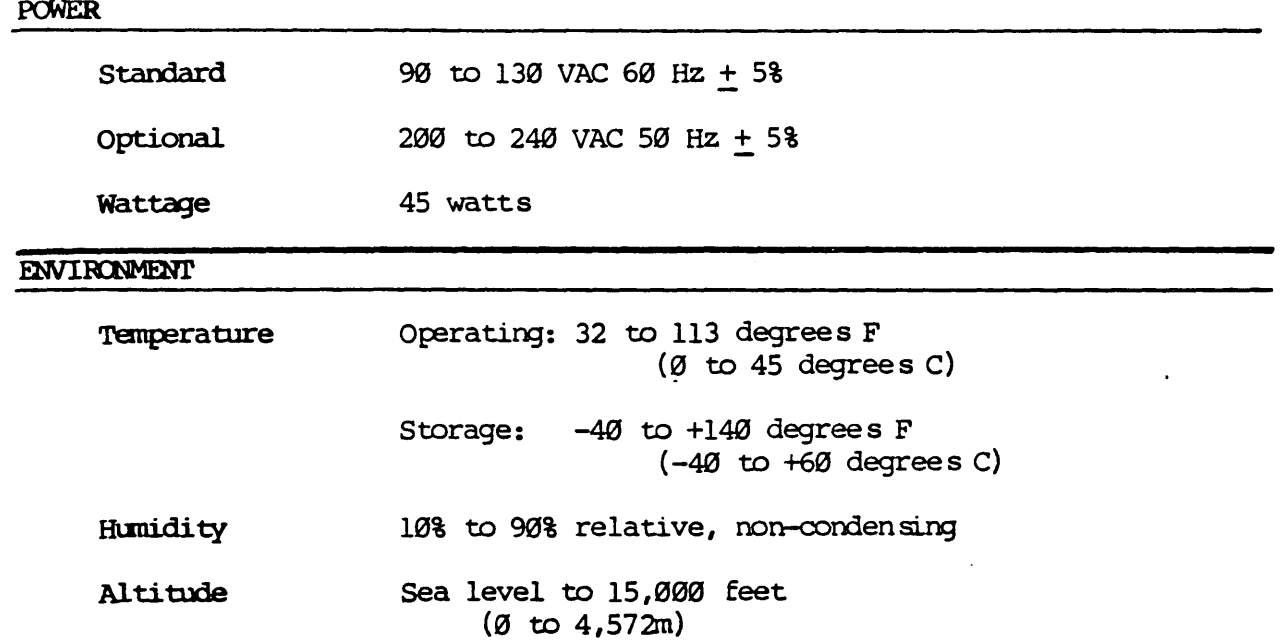

 $\mathcal{L}^{\text{max}}_{\text{max}}$  ,  $\mathcal{L}^{\text{max}}_{\text{max}}$ 

 $\mathcal{L}^{\text{max}}_{\text{max}}$  , where  $\mathcal{L}^{\text{max}}_{\text{max}}$ 

 $\mathcal{L}^{\text{max}}_{\text{max}}$  and  $\mathcal{L}^{\text{max}}_{\text{max}}$ 

 $\mathcal{L}^{\text{max}}_{\text{max}}$ 

# Appendix B

# CONNECTOR PIN ASSIGNMENTS

The modem and auxiliary port connector pin assignments are listed below. The interface cables must not have any wires running to pins 9, 10, 11, 12, 14, 18, 19, 24, and 25 of the modem port.

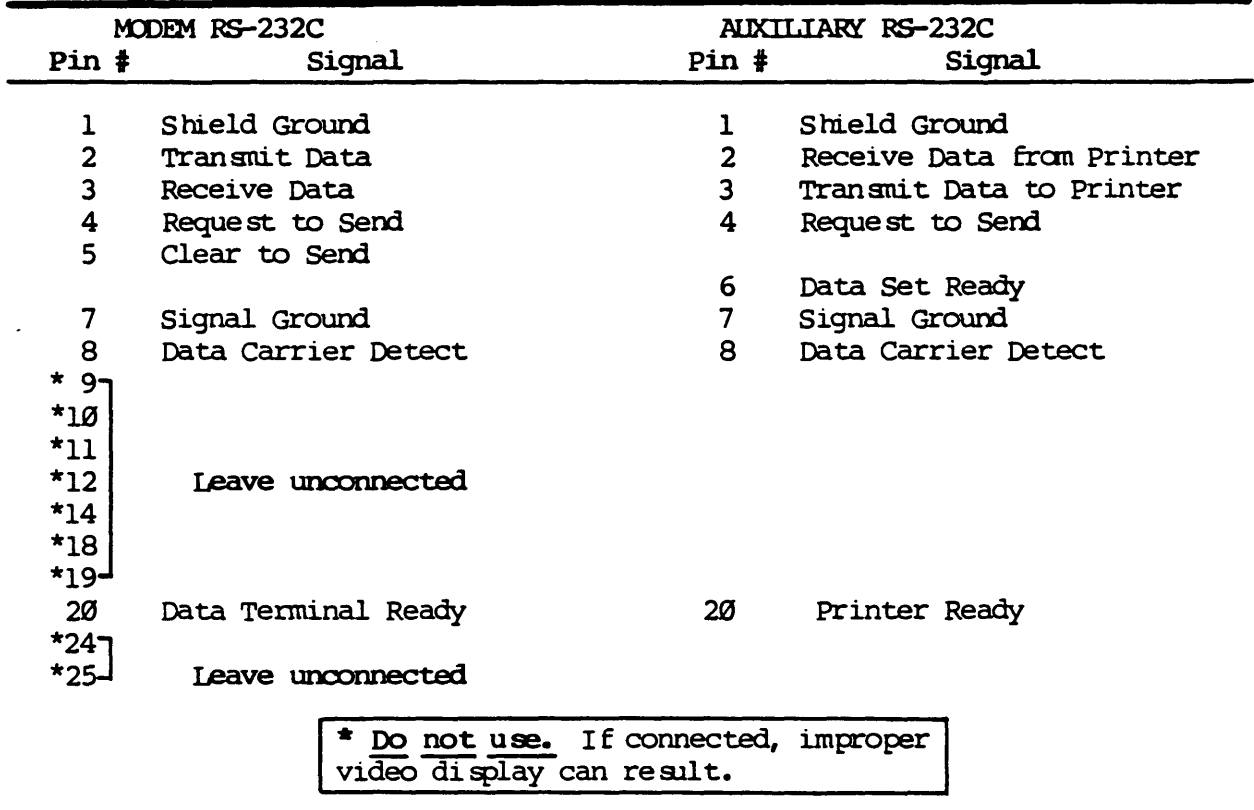

# Appendix C

# CHARACTER SET

Characters are made up of a 7 x 13 matrix for both 80- and 132- column screens. An 80-column screen has a 10 x 13 character cell, which is represented here. A 132-column screen has a 9 x 13 character cell.

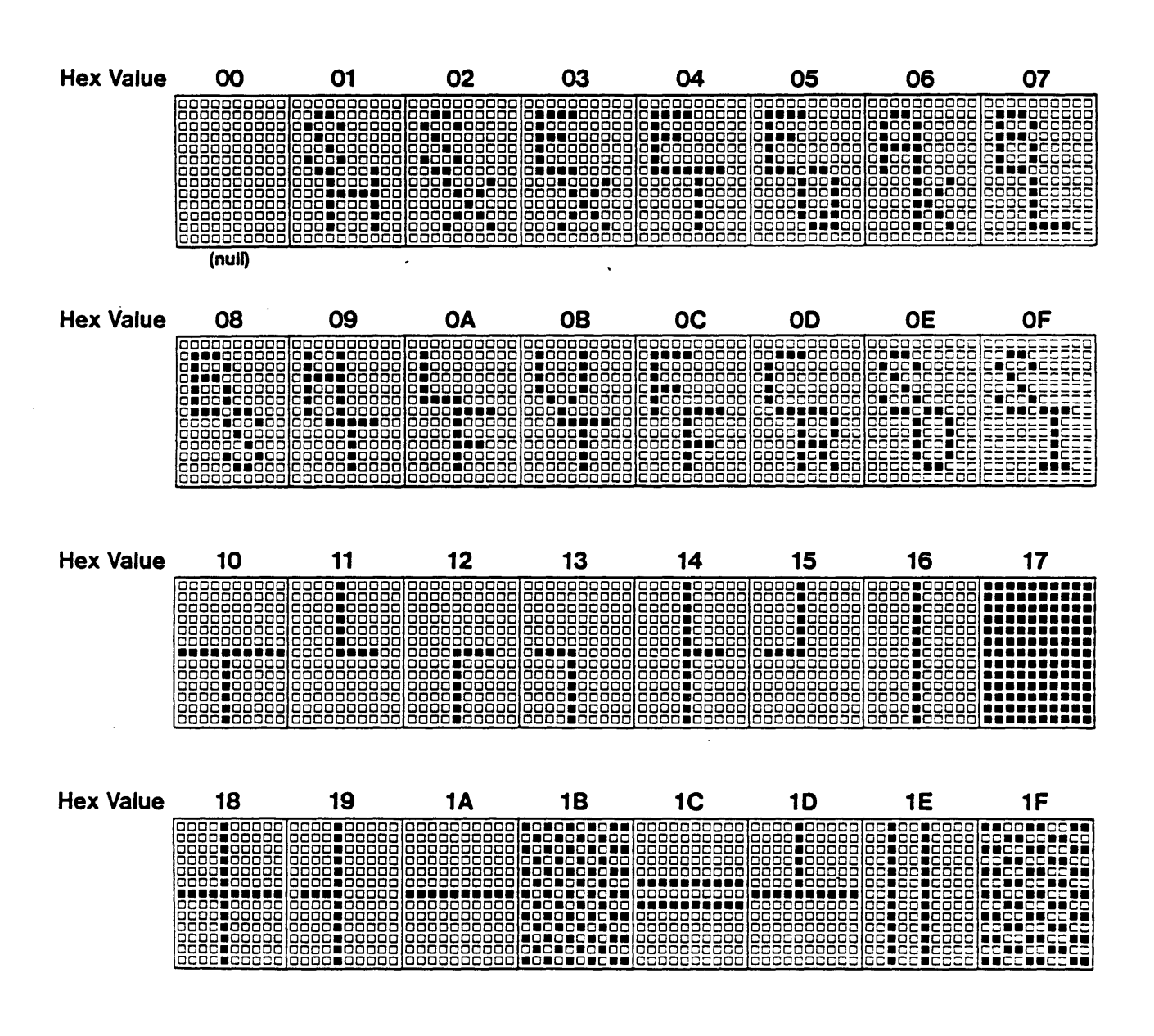

 $C-1$ 

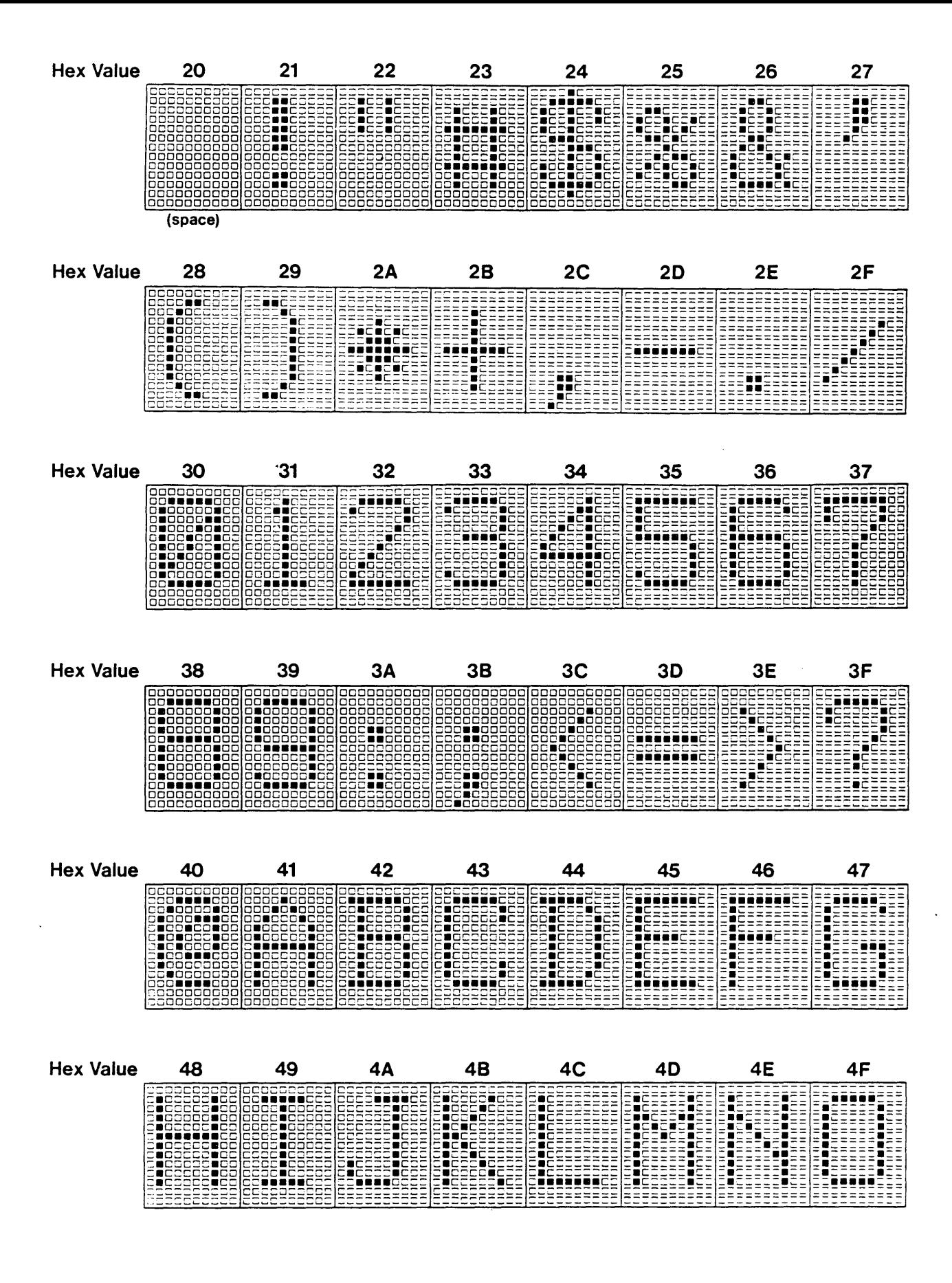

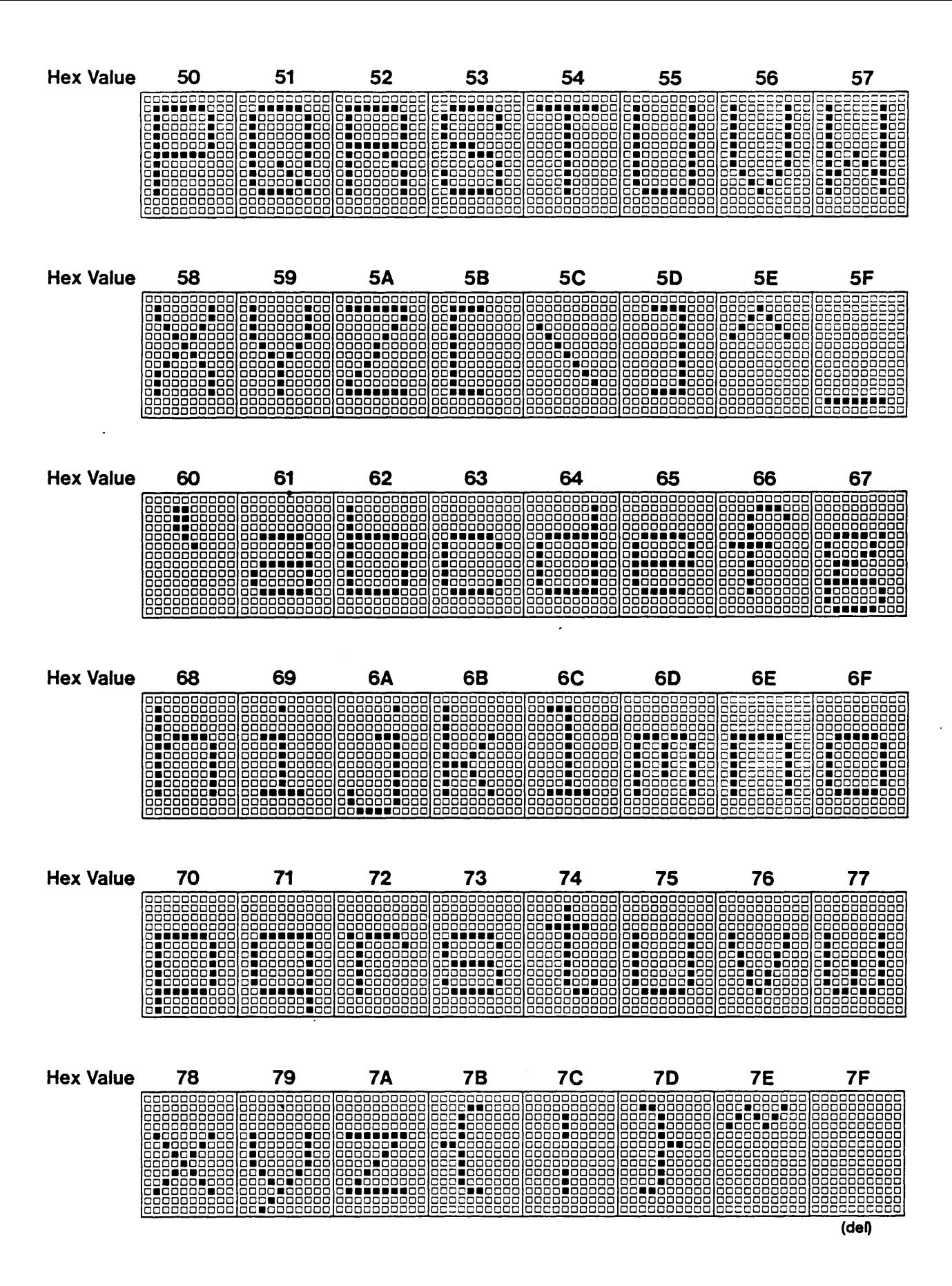

# Appendix D

# NON-US KEYBOARD GUIDES

Represented here are guides to the optional non-US keyboard layouts and the variations in the standard character set. These layouts and characters are obtained when the corresponding special character generator ROM for the language has been installed in the terminal (see "Enter Non-US Characters" in Chapter 6). Where key positions for the keyboard codes differ from the standard keyboard, they are shaded.

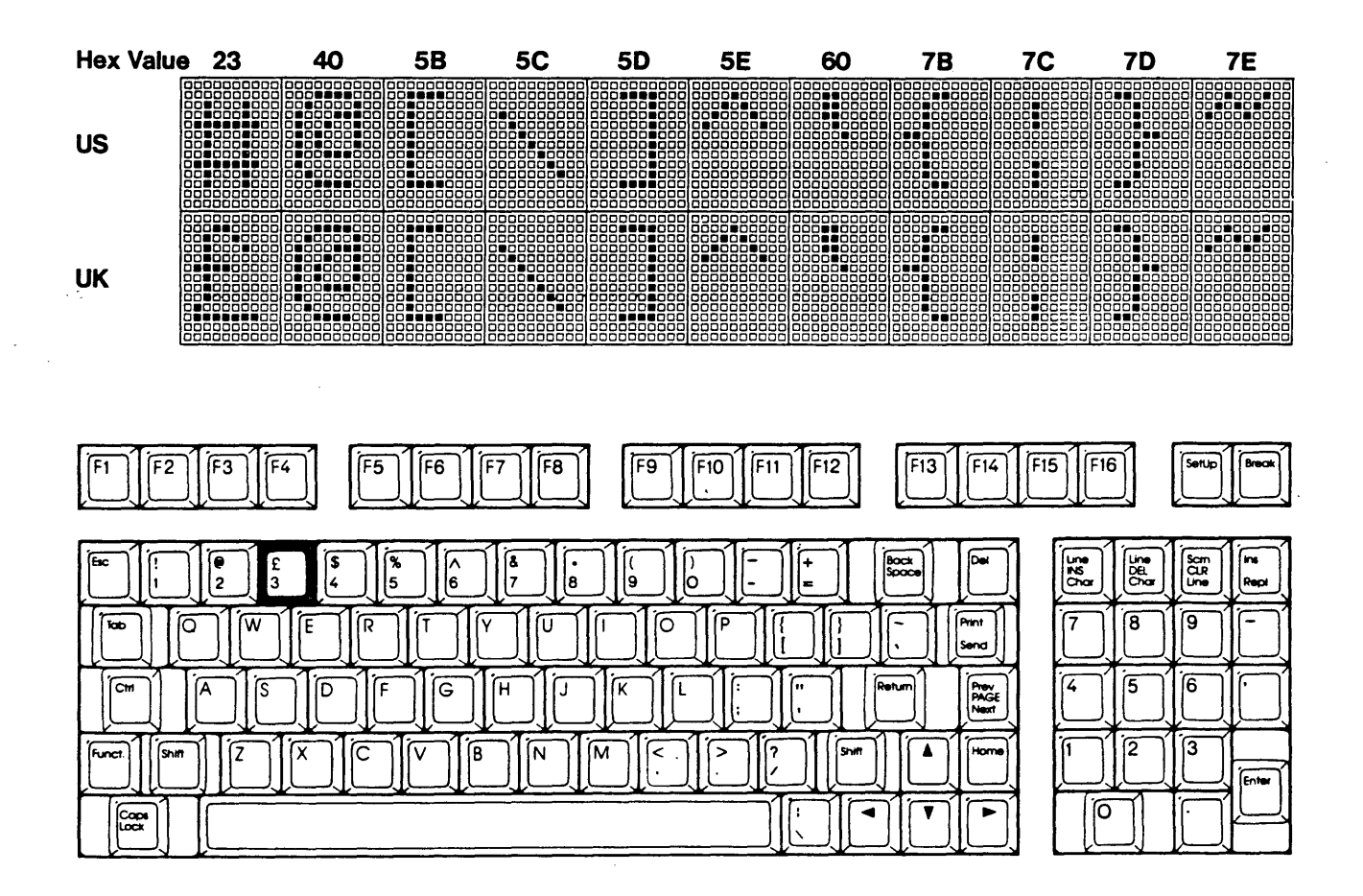

UK (BRITISH)

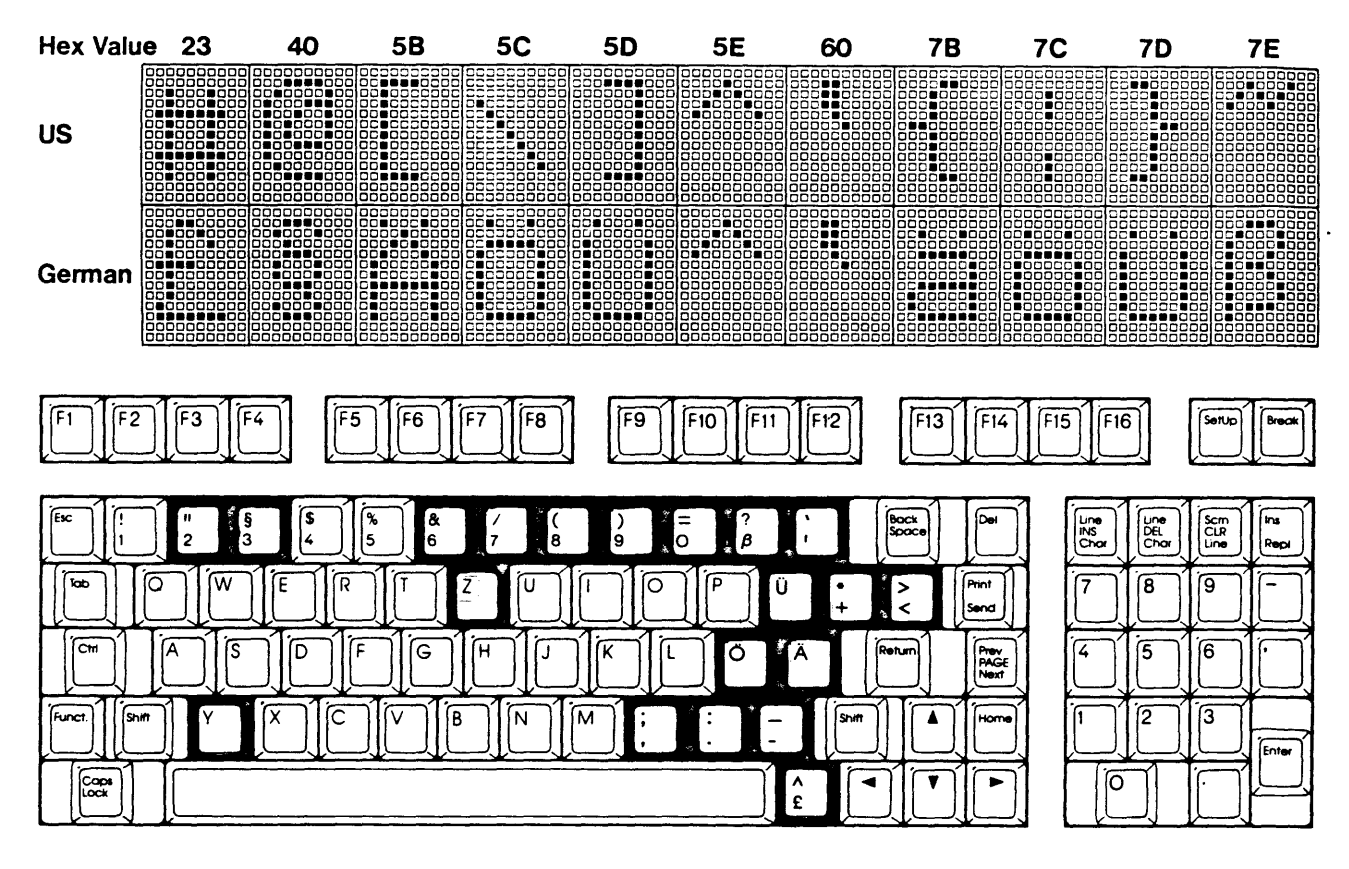

**GERMAN** 

 $\overline{a}$ 

ÍG

ਸਿ

ſв

٦

∫N

K

 $\frac{e}{e}$ 

চি

ء ا

ίC

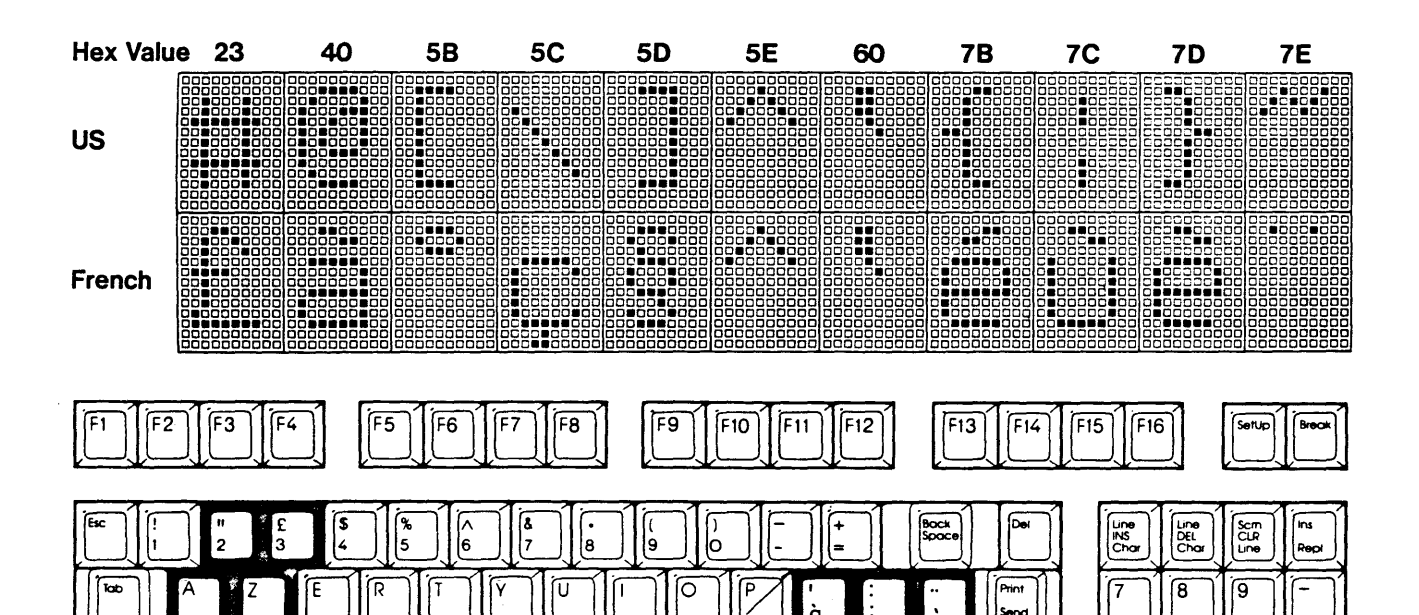

FRENCH

l L

∫<

M

 $\geq$ 

نا

 $\frac{6}{9}$ 

 $\overline{\phantom{0}}$ 

ြ

Send

Prev<br>PAGE<br>Next

Hom

►

 $\blacktriangle$ 

 $\overline{\mathbf{v}}$ 

Ï4

ĩ

Ī5

Ï2

Ĩσ

ſб

T

Enter

<u>ଳ</u>

 $\begin{bmatrix} \cos \theta \\ \cos \theta \end{bmatrix}$ 

Funct

 $\overline{\circ}$ 

W,

(Shift

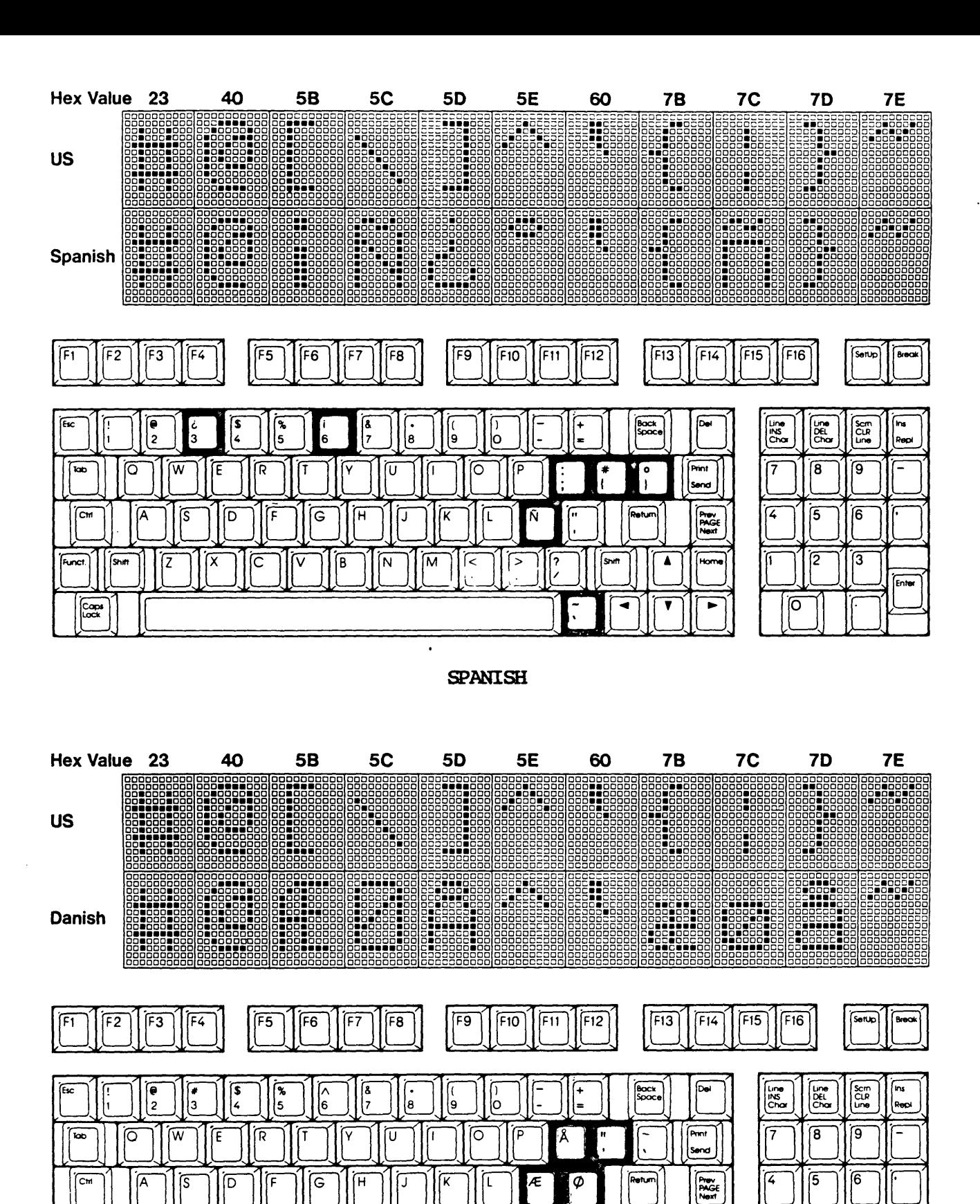

DANISH

ြ

∫>

ĨΜ

F

 $\widetilde{\mathsf{N}}$ 

ĨΣ

**Funct** 

Cops

**Shirt** 

ΪX

ίC

⊽

ſΒ

Enter

Ĩ2

Ĩσ

Í

۸

Ŧ

Home

 $\overline{\phantom{a}}$ 

Shift

ৰ

Íā

# Appendix E

#### COMMAND GUIDE

The command guide is a comparative listing by function of the control codes, escape codes, and keys that can generate those actions. The complete sequence formats for escape codes are not included. See "Escape Codes" in Chapter 6 for the exact escape sequences.

When ON has been chosen for the ENHANCE parameter in the setup, the generated codes for the Hazeltine 1500 and the ADDS Viewpoint terminals (when selected in the COMPATIBLE MODE parameter) are complemented by a majority of the WY-50 commands normally unavailable for those terminals. These commands appear below within a special box to indicate their availability. When the Hazeltine 1500 is enhanced, ESC can be interchanged with " in command sequences.

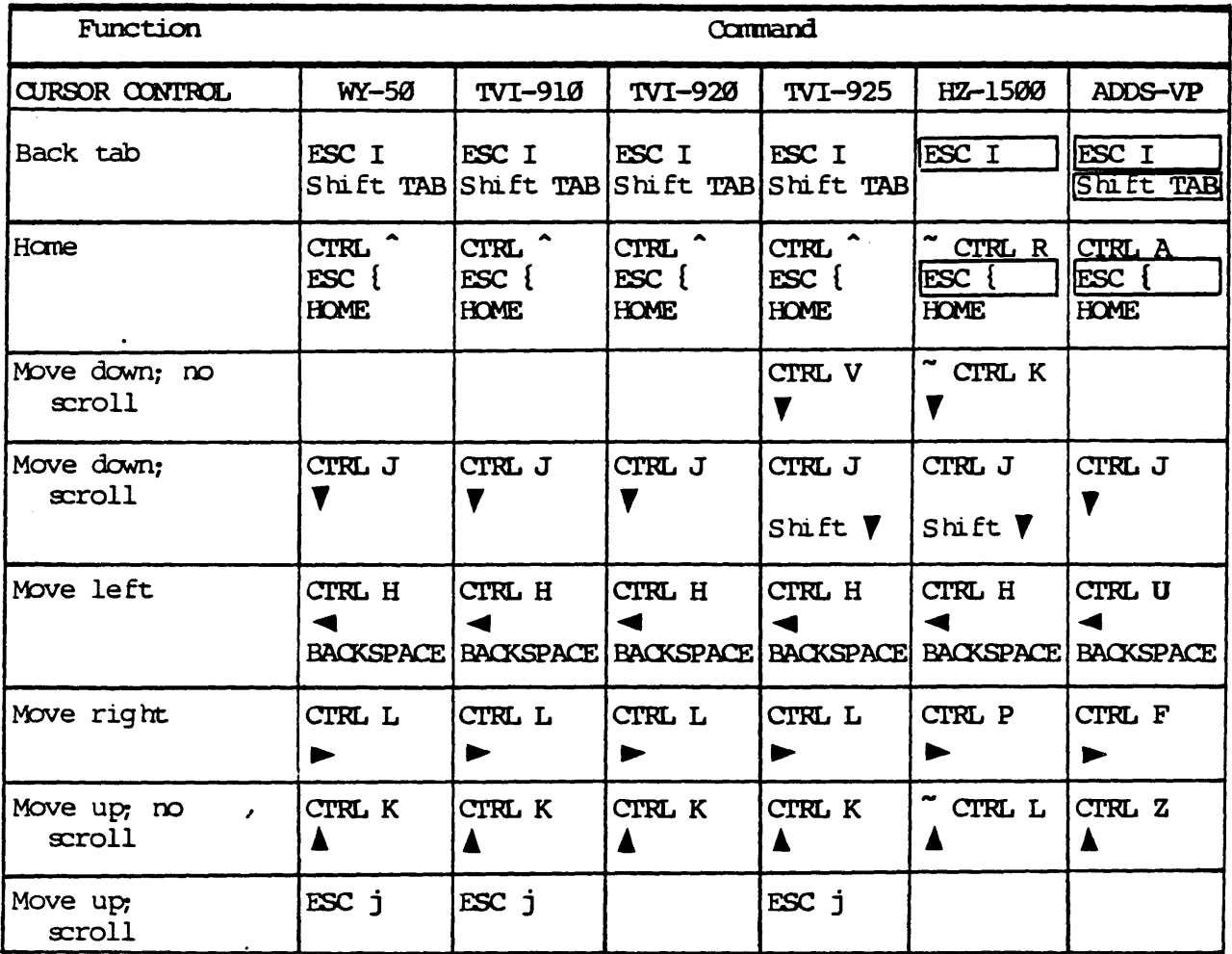

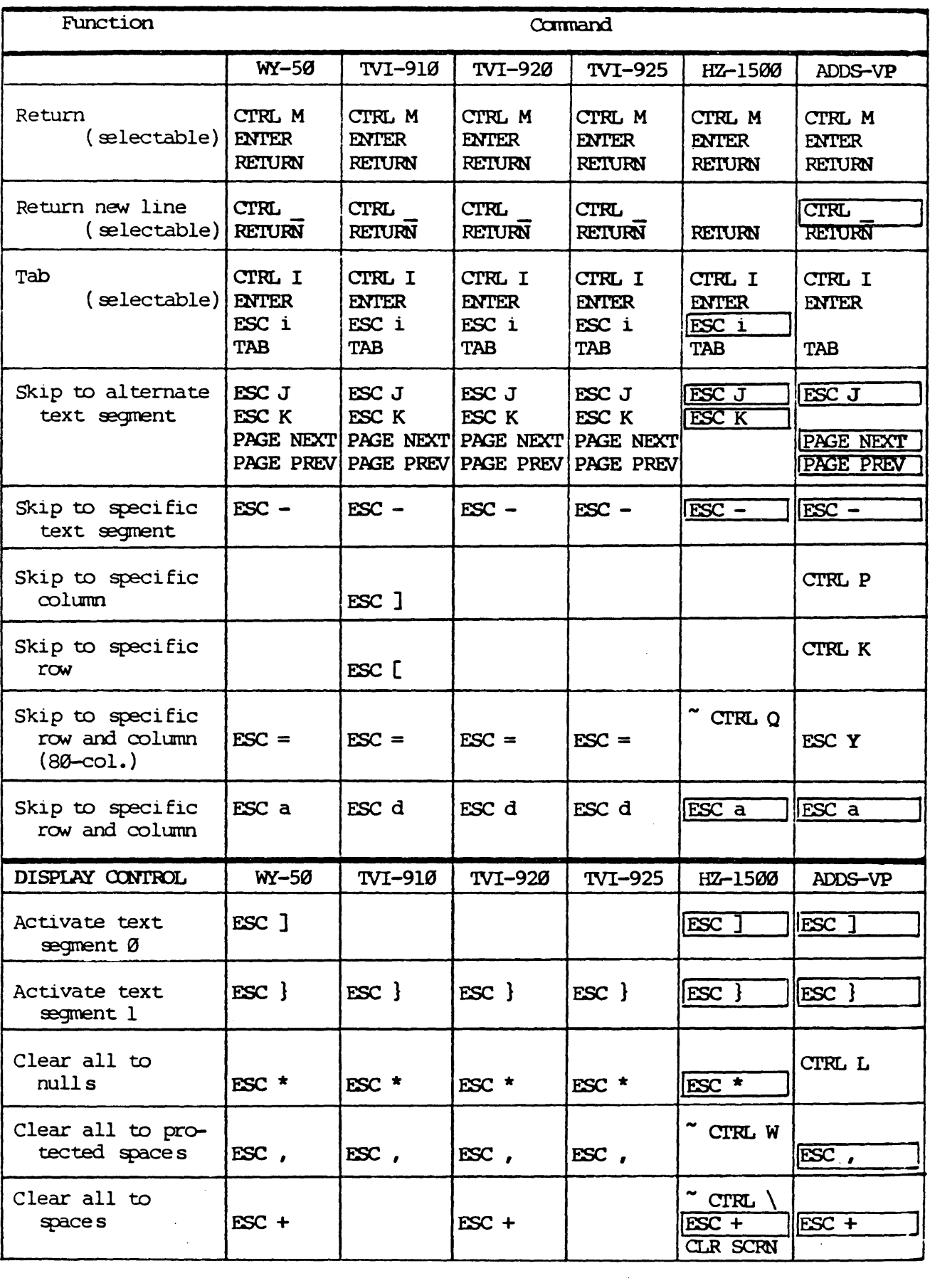

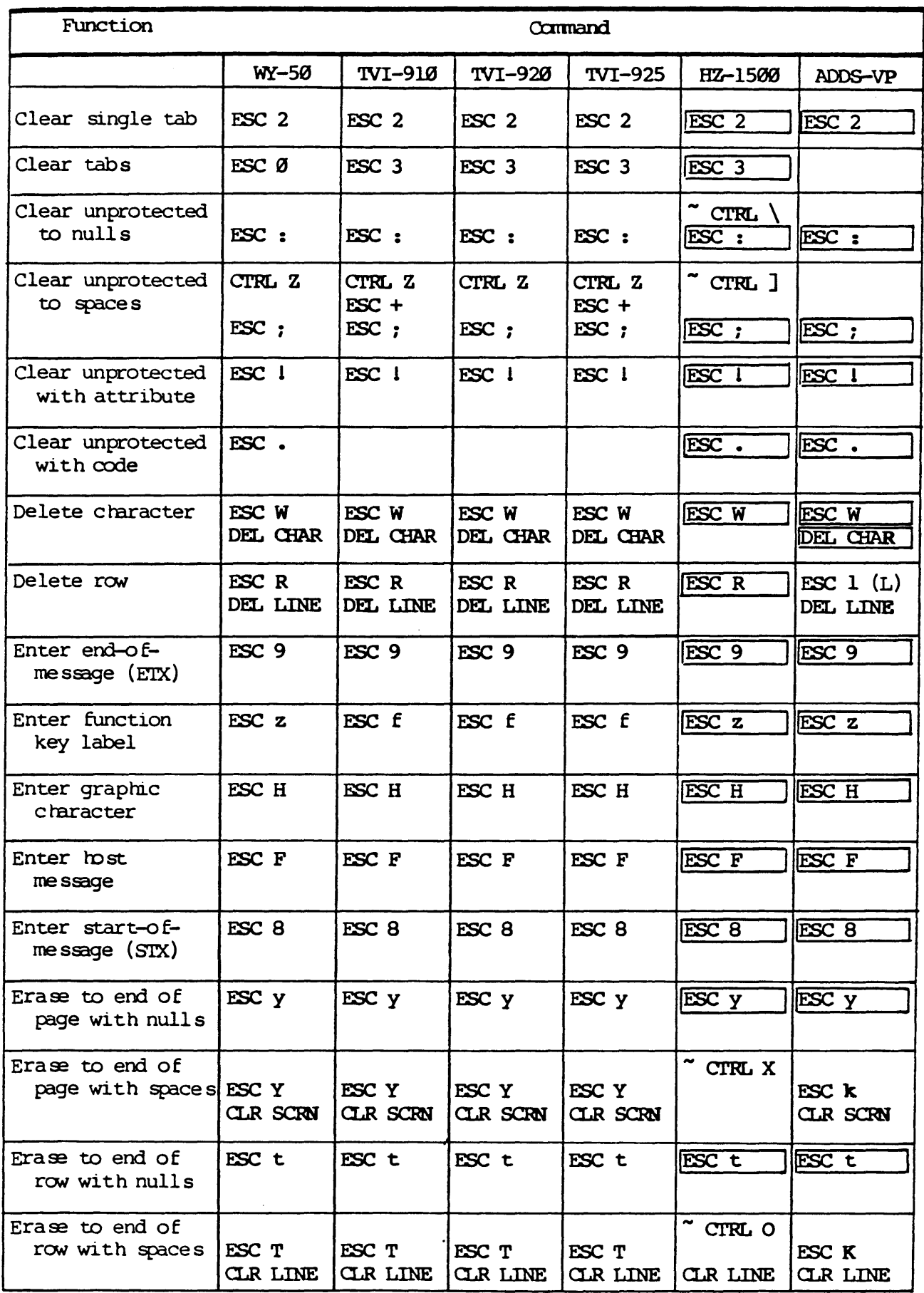

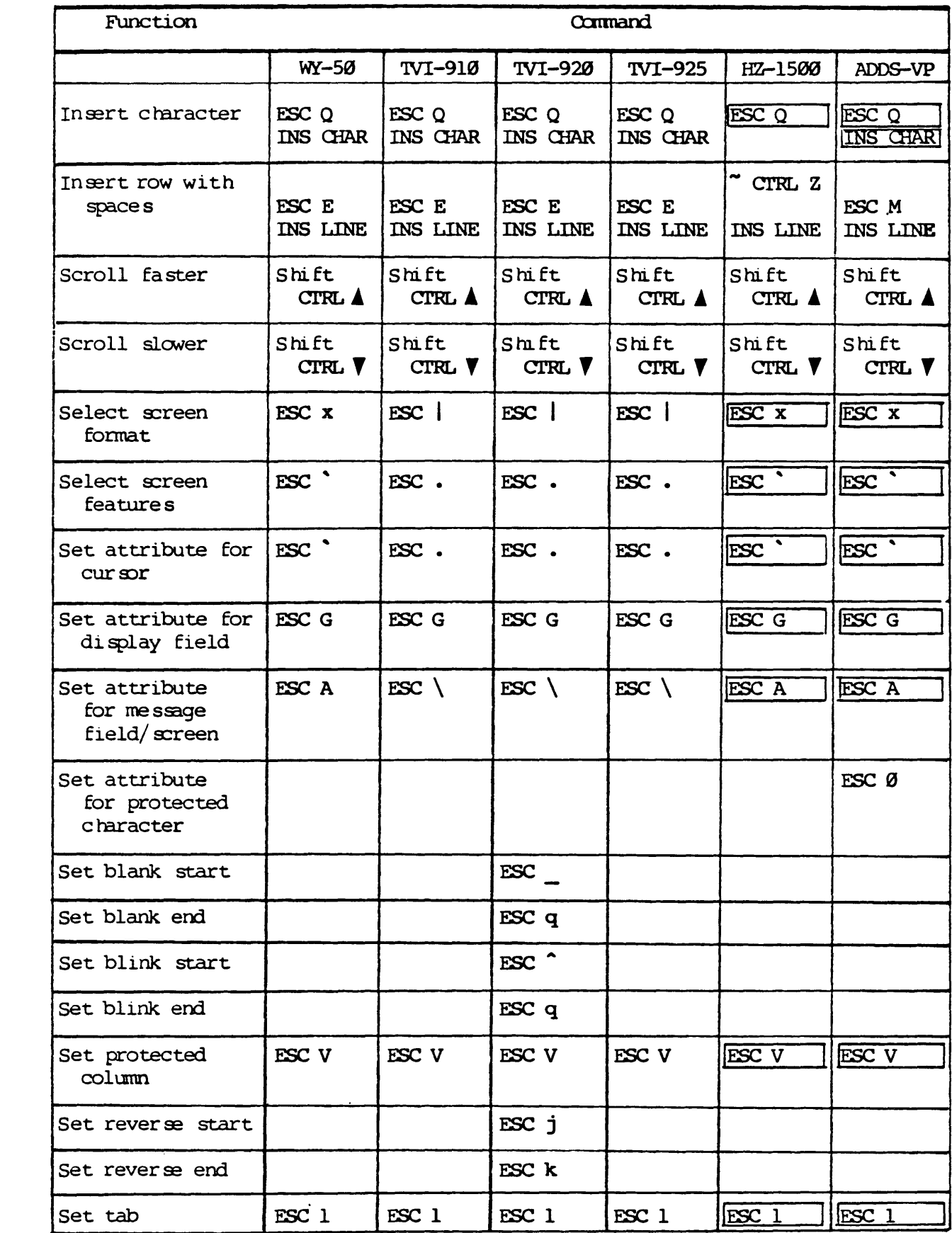

 $\mathcal{L}_{\mathcal{A}}$ 

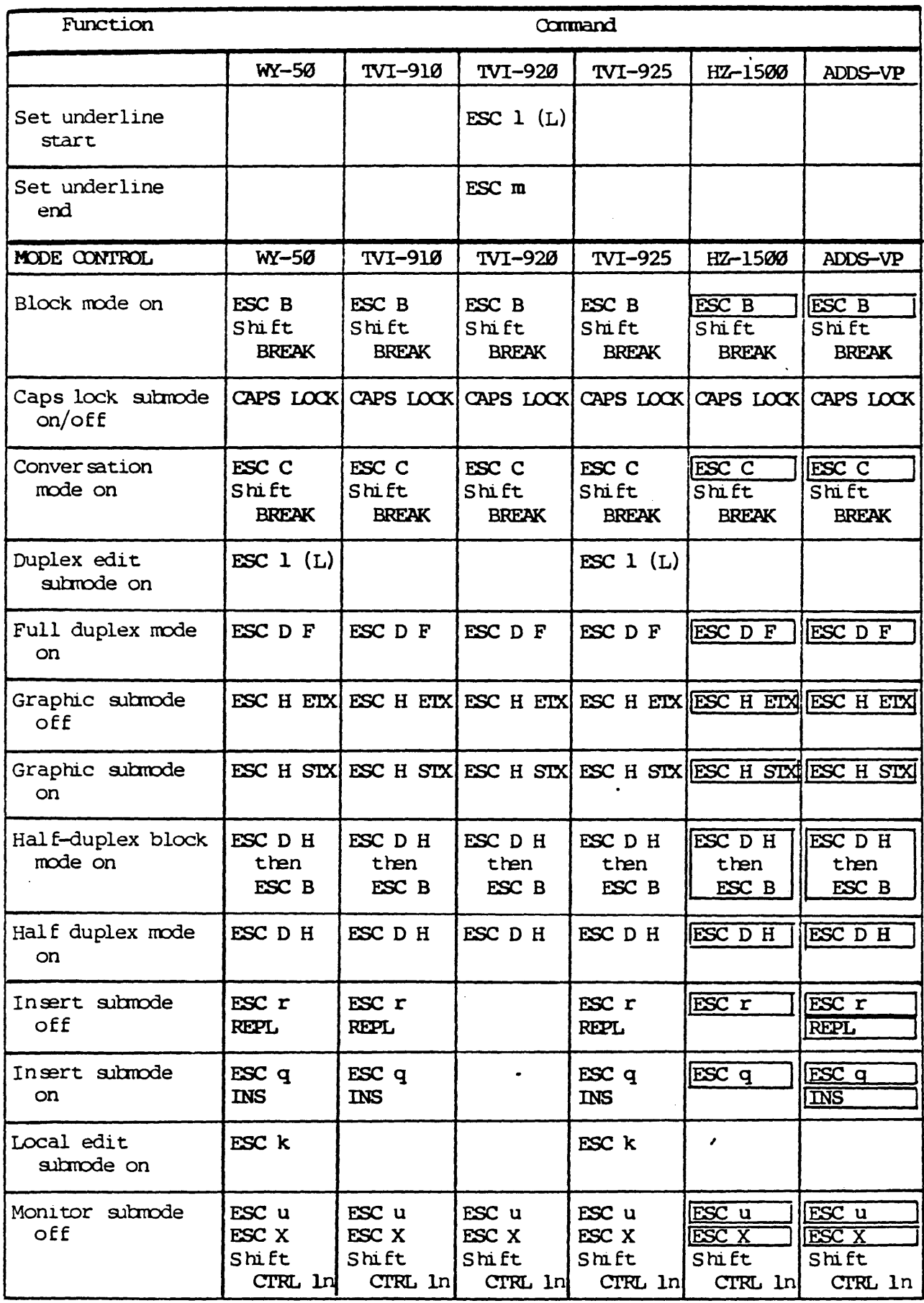

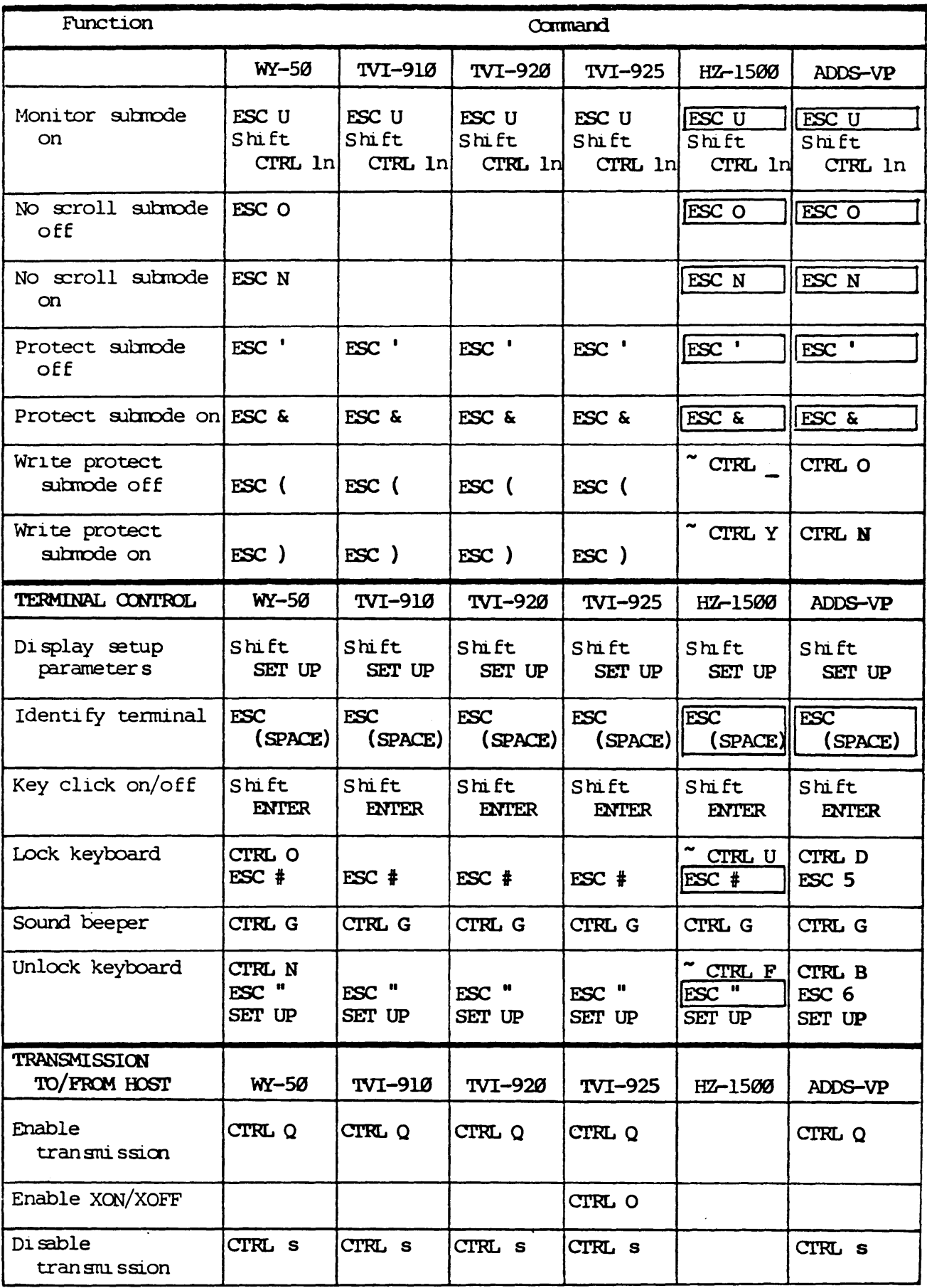

 $\sim$ 

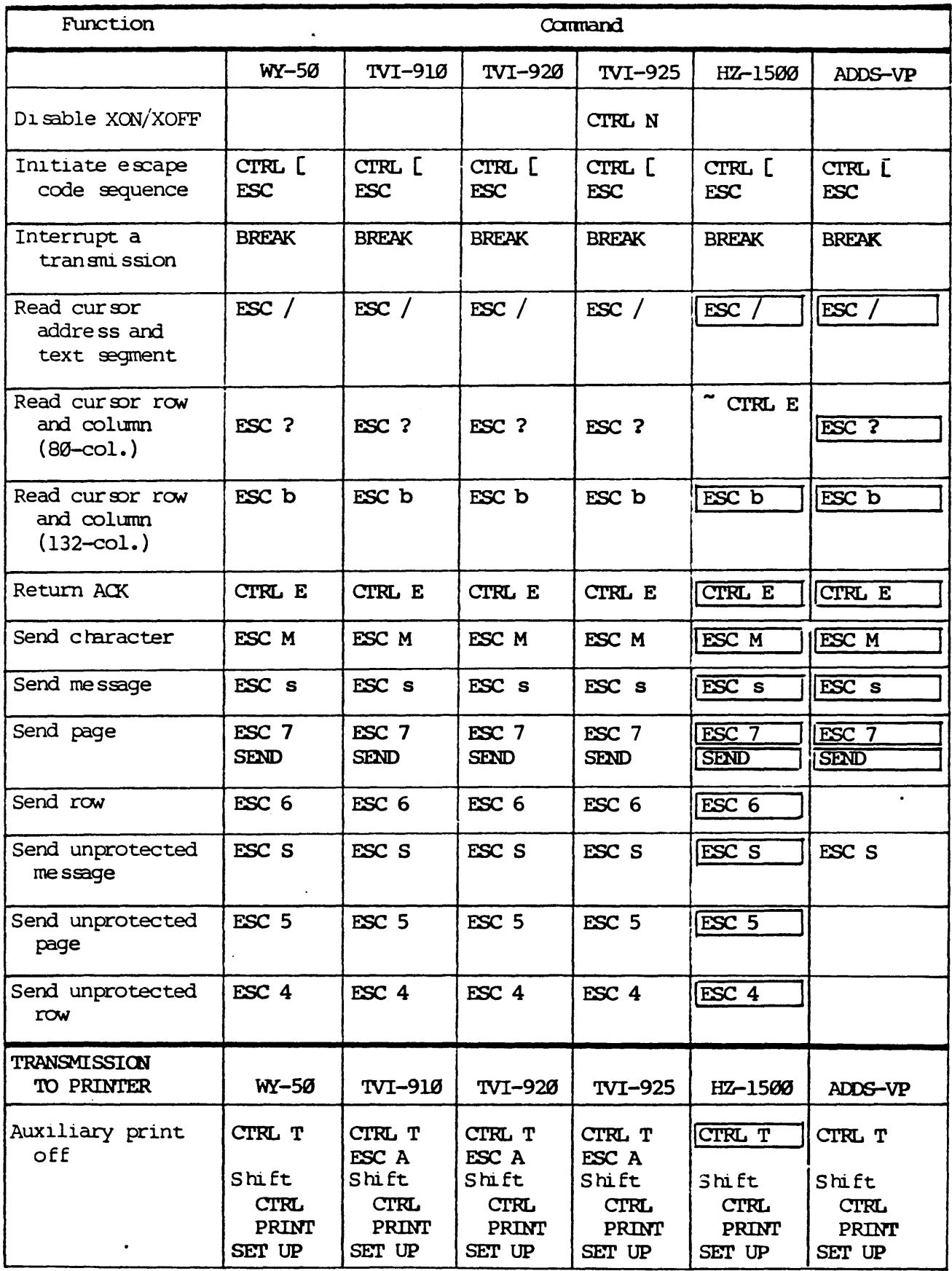

 $\hat{\mathbf{v}}$ 

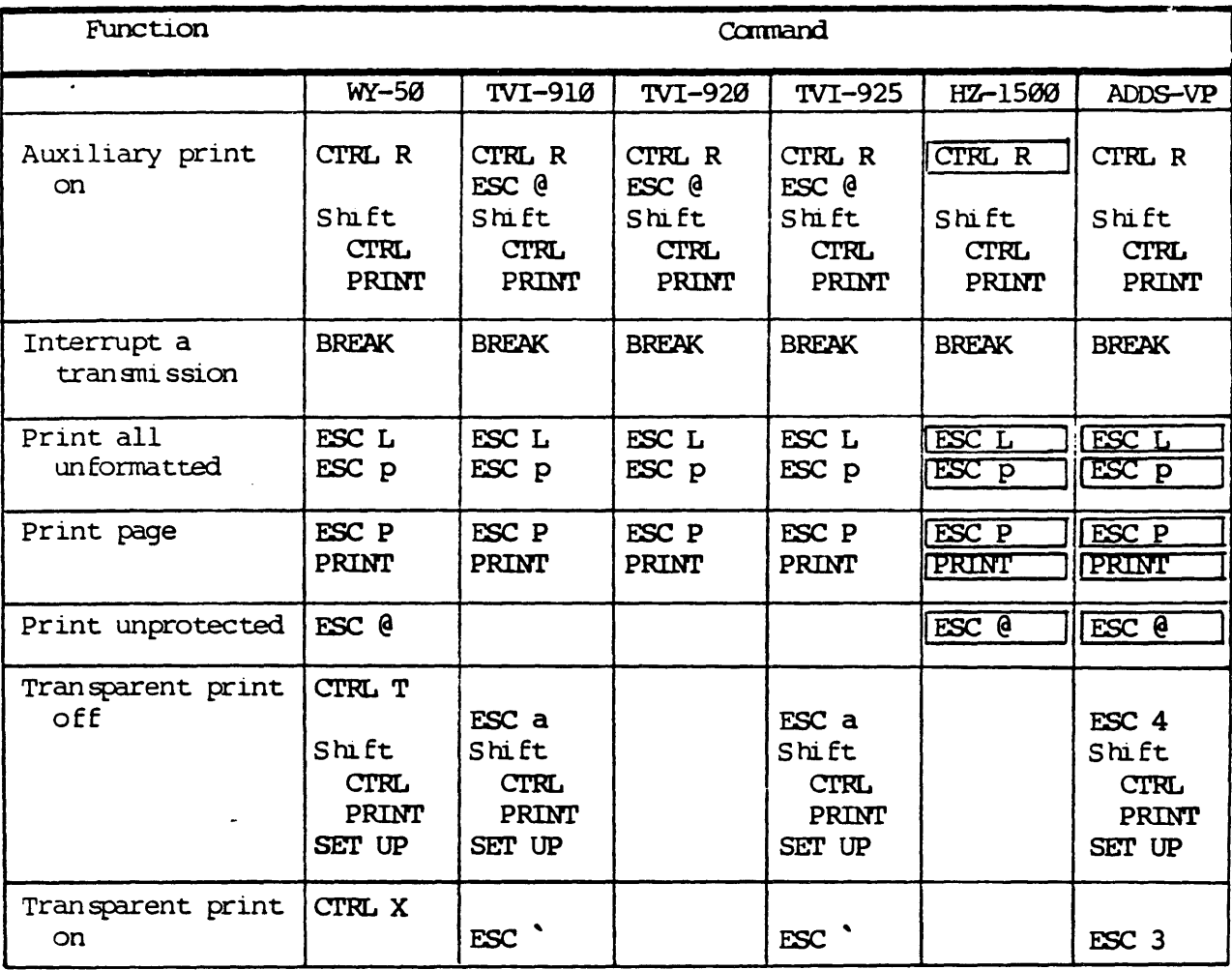

 $\overline{a}$ 

 $\ddot{\phantom{a}}$ 

# Appendix F

# **QUICK OPERATION MAP**

POWER-ON VERIFY THE SETUP; CHANGE, IF DESIRED SHIFT with SET UP Parameters -(Field Level 1) ------ (Field Level 2) -------- (Field Level 3) --Handshake protocol Character code length End-of-block coding<br>Screen column width Character stop bits Automatic new line<br>Cursor type Parity bit type RETURN action<br>Communication mode ALX port baud rate<br>Communication mode ALX Scrolling type<br>
Message field display<br>
Screen saver<br>
Protect attribute<br>
Protect attribute<br>
Message field display<br>
Compatible terminal mode<br>
Protect attribute<br>
Message enhancement Diagnostic self test Function Keys Program sequences for F1 through F16, shifted and unshifted SELECT SCREEN FEATURES AND FORMAT  $\begin{tabular}{c} \multicolumn{1}{c} {\textbf{1}} & \multicolumn{1}{c} {\textbf{1}} & \multicolumn{1}{c} {\textbf{1}} \\ \multicolumn{1}{c} {\textbf{1}} & \multicolumn{1}{c} {\textbf{1}} & \multicolumn{1}{c} {\textbf{1}} \\ \multicolumn{1}{c} {\textbf{1}} & \multicolumn{1}{c} {\textbf{1}} & \multicolumn{1}{c} {\textbf{1}} \\ \multicolumn{1}{c} {\textbf{1}} & \multicolumn{1}{c} {\textbf{1}} & \multicolumn{1}{c} {\textbf{1}} \\ \multicolumn{1}{c} {\textbf{1}} & \multicolumn$  $\mathsf{rsc}^{\mathsf{r}}$ ESC x  $(cur\text{ sor } di\text{ splay } on/of\text{f})$  (format) (cursor type) (protect character attribute)  $(\text{screen } \text{display } \text{on}/\text{off})$ (screen width) (scrolling speed)

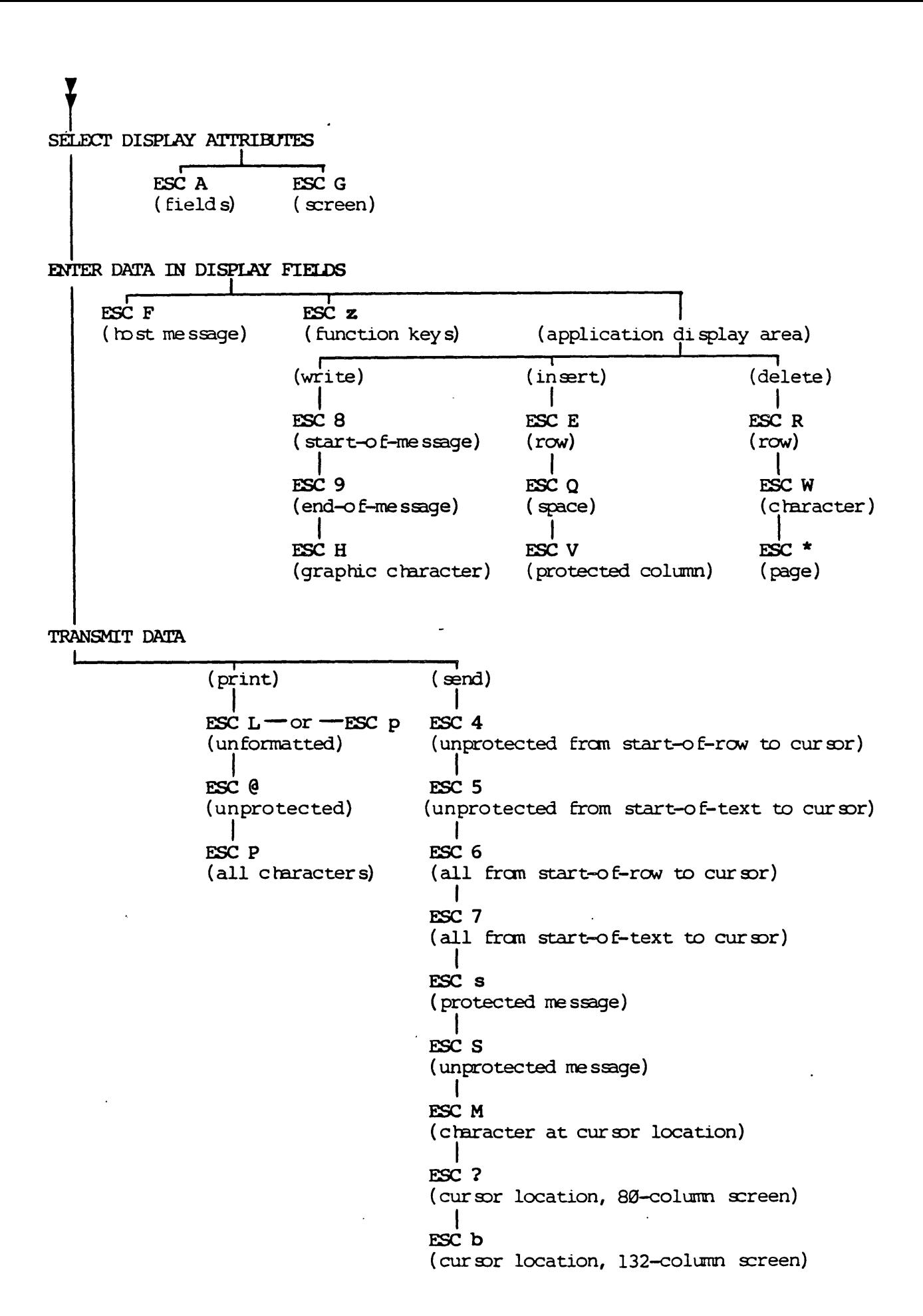

F-2

# Appendix G

# USER'S GLOSSARY

a binary number code developed by the American Standard Code for ASCII Information Interchange that is assigned to each displayed and non-displayed character.

attribute a display feature such as dim, underscore, blinking, nonblinking, reverse video, and blank.

baud rate the rate of transmission, measured in bits per second (bps).

a communication signal that halts transmission. break

character string a sequence or group of connected characters, including any space characters.

one of the 80 or 132 one-character-wide vertical display fields column mossible on the screen at the same time.

configuration the setup of terminal parameters.

control code a non-printing character that sends a command to or from the host computer.

the abbreviation for cathode ray tube, the terminal screen. **CRT** 

a screen position indicator that displays where the next keystroke  $cur$  sor will have an effect.

data all ASCII encoded characters and commands that can be transmitted.

the parameter selection followed by the firmware in the absence of default user specification.

Deutches Institut fur Normung, the standards institute of the German **DIN** Federal Republic (West Germany).

designed for maximum human operating comfort. ergonamic

an ASCII encoded sequence that initiates an action. e scape code

a software routine that performs a task. function

the mutual signal a computer and a terminal exchange to assure hand shake orderly exchange of information.

the character position at column 1 row 1 of the active text segment. home

 $G-1$ 

interface a communications cable and its plug/socket connectors.

an audible beep that sounds when a key has been pressed. kev click

a silicon chip that is the central processing unit of the microprocessor microcomputer.

a control character that serves to accomplish media fill or time fill.  $null$ 

the execution of a function or mode. operation

a variable that determines the action taken for a subroutine. parameter

a redundant bit added to a character so that an inaccurate retrieval parity of that group of bits is readily apparent.

reverse video a video attribute where data displays as dark characters on a light background.

row one of the 26 one-character-high horizontal display fields possible on the screen at the same time.

an independent portion of the application display area. split screen

one of the split screen area in which data can be entered. text segment

toggle to switch between one of two operating states, such as on/off.

the abbreviation for video display terminal. VDT